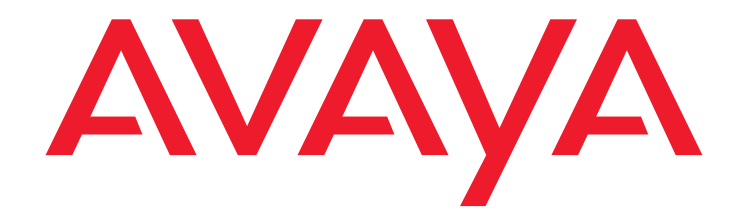

# **Avaya™ Call Management System (CMS)** Sun<sup>®</sup> Ultra<sup>™</sup> 5 Computer Hardware Installation, Maintenance, and Troubleshooting

585-215-871 Issue 3.3 February 2003 Compas ID 79853

#### **© 2003 Avaya Inc. All Rights Reserved.**

#### **Notice**

Every effort was made to ensure that the information in this document was complete and accurate at the time of printing. However, information is subject to change.

#### **Preventing Toll Fraud**

"Toll fraud" is the unauthorized use of your telecommunications system by an unauthorized party (for example, a person who is not a corporate employee, agent, subcontractor, or working on your company's behalf). Be aware that there may be a risk of toll fraud associated with your system and that, if toll fraud occurs, it can result in substantial additional charges for your telecommunications services.

#### **Avaya Fraud Intervention**

If you *suspect that you are being victimized* by toll fraud and you need technical assistance or support, call Technical Service Center Toll Fraud Intervention Hotline at +1-800-643-2353 for the United States and Canada. For additional support telephone numbers, see the Avaya Web site:

#### <http://www.avaya.com>

Select **Support**, then select **Escalation Lists**. This Web site includes telephone numbers for escalation within the United States. For escalation telephone numbers outside the United States, select **Global Escalation List**.

#### **Providing Telecommunications Security**

Telecommunications security (of voice, data, and/or video communications) is the prevention of any type of intrusion to (that is, either unauthorized or malicious access to or use of) your company's telecommunications equipment by some party.

Your company's "telecommunications equipment" includes both this Avaya product and any other voice/data/video equipment that could be accessed via this Avaya product (that is, "networked equipment").

An "outside party" is anyone who is not a corporate employee, agent, subcontractor, or working on your company's behalf. Whereas, a "malicious party" is anyone (including someone who may be otherwise authorized) who accesses your telecommunications equipment with either malicious or mischievous intent.

Such intrusions may be either to/through synchronous (time-multiplexed and/or circuit-based) or asynchronous (character-, message-, or packetbased) equipment or interfaces for reasons of:

- Utilization (of capabilities special to the accessed equipment) • Theft (such as, of intellectual property, financial assets, or toll-facility access)
- Eavesdropping (privacy invasions to humans)
- Mischief (troubling, but apparently innocuous, tampering) • Harm (such as harmful tampering, data loss or alteration,
- regardless of motive or intent)

Be aware that there may be a risk of unauthorized intrusions associated with your system and/or its networked equipment. Also realize that, if such an intrusion should occur, it could result in a variety of losses to your company (including but not limited to, human/data privacy, intellectual property, material assets, financial resources, labor costs, and/or legal costs).

#### **Your Responsibility for Your Company's Telecommunications Security**

The final responsibility for securing both this system and its networked equipment rests with you - an Avaya customer's system administrator, your telecommunications peers, and your managers. Base the fulfillment of your responsibility on acquired knowledge and resources from a variety of sources including but not limited to:

- Installation documents
- System administration documents
- Security documents
- Hardware-/software-based security tools
- Shared information between you and your peers
- Telecommunications security experts

To prevent intrusions to your telecommunications equipment, you and your peers should carefully program and configure:

- your Avaya-provided telecommunications systems and their interfaces
- your Avaya-provided software applications, as well as their underlying hardware/software platforms and interfaces
- any other equipment networked to your Avaya products.

#### **Trademarks**

AUDIX and CentreVu are registered trademarks of Avaya Inc.

Avaya and INTUITY are trademarks of Avaya, Inc.

CentreCOM is a registered trademark of Allied Telesis.

Comsphere is a registered trademark of Paradyne Inc. Enterprise, Sun, Solaris, SunVTS, and Network Terminal Server are trademarks or registered trademarks of Sun Microsystems, Inc.

Micro Annex is a registered trademark of Nortel Networks, Inc. Paradyne is a trademark of Paradyne Inc.

Phillips is a registered trademark of the Phillips Screw Company. Sportster and U.S. Robotics are registered trademarks of U.S. Robotics, Inc.

UNIX is a registered trademark in the United States and other countries, licensed exclusively through X/Open Company Limited.

All other product names mentioned herein are the trademarks of their respective owners.

#### **Avaya Support**

Avaya provides a telephone number for you to use to report problems or to ask questions about your contact center. The support telephone number is 1-800-242-2121 in the United States. For additional support telephone numbers, see the Avaya Web site:

#### <http://www.avaya.com>

Select **Support**, then select **Escalation Lists**. This Web site includes telephone numbers for escalation within the United States. For escalation telephone numbers outside the United States, select **Global Escalation List**.

#### **Acknowledgment**

This document was written by the CRM Information Development group.

### **Avaya Call Management System Sun Ultra 5 Computer Hardware Installation, Maintenance, and Troubleshooting**

#### **Contents**

<span id="page-2-0"></span>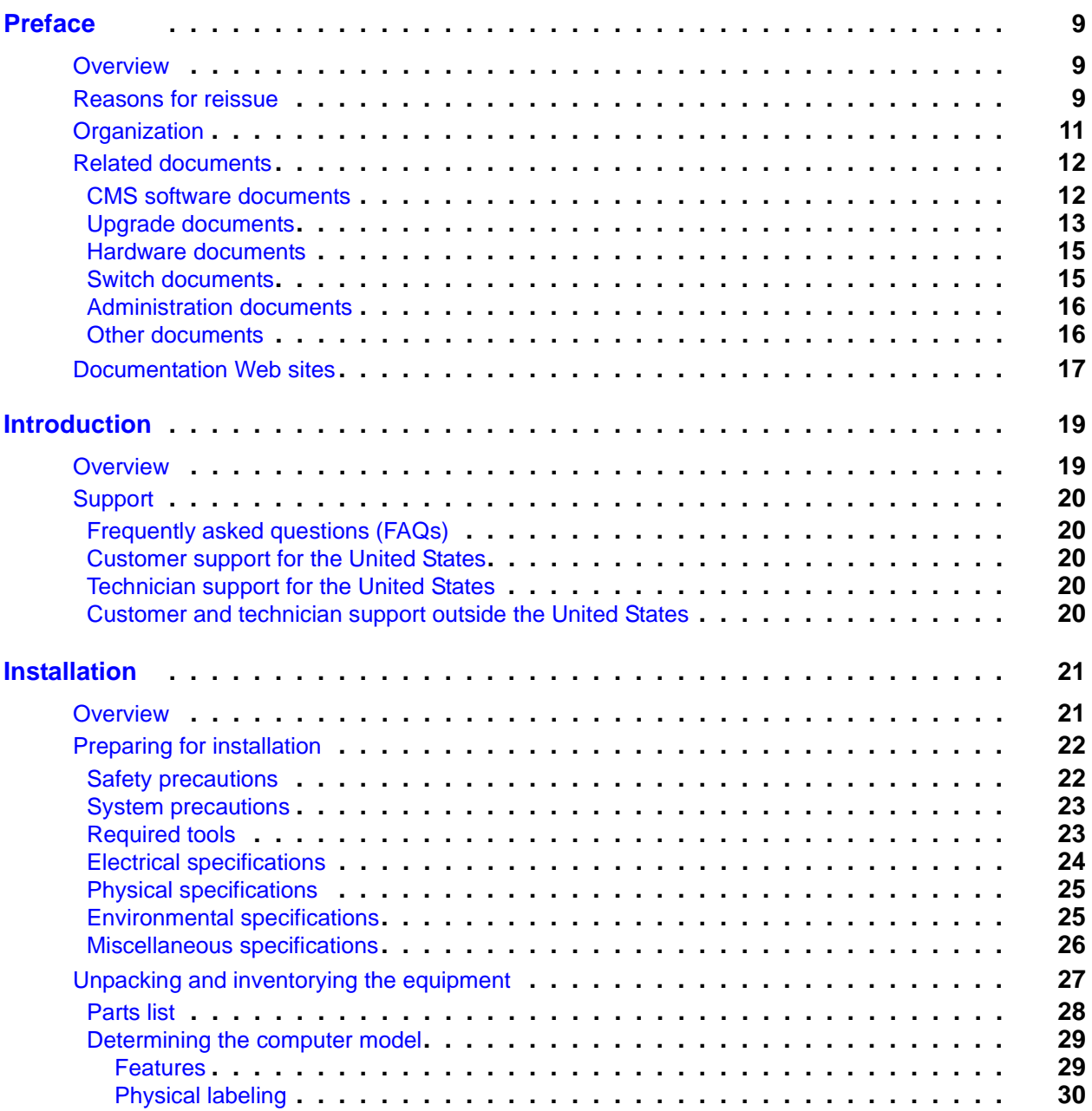

#### **Contents**

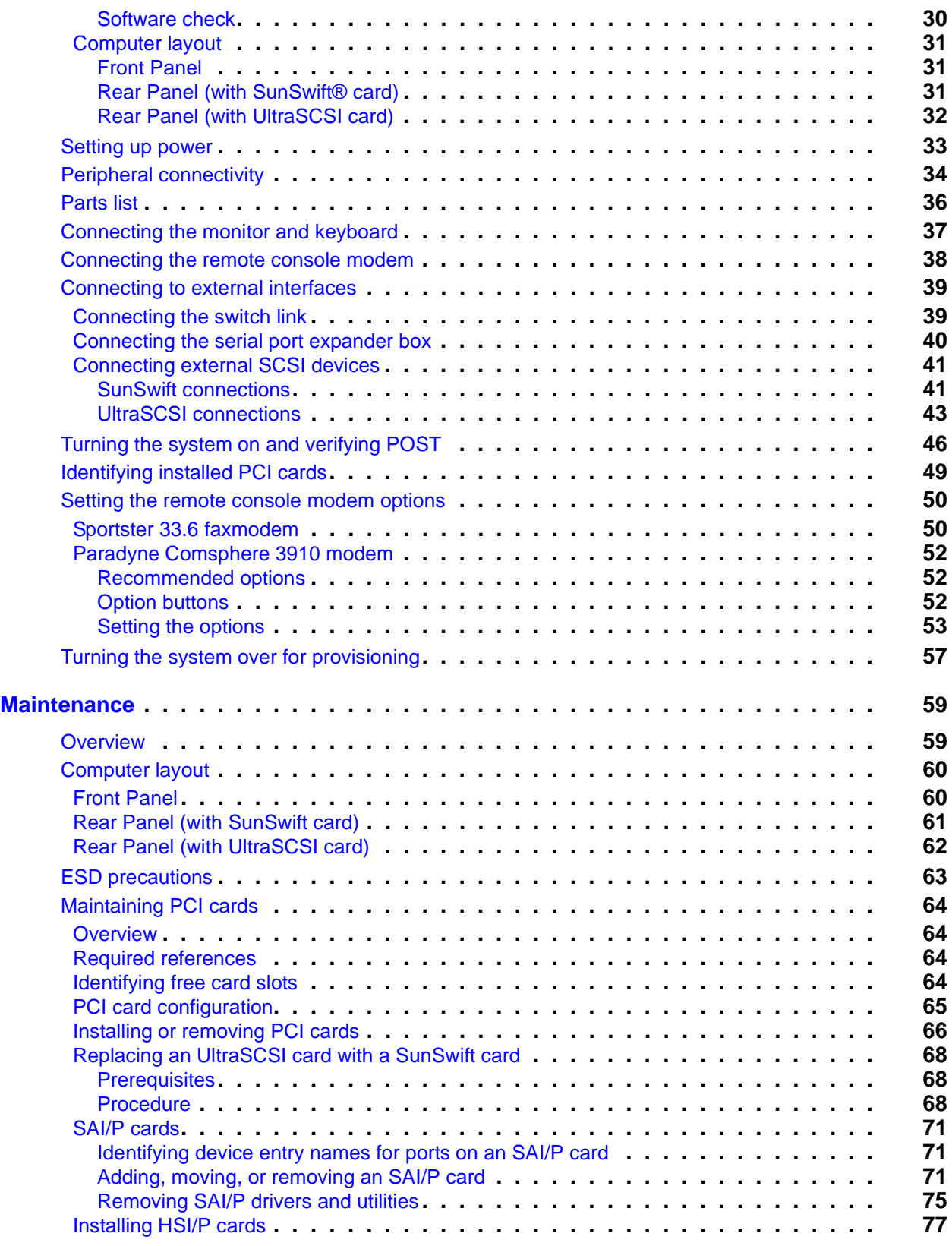

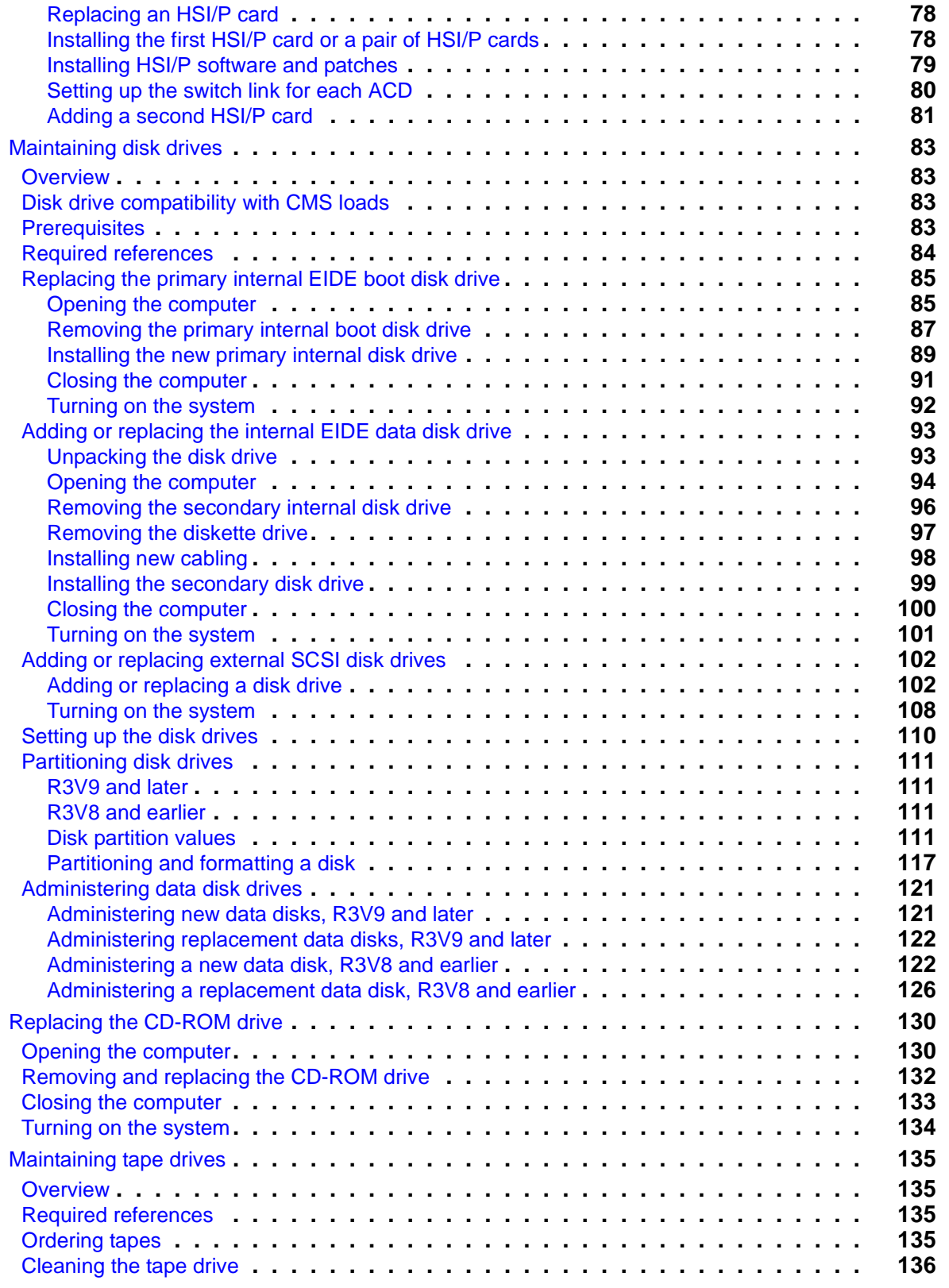

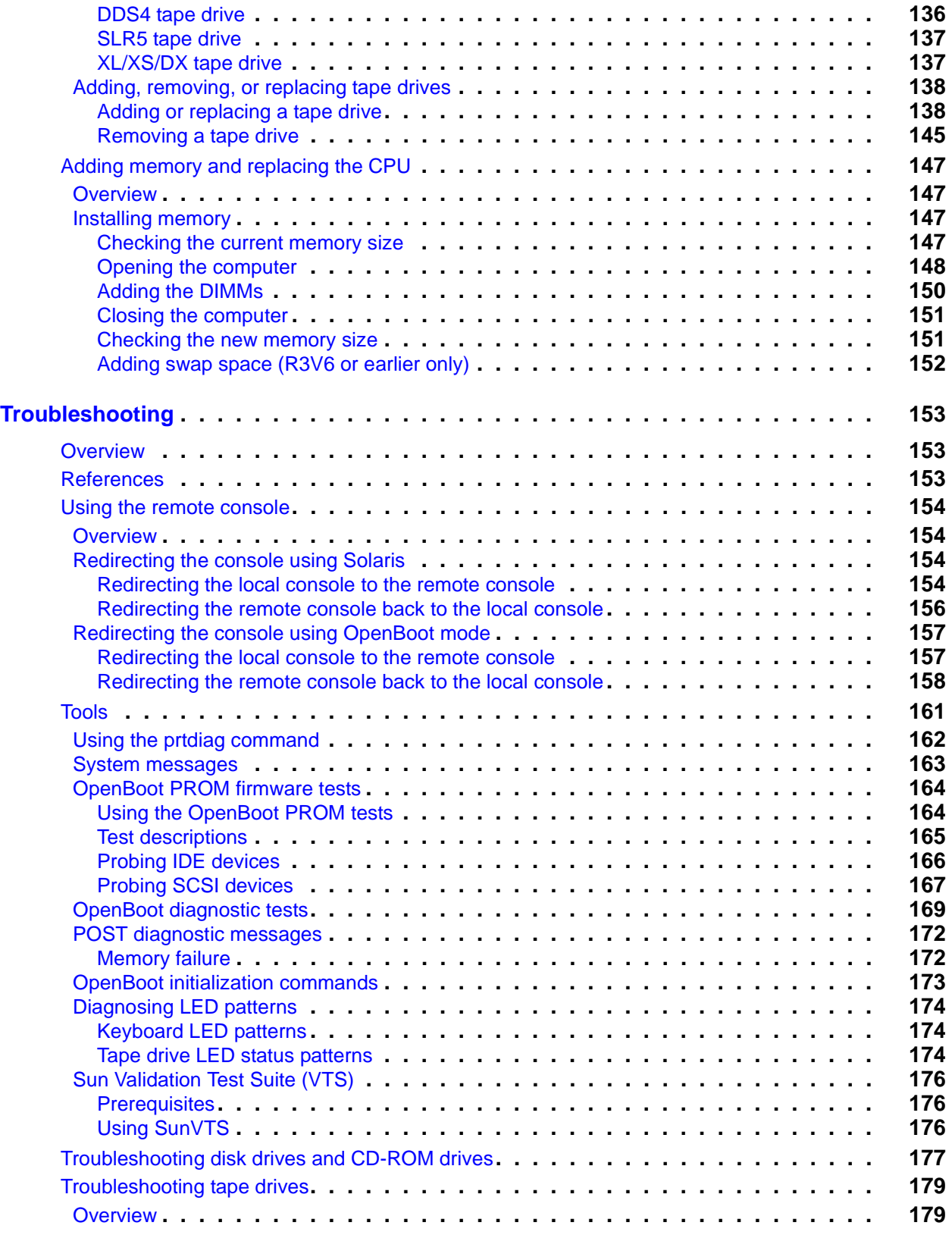

#### **Contents**

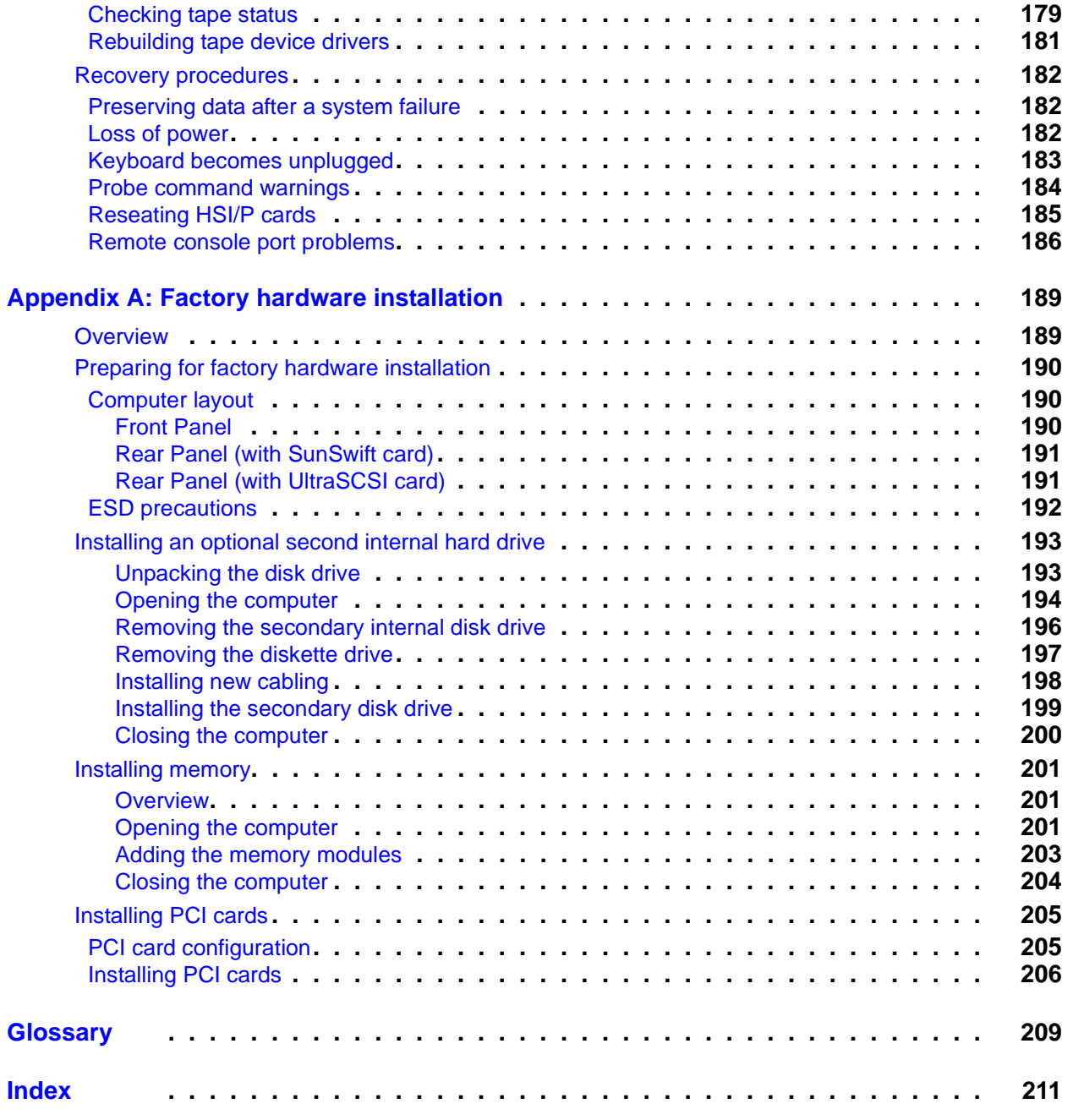

#### **Contents**

# <span id="page-8-0"></span>**Preface**

## <span id="page-8-1"></span>**Overview**

*Avaya™ Call Management System (CMS) Sun*® *Ultra™ 5 Computer Hardware Installation, Maintenance, and Troubleshooting*, 585-215-871, is written for technicians who install and maintain call center applications such as Avaya CMS.

## <span id="page-8-2"></span>**Reasons for reissue**

Issue 3.3 of this document was issued for the following changes:

- To add partitioning information for the 36-GB external SCSI disk drive (see Partitioning disk drives [on page 111\)](#page-110-5).
- To update the tape ordering procedures (see [Ordering tapes](#page-134-4) on page 135).
- To make general wording and format corrections to the document.

Issue 3.2 of this document was issued for the following changes:

- To update the disk drive maintenance procedures, including new disk partitioning for CMS R3V11 (see [Maintaining disk drives](#page-82-4) on page 83).
- To make general wording and format corrections to the document.

Issue 3.1 of this document was issued for the following changes:

- To add partitioning information for a new 4-GB EIDE disk drive (see Disk partition [values](#page-110-4), [R3V8 and earlier data disks](#page-114-0) on page 115).
- To remove information about installing network hubs and Network Terminal Servers (NTS). This information is now contained in *Avaya CMS Terminals, Printers, and Modems*, 585-215-874.
- $\bullet$  To remove references to the product name CentreVu<sup>®</sup>.
- To make general wording corrections to the document.

#### **Preface**

Issue 3.0 of this document was issued for the following changes:

- To update the disk drive maintenance procedures for CMS R3V9 (see Maintaining disk drives [on page 83](#page-82-4)).
- To add information about the 18-GB external SCSI disk drive (see Disk partition values [on page 111](#page-110-4)).
- To make general wording corrections to the document.

Issue 2.2 of this document was issued for the following changes:

- To change references from Lucent Technologies to Avaya.
- To add information about the 20-GB disk drive (see Overview [on page 19,](#page-18-2) Determining [the computer model](#page-28-2) on page 29, and [Disk partition values](#page-110-4) on page 111).
- To add information about disk configurations (see Overview [on page 19](#page-18-2)).
- To add information about the 400 MHz CPU (see [Determining the computer model](#page-28-2) on [page 29\)](#page-28-2).
- To add information about the new autosensing power supply (see [Setting up power](#page-32-1) on [page 33\)](#page-32-1).
- To update the HSI card installation procedures (see [Installing HSI/P cards](#page-76-1) on page 77).
- To update the disk drive maintenance procedures (see [Maintaining disk drives](#page-82-4) on [page 83\)](#page-82-4).
- To update the remote console procedure (see [Using the remote console](#page-153-4) on page 154).
- To add information about system messages (see [System messages](#page-162-1) on page 163).
- To add tape drive LED status patterns (see [Tape drive LED status patterns](#page-173-3) on [page 174\)](#page-173-3).
- To remove information about specific UPS models. A UPS is still required, but must be provided locally.
- To make the organization of this book consistent with other Sun hardware installation books.
- To make general wording corrections to the document.

Issue 2.1 of this document was issued for the following changes:

- To add information about the new Digital Data Storage (DDS) model DDS4, 4-millimeter tape drive. This tape drive replaces the SLR5 Quarter-Inch-Cartridge (QIC) tape drive.
- To move hardware maintenance and troubleshooting information to this document. This information was previously found in *CentreVu Call Management System R3V8 Hardware Maintenance and Troubleshooting,* 585-215-873.
- To make general wording corrections to the document.

# <span id="page-10-0"></span>**Organization**

This document is organized as follows:

- [Introduction](#page-18-3)  Provides an overview of the Ultra 5 computer and helpline information.
- [Installation](#page-20-2)  Describes how to assemble the Ultra 5 computer, connect external devices, and power-up the computer.
- [Maintenance](#page-58-2) Describes how to maintain the Ultra 5 computer.
- [Troubleshooting](#page-152-3)  Describes how to troubleshoot the Ultra 5 computer.
- [Factory hardware installation](#page-188-2)  Describes how to configure the Ultra 5 to factory specifications.
- [Glossary](#page-208-1)
- [Index](#page-210-1)

# <span id="page-11-0"></span>**Related documents**

*Related documents* lists sources for information related to contact center products and features. Not all documents are supported for all CMS releases or equipment.

To order Avaya documentation, call the Avaya Publications Center at 1-800-457-1235 (United States and Canada) or +1-207-866-6701 (outside the United States and Canada).

## <span id="page-11-1"></span>**CMS software documents**

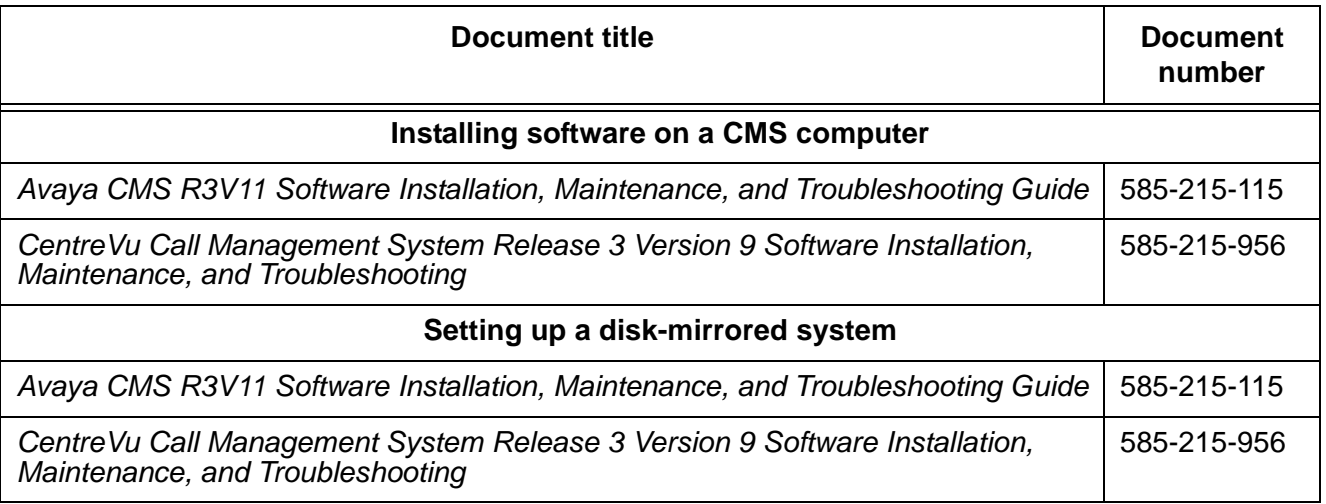

## <span id="page-12-0"></span>**Upgrade documents**

There are several upgrade paths supported with CMS. There is a document designed to support each upgrade. Note that none of the following upgrade documents are available from the publications center.

● Base load upgrades

Use a base load upgrade when upgrading CMS to the latest load of the same version (for example, R3V9 ak.g to R3V9 al.k). A specific set of instructions is written for the upgrade and is shipped to the customer site with the CMS software CD-ROM as part of a Quality Protection Plan Change Notice (QPPCN).

**Document title**

*Avaya CMS R3V11 Base Load Upgrades*

*CentreVu Call Management System Release 3 Version 9 Base Load Upgrade Procedures*

• Platform upgrades and data migration

Use a platform upgrade when upgrading to a new hardware platform (for example, upgrading from a SPARCserver 5 to an Enterprise 3500). The new hardware platform is shipped from the factory with the latest CMS load. Therefore, as part of the upgrade you will have the latest CMS load (for example, R3V9 to R3V11 or the latest load of the same CMS version). For R3V11, a specific set of instructions is written for the upgrade and is shipped to the customer site with the new hardware.

**Document title**

*Avaya Call Management System Release 3 Version 11 Platform Upgrade and Data Migration*

*CentreVu Call Management System Release 3 Version 9 Platform Upgrade and Data Migration Instructions*

● Avaya Call Management System Upgrade Express (CUE)

Use CUE in the following conditions:

- CMS is being upgraded from an earlier version (for example, R3V5u or R3V6) to the latest version (for example, R3V9 or R3V11).
- The hardware platform is not changing.

A specific set of upgrade instructions is written for the upgrade and is shipped to the customer site with the CUE kit.

#### **Document title**

*Avaya Call Management System Release 3 Version 11 Sun Blade 100 Workstation CMS Upgrade Express*

*Avaya Call Management System Release 3 Version 11 Sun Blade 100 Workstation Mirrored System CMS Upgrade Express*

*Avaya Call Management System Release 3 Version 11 Sun Ultra 5 Computer CMS Upgrade Express*

*Avaya Call Management System Release 3 Version 11 Sun Enterprise 3000 Computer CMS Upgrade Express*

*Avaya Call Management System Release 3 Version 11 Sun Enterprise 3000 Computer Mirrored System CMS Upgrade Express*

*Avaya Call Management System Release 3 Version 11 Sun Enterprise 3500 Computer CMS Upgrade Express*

*Avaya Call Management System Release 3 Version 11 Sun Enterprise 3500 Computer Mirrored System CMS Upgrade Express*

*CentreVu Call Management System Release 3 Version 9 Sun Ultra 5 Computer CVUE Instructions*

*CentreVu Call Management System Release 3 Version 9 Sun Enterprise 3000 Computer CVUE Instructions*

*CentreVu Call Management System Release 3 Version 9 Sun Enterprise 3000 Computer Mirrored System CVUE Instructions*

*CentreVu Call Management System Release 3 Version 9 Sun Enterprise 3500 Computer CVUE Instructions*

*CentreVu Call Management System Release 3 Version 9 Sun Enterprise 3500 Computer Mirrored System CVUE Instructions*

## <span id="page-14-0"></span>**Hardware documents**

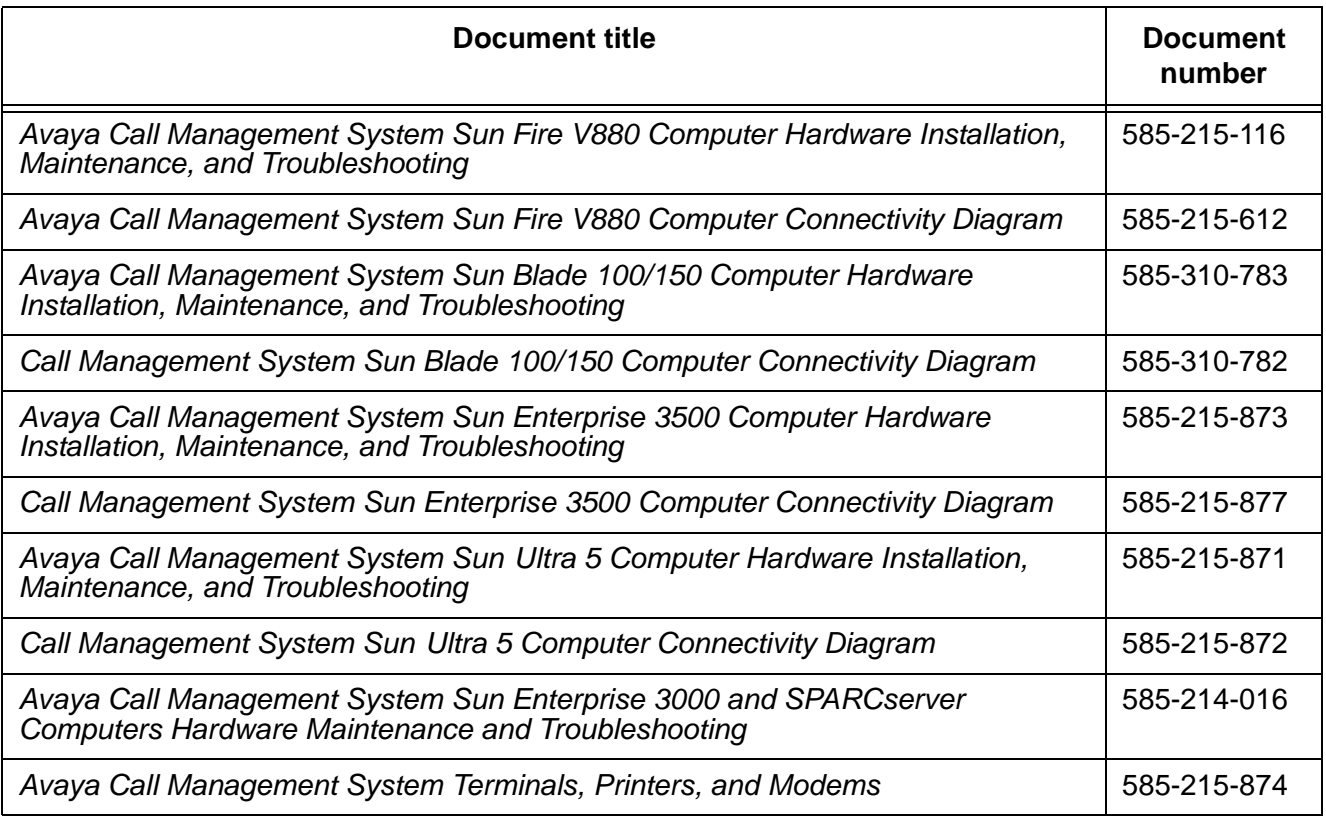

# <span id="page-14-1"></span>**Switch documents**

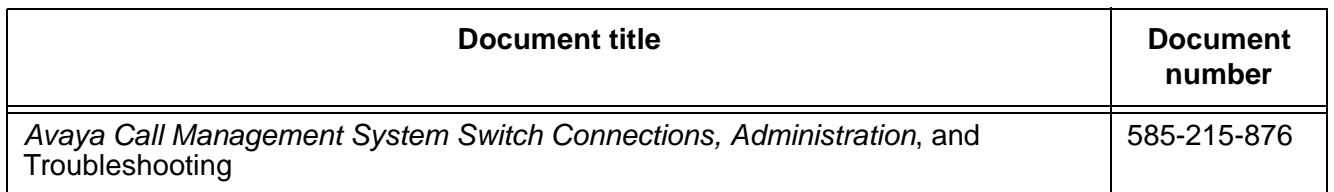

## <span id="page-15-0"></span>**Administration documents**

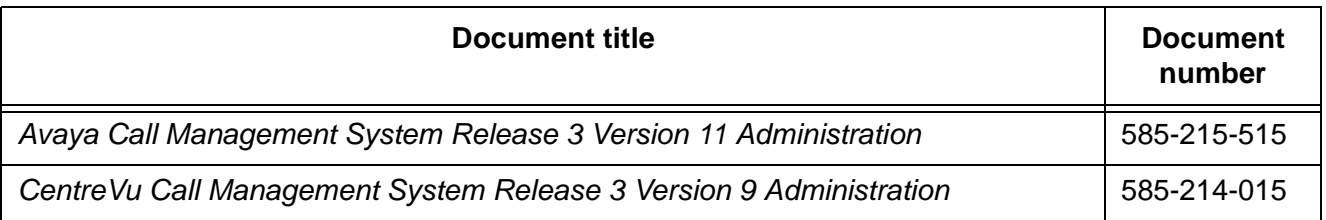

## <span id="page-15-1"></span>**Other documents**

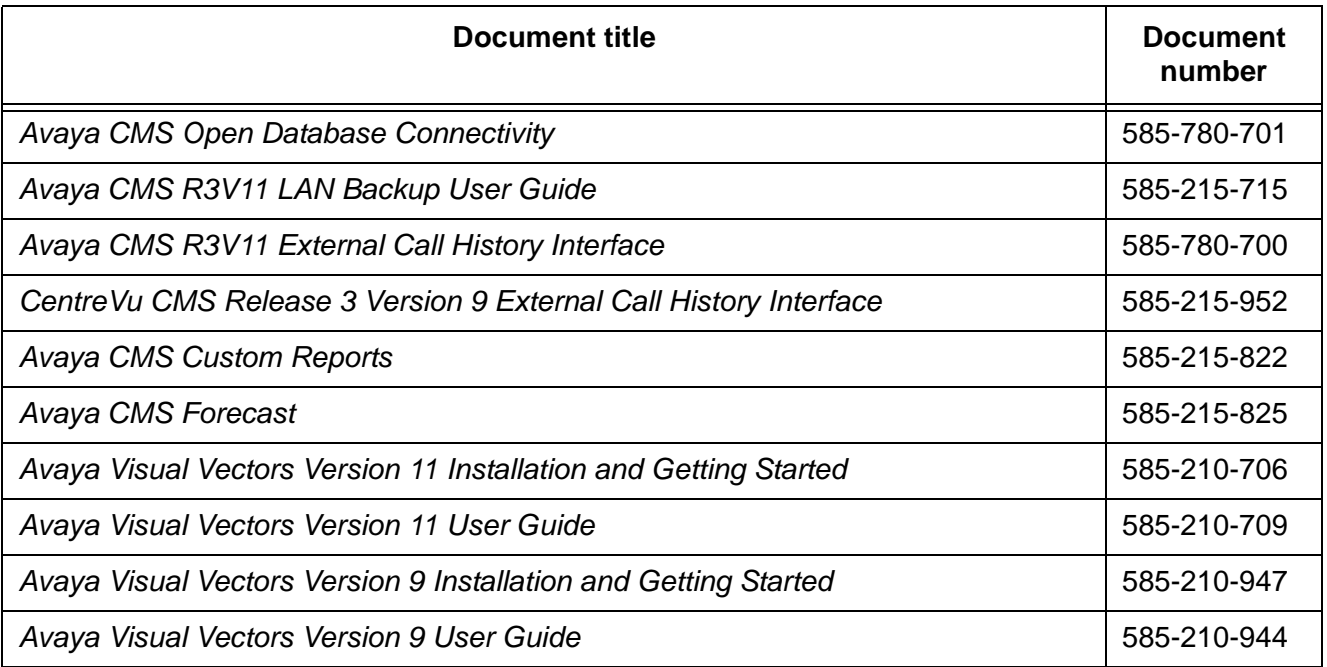

# <span id="page-16-0"></span>**Documentation Web sites**

For product documentation for all Avaya products and related documentation, go to <http://www.avayadocs.com>.

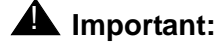

Additional information about new software or hardware updates will be contained in future issues of this book. New issues of this book will be placed on the Web site when available.

Use the following web sites to view related support documentation:

● Information about Avaya products and service

<http://www.avaya.com>

● Sun hardware documentation

<http://docs.sun.com>

● Okidata printer documentation

<http://www.okidata.com>

● Informix documentation

<http://www.informix.com>

● Tivoli Storage Manager documentation

<http://tivoli.com>

**Preface**

# <span id="page-18-3"></span><span id="page-18-0"></span>**Introduction**

## <span id="page-18-2"></span><span id="page-18-1"></span>**Overview**

The Sun Ultra 5 computer provides a hardware platform that supports call center software applications, and is designed to do the following:

- Increase performance with the SPARC-V9 64-bit RISC architecture (includes a 400 MHz clock and a 256 KB internal cache in the current model; older models have different clock speeds).
- Enhance system availability by using error-correcting memory. This memory protects the system and data from single-bit soft errors that can occur.
- Provide expandable performance and capabilities with a balanced architecture (all elements of the system, CPU, memory, I/O, and graphics work at full speed).
- Include a minimum internal disk storage space of 20 GB.
	- A 20-GB EIDE primary disk drive is the current standard on Ultra 5 computers delivered from the factory. Newer models may have larger primary disk drives. Older models may have an 8.3-GB or a 4.3-GB primary disk drive.
	- An optional 20-GB EIDE secondary disk drive may be ordered. This drive can be added as the primary or secondary internal disk drive for older models of the Ultra 5 to increase disk capacity. Older models may have a 9.1-GB secondary disk drive.
- Accommodate up to four external small computer system interface (SCSI) disk drives and two SCSI tape drives.
- Allow for cost-effective upgrades to disk storage and memory.

# <span id="page-19-0"></span>**Support**

If you need assistance with a problem, use the support information and help lines presented below.

## <span id="page-19-1"></span>**Frequently asked questions (FAQs)**

For solutions to common problems, customers and Avaya technicians can access technical support FAQs at:

<http://www.avaya.com>

Select **Support > Call Center/CRM** and select the product for which you need support. Please check this information before you call in a trouble ticket. Doing so could save you time and money.

## <span id="page-19-2"></span>**Customer support for the United States**

Customers can report problems and generate trouble tickets by calling:

1-800-242-2121

The customer is prompted to identify the type of problem (that is, Automatic Call Distribution, hardware, or Avaya CMS) and is then connected to the appropriate service organization.

## <span id="page-19-3"></span>**Technician support for the United States**

Avaya technicians can receive help by calling: 1-800-248-1234

## <span id="page-19-4"></span>**Customer and technician support outside the United States**

For customer and technician support outside the United States, see the Avaya Web site:

<http://www.avaya.com>

Select **Support > Escalation Lists US and International**. For escalation telephone numbers outside the United States, select **Global Escalation List**.

#### <span id="page-20-2"></span> $\blacksquare$  $\blacksquare$  $\blacksquare$  $\blacksquare$  $\blacksquare$

 $\blacksquare$ 

# <span id="page-20-0"></span>**Installation**

# <span id="page-20-1"></span>**Overview**

This chapter describes how to install the Ultra 5 computer and related peripheral equipment. Use the following table to check off each required procedure after completion.

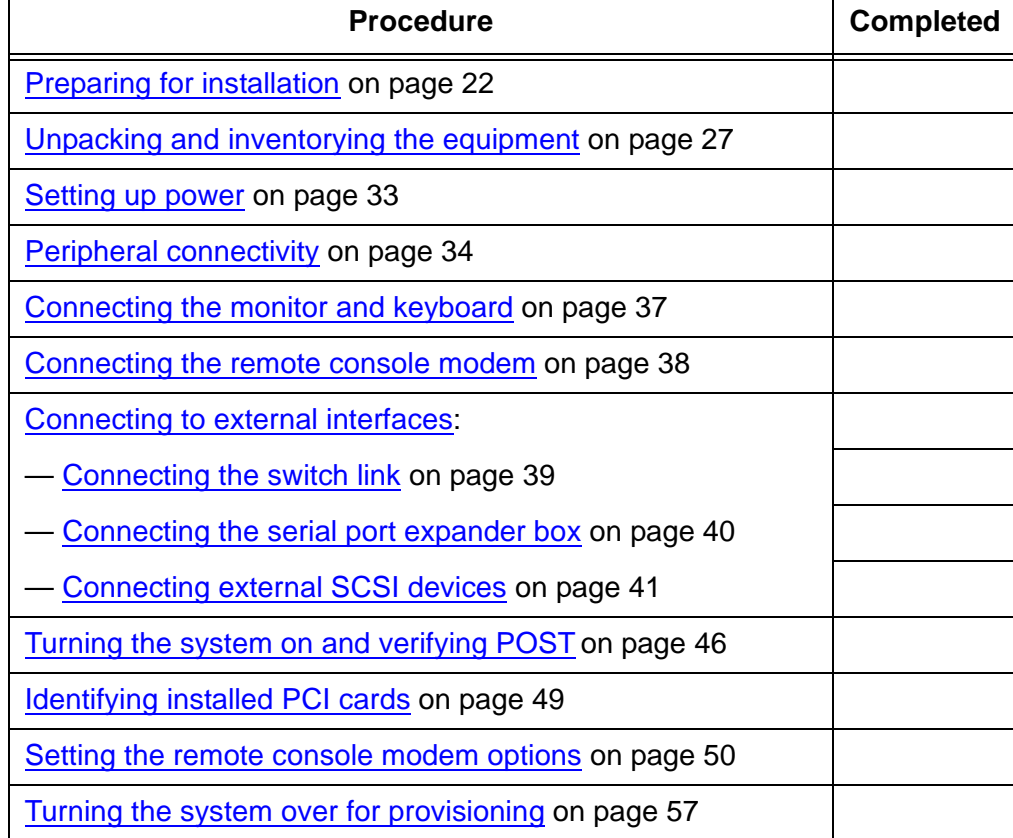

# <span id="page-21-0"></span>**Preparing for installation**

This section contains information that will help you prepare for the Ultra 5 computer installation.

## <span id="page-21-1"></span>**Safety precautions**

For your protection, observe the following safety precautions when setting up your equipment:

- Follow all cautions, warnings, and instructions that are marked on the equipment.
- Never push objects of any kind through openings in the equipment. They could touch dangerous voltage points or short out components that could result in fire or electric shock.
- Refer servicing of equipment to qualified personnel.
- To protect both yourself and the equipment, observe the following precautions.

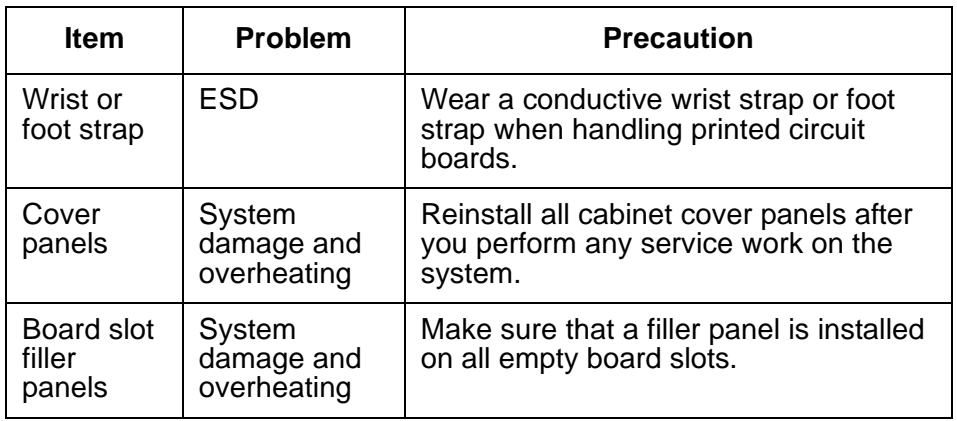

## <span id="page-22-0"></span>**System precautions**

Ensure that the voltage and frequency of the power outlet used matches the electrical rating labels on the equipment.

Wear antistatic wrist straps when handling any magnetic storage devices, and printed circuit boards.

The Ultra 5 computer uses nominal input voltages of 100-240 V AC at 50-60 Hz. The Ultra 5 should be powered by a non-switched, dedicated, 15-amp circuit. Sun products are designed to work with single-phase power systems having a grounded neutral conductor under safety precautions. To reduce the risk of electrical shock, do not plug Sun products into another type of power source. Contact your facilities manager or qualified electrician if you are unsure what type of power is supplied to your building.

A UPS provides a temporary electrical supply to a computer for several minutes, depending on the number of components connected to the UPS. For a CMS computer, a 2KVA minimum UPS is required for all installations. See your UPS documentation to determine the projected amount of backup battery time for your model. If the system is without power for longer than the backup time, the system may shut down improperly, and the customer could lose data.

Each of the following items requires a separate power cord:

- Ultra 5 computer
- External peripherals
- Monitor

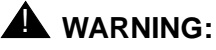

DO NOT make mechanical or electrical modifications to the computer. Sun Microsystems is not responsible for regulatory compliance of modified computers.

## <span id="page-22-1"></span>**Required tools**

You need the following tools to do the installation:

- Phillips $^{\circledR}$  #2 screwdriver
- Needle-nose pliers
- ESD grounding wrist strap
- Antistatic mat

# <span id="page-23-0"></span>**Electrical specifications**

#### **Note:**

For power integrity, an Uninterruptible Power Supply (UPS) is recommended for all installations.

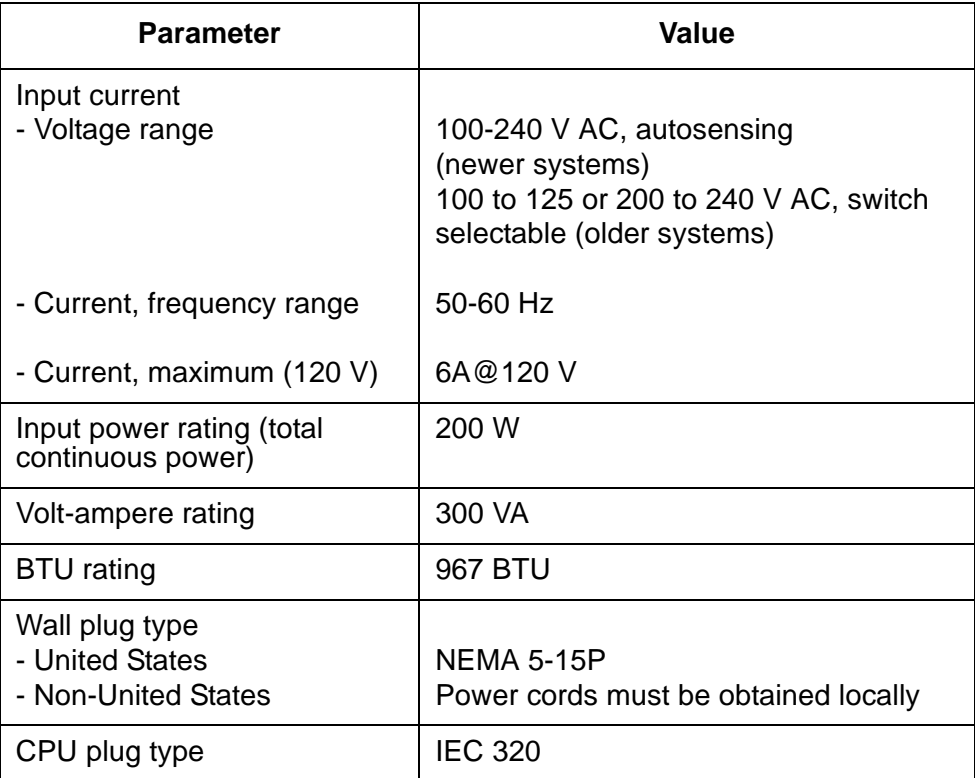

## <span id="page-24-0"></span>**Physical specifications**

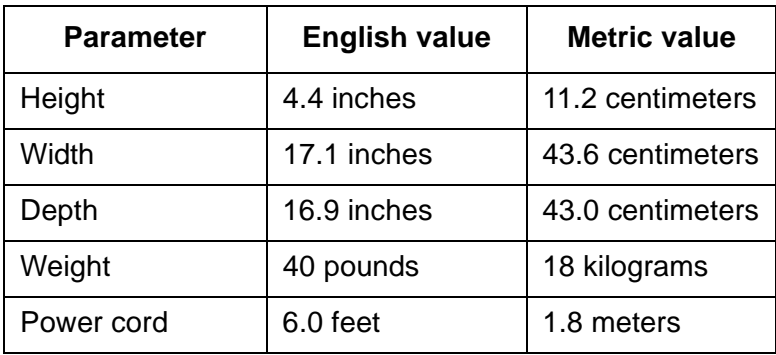

## <span id="page-24-1"></span>**Environmental specifications**

For the most reliable system operation:

- The room must have sufficient air conditioning capacity to support the cooling needs of the entire system.
- The air conditioning system must have controls that prevent excessive temperature changes.

Follow the guidelines in the table below for temperature, humidity, and altitude limits for units in operation and for units that are not in operation (that is, units that are in transit or in storage).

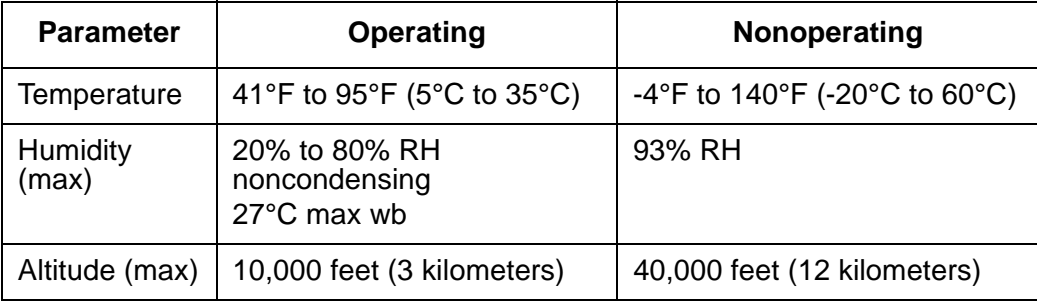

# <span id="page-25-0"></span>**Miscellaneous specifications**

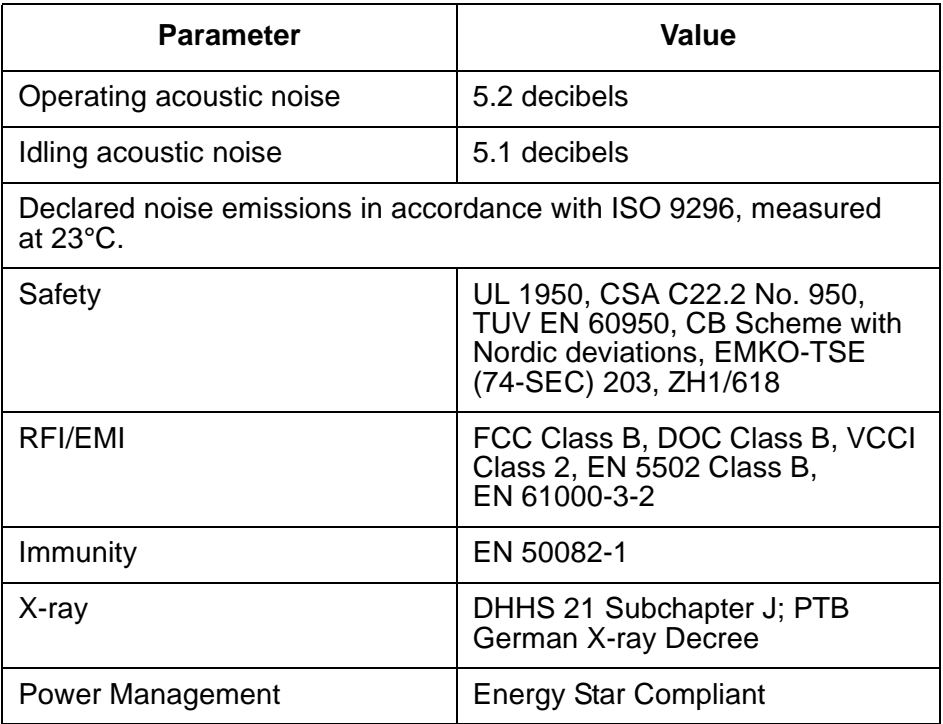

# <span id="page-26-0"></span>**Unpacking and inventorying the equipment**

## $\triangle$  WARNING:

Never move the computer when the power is on. Excessive movement can cause catastrophic disk drive failure. Always power the system OFF before moving the computer.

## ! **WARNING:**

Always wear an electrostatic discharge (ESD) strap when handling internal components.

#### **Note:**

Always have up-to-date system backups before turning the computer off and moving the computer.

Unpack the computer and associated peripheral equipment. Compare the contents of the carton to the shipping inventory list to verify that all equipment was delivered.

Inspect all shipping cartons for evidence of physical damage. If a shipping carton is damaged, request that the carrier representative be present before the carton is opened.

In the United States, contact the Services Support Organization (SSO) if any computer parts are defective on arrival. Contact Avaya customer service if any computer parts are missing.

Outside of the United States, contact your Avaya representative or distributor if any computer parts are missing or defective.

## <span id="page-27-0"></span>**Parts list**

Verify that you have the following components of the Ultra 5 computer:

- Ultra 5 unit (including installed cards) and power cord
- Monitor and power cord
- Monitor cable
- Keyboard and cable
- Mouse and cable
- DDS4, 4-millimeter cartridge tapes (older systems will have QIC tapes)
	- One blank tape for backups
	- One tape that contains the factory configuration CMSADM filesystem backup
	- One tape drive cleaning cartridge

In addition, other external components, disk drives and tape drives, may be part of the order. Verify that all expected parts have been delivered.

## <span id="page-28-2"></span><span id="page-28-0"></span>**Determining the computer model**

This book is written for several different models of the Ultra 5 computer. The differences between the models are few. This section describes how you can tell what model you have.

### <span id="page-28-1"></span>**Features**

Each of the different models have distinctive features that will also assist you in determining what model you have.

- Series 1
	- 270 MHz CPU
	- 4.2-GB internal boot disk (4500 RPM)
	- 24X CD-ROM
	- 8-bit graphics
- Series 2
	- 270 MHz CPU
	- 4.2-GB internal boot disk (5400 RPM)
	- 32X CD-ROM
	- 24-bit graphics
- Series 3
	- 360 MHz CPU
	- 8.4-GB internal boot disk
	- 32X CD-ROM
	- 24-bit graphics
	- 50ns RAM
	- DDS4 external tape drive on newer models
	- autosensing power supply on newer models
- Series 3, Model 400
	- 400 MHz CPU
	- 20-GB internal boot disk
	- DDS4 external tape drive on all models
	- autosensing power supply on all models

#### **Installation**

#### <span id="page-29-0"></span>**Physical labeling**

Near the left-front corner of the computer, there is a label that has the serial number and other markings from the Sun factory. The models are marked as such:

- $\bullet$  Series 1 No special marking, just a serial number
- $\bullet$  Series 2 PGX24, plus the serial number
- $\bullet$  Series 3 Series 3, plus the serial number
- Series 3, Model 400 BCD, Series 3, plus the serial number

#### <span id="page-29-1"></span>**Software check**

Once the computer is operational, you can log in as root and enter the following command to identify the computer model:

**prtconf -vp | grep SUNW,3**

- $\bullet$  Series  $1$  model: SUNW, 3.11
- $\bullet$  Series  $2$  model: SUNW, 3.15
- $\bullet$  Series  $3$  model: SUNW, 3.19
- $\bullet$  Series 3, Model 400 model: SUNW, 3.25

## <span id="page-30-0"></span>**Computer layout**

Familiarize yourself with the layout of the computer.

## <span id="page-30-1"></span>**Front Panel**

This figure shows the front panel of the Ultra 5. The diskette drive is not available if the optional second internal hard drive has been installed.

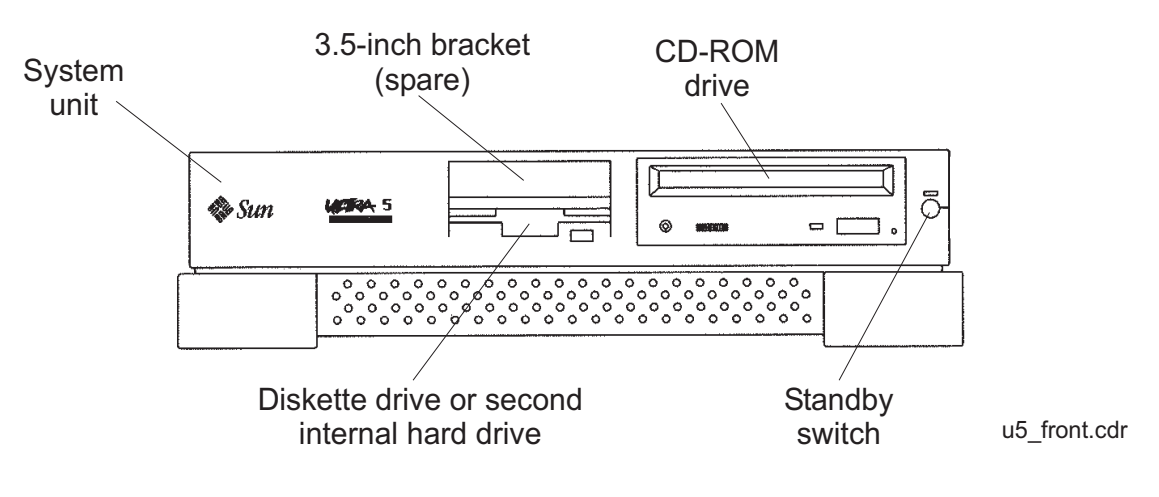

## <span id="page-30-2"></span>**Rear Panel (with SunSwift® card)**

This figure shows the rear panel when you have a SunSwift card, which is usually installed in PCI slot 2. The SunSwift card has one 68-pin SCSI connector and one ethernet RJ45 connector. Other PCI cards may be installed in slots 1 and 3.

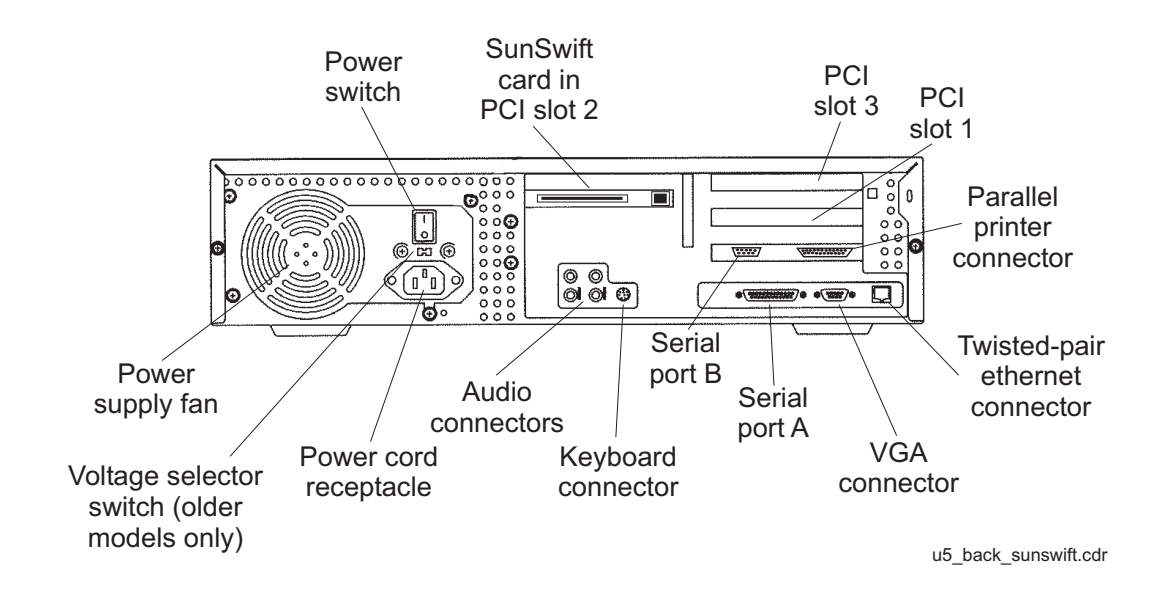

## <span id="page-31-0"></span>**Rear Panel (with UltraSCSI card)**

This figure shows the rear panel when you have an UltraSCSI card, which is usually installed in PCI slot 2. The UltraSCSI card has two 68-pin SCSI connectors. Other PCI cards may be installed in slots 1 and 3.

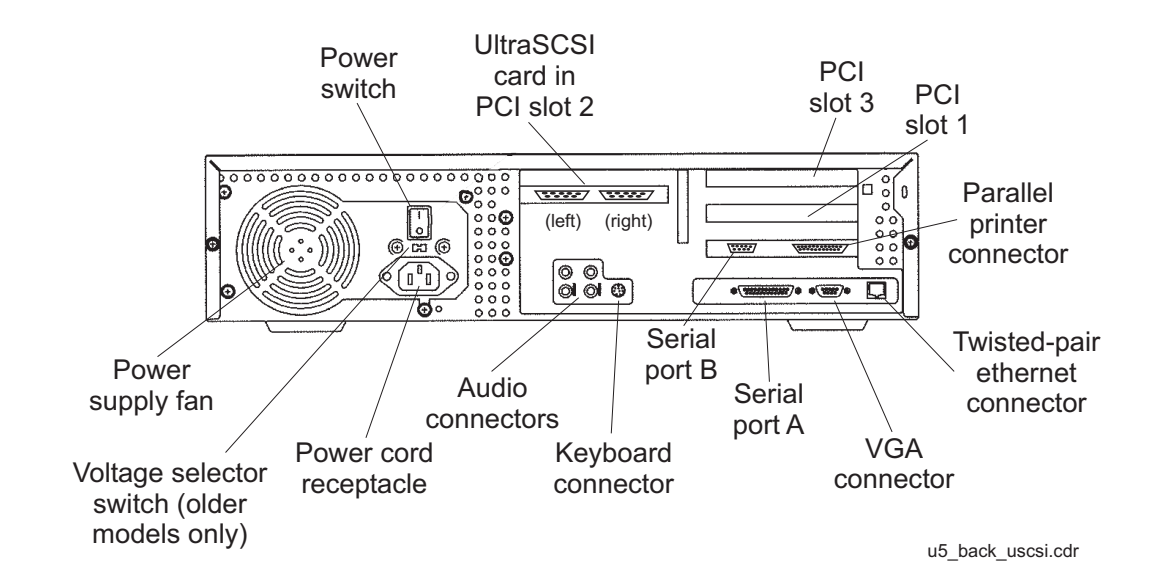

# <span id="page-32-1"></span><span id="page-32-0"></span>**Setting up power**

To set up the AC power:

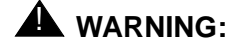

DO NOT turn the computer on until you have verified that the input voltage selector switch has been set properly. Incorrect voltages will damage system components.

1. On the back of the computer, between the power cord receptacle and the power switch, locate the voltage selector switch. Newer models of the Ultra 5 use an autosensing power supply and do not have a voltage selector switch.

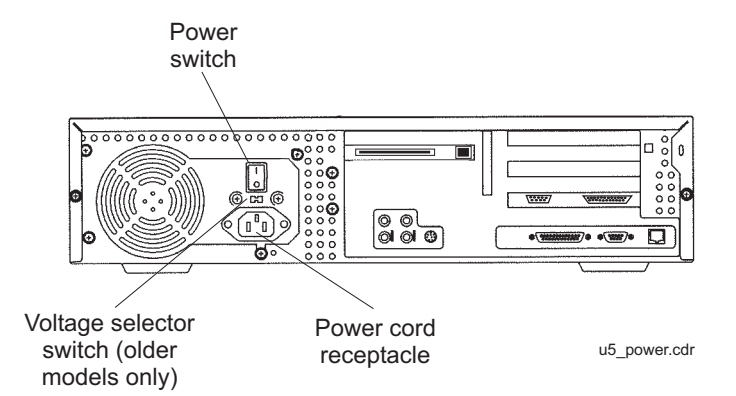

- 2. If your model has a voltage selector switch, set the voltage selector switch to 115 or 230 V AC depending on your installation.
- 3. Turn off the AC power switch on the back of the computer.
- 4. Plug the IEC 320 end of the power cord into the AC connector.

For installations outside of the United States and Canada, obtain a power cord for your local configuration.

5. Plug the power cord from the computer into an outlet on the UPS.

A UPS provides a temporary electrical supply to a computer for several minutes, depending on the number of components connected to the UPS. For a CMS computer, a 2KVA minimum UPS is required for all installations. See your UPS documentation to determine the projected amount of backup battery time for your model. If the system is without power for longer than the backup time, the system may shut down improperly, and the customer could lose data.

If a UPS is not being used, you must use a grounded outlet on a dedicated 15-amp circuit.

# <span id="page-33-0"></span>**Peripheral connectivity**

The following diagram shows how equipment is connected to the Ultra 5 when a SunSwift card is installed. The callouts are described in Parts list [on page 36.](#page-35-0)

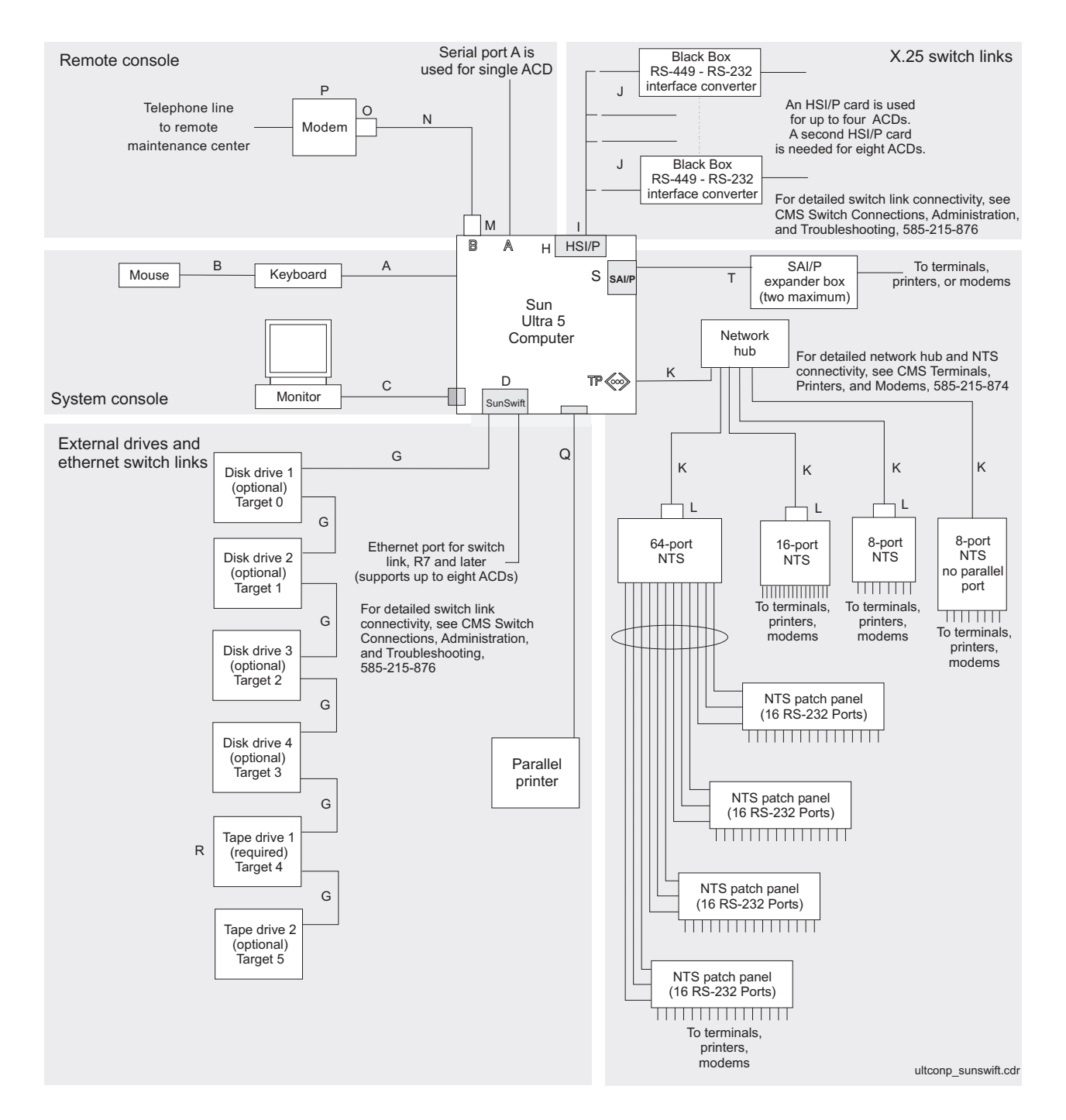

#### The following diagram shows how equipment is connected to the Ultra 5 when an UltraSCSI card is installed. The callouts are described in Parts list [on page 36.](#page-35-0)

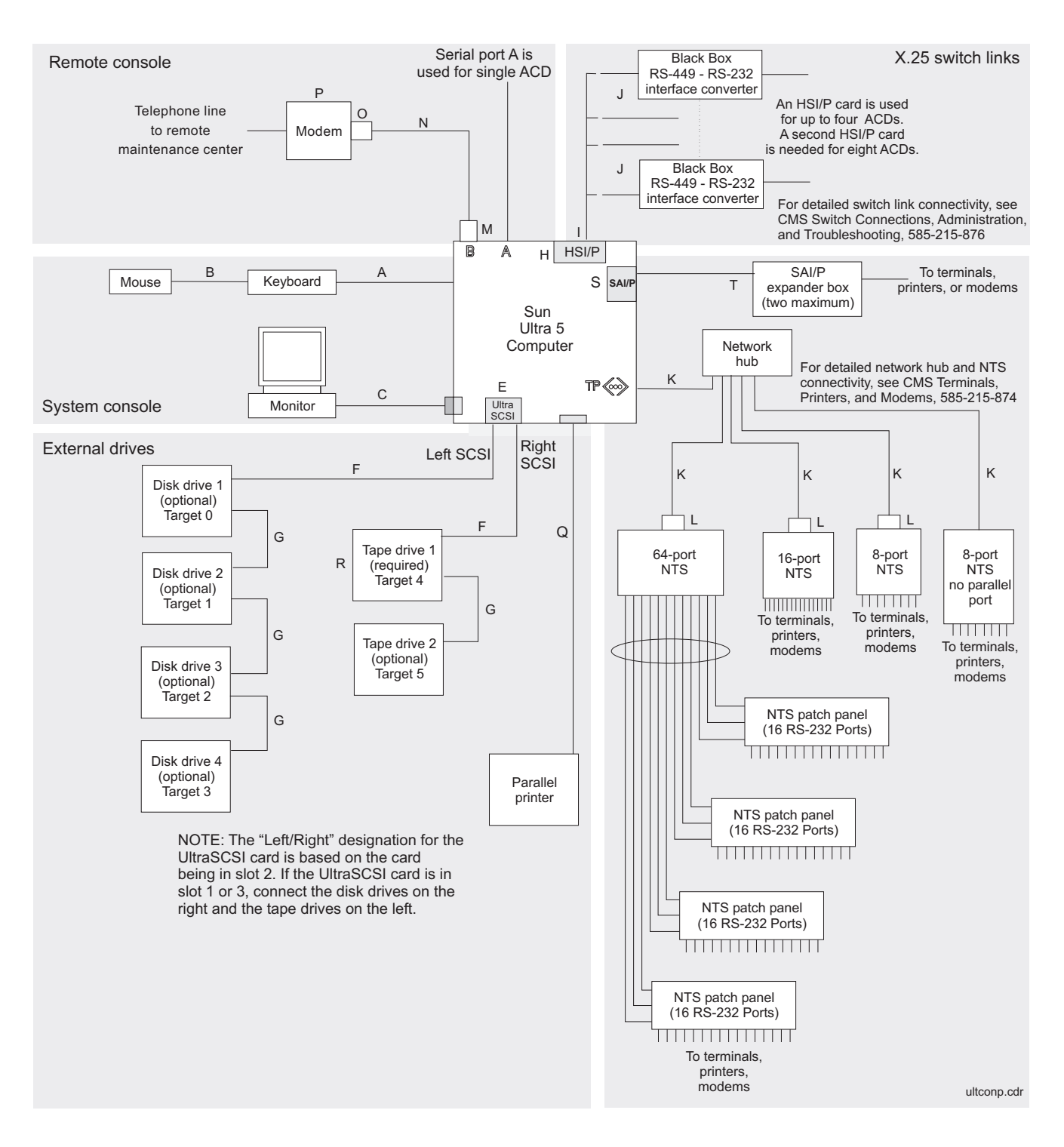

# <span id="page-35-0"></span>**Parts list**

The following table lists parts that are required to connect most of the external devices to the Ultra 5 computer. For information about connecting terminals, printers, and modems to the Ultra 5 computer, see *Avaya CMS Terminals, Printers, and Modems*, 585-215-874. For information about switch connections for CMS, see *Avaya CMS Switch Connections, Administration, and Troubleshooting*, 585-215-876.

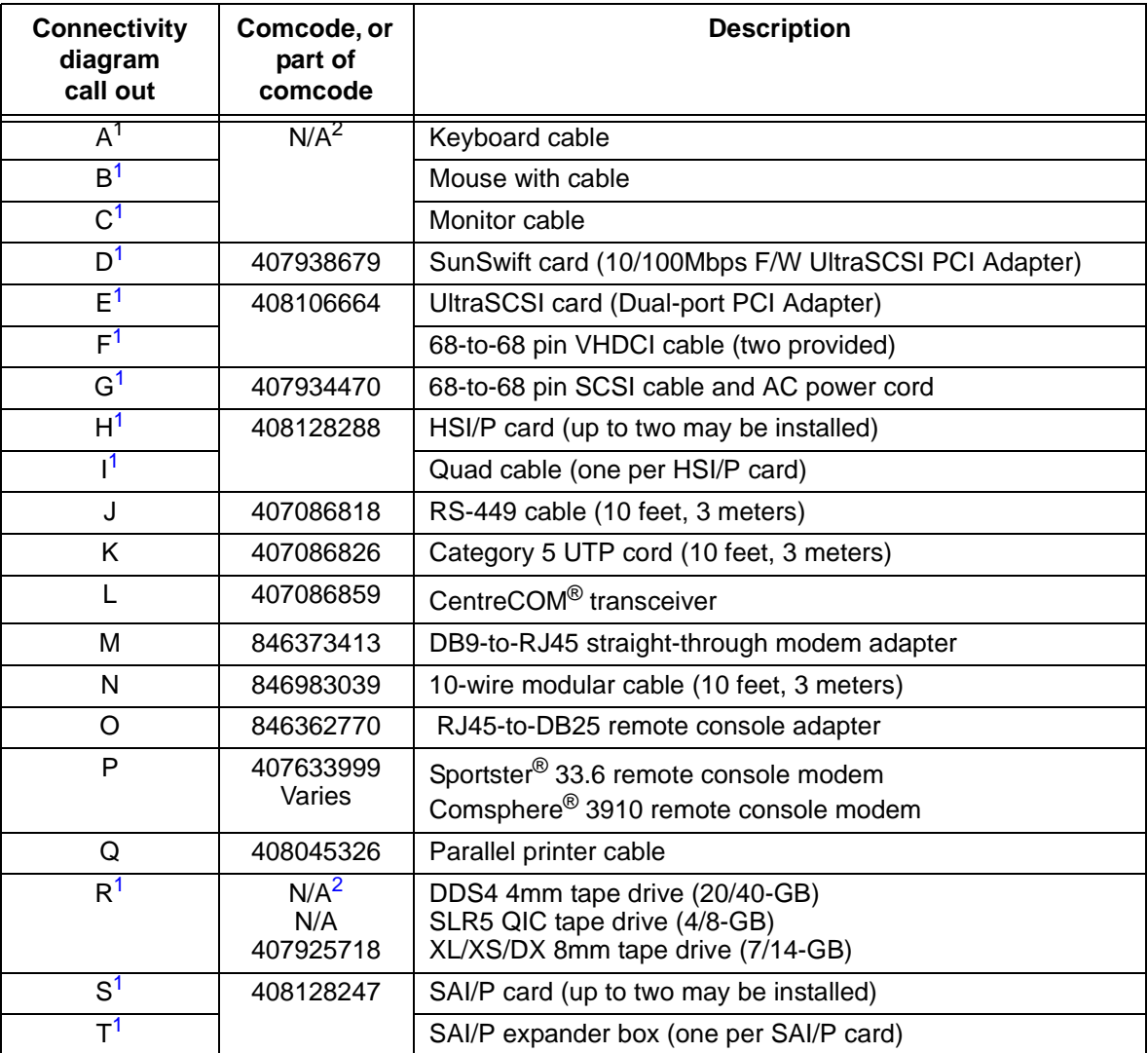

<span id="page-35-1"></span>1. Sun Microsystems provides maintenance sparing for these parts.

<span id="page-35-2"></span>2. The comcode for this bundle changes regularly and may not be ordered for maintenance spares, so it is not listed in the table. This bundle includes the processor, peripherals, and other equipment.
## **Connecting the monitor and keyboard**

The following figure shows how to connect the monitor and keyboard to the Ultra 5.

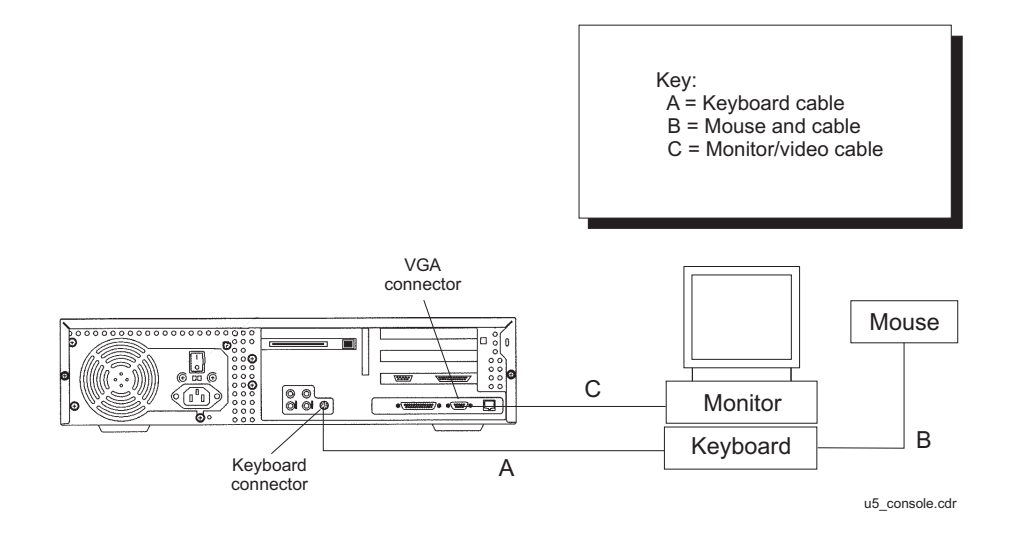

To connect the monitor and keyboard:

1. Make sure the computer power switch is set to off.

2. Connect the following components:

- Keyboard (connects to the keyboard connector)
- Mouse (connects to the keyboard)
- Monitor (connects to the VGA connector)
- Power cord (connects to the UPS or wall outlet)

This basic configuration represents the system console terminal.

### $\triangle$  CAUTION:

Chice you have connected the keyboard and power-up the system, *do not* disconnect the keyboard while the system is in operation. If the keyboard becomes unplugged, see [Keyboard becomes unplugged](#page-182-0) on page 183 for recovery procedures.

## <span id="page-37-0"></span>**Connecting the remote console modem**

This section describes how to connect the remote console modem to the computer. This modem allows personnel at a remote support center to dial in and do maintenance on the computer. The modem is a U.S. Robotics Sportster 33.6 Faxmodem, a Paradyne Comsphere 3910 modem, or a modem provided locally.

The following figure shows remote console modem connectivity.

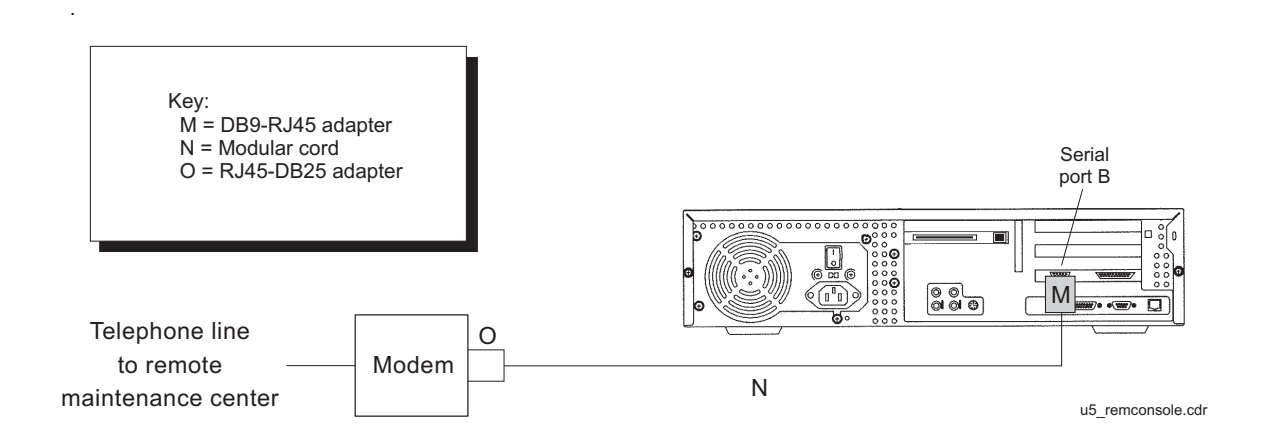

To connect the remote console modem:

- 1. Connect the DB9-to-RJ45 straight-through adapter (M) to serial port B on the back of the Ultra 5.
- 2. Connect the modular cord (N) to the RJ45 end of the adapter (M).
- 3. Connect the other end of the modular cord (N) to the RJ45 end of the RJ45-to-DB25 remote console adapter (O).
- 4. Connect the remote console adapter (O) to the RS-232C port on the modem. The RS-232C port on the Comsphere 3910 is labeled "DTE1."
- 5. Connect the telephone line to the jack labeled "LINE" on the Sportster modem, or labeled "DIAL" on the Comsphere 3910 modem.
- 6. Connect the power cable to the modem and plug into a socket.

Do not turn the power on yet. Instructions for powering on the modem are given in Setting [the remote console modem options](#page-49-0) on page 50.

## **Connecting to external interfaces**

A variety of external I/O components and interfaces may be required depending on the configuration chosen by the customer. This section describes some of the most likely configurations.

Refer to the following subsections as appropriate for your installation:

- [Connecting the switch link](#page-38-0) on page 39
- [Connecting the serial port expander box](#page-39-0) on page 40
- [Connecting external SCSI devices](#page-40-0) on page 41

Procedures for connecting a network hub unit and an NTS are found in *Avaya CMS Terminals, Printers, and Modems*, 585-215-874.

## <span id="page-38-0"></span>**Connecting the switch link**

There are two ways to connect the CMS computer to a switch:

- using TCP/IP over a local area network (LAN)
- using X.25 protocol over a hard-wired or switched link

#### **Note:**

Some CMS loads do not support the X.25 protocol. Contact the National Customer Care Center or consult with your product distributor or representative to verify if the X.25 protocol is supported on your CMS system.

One CMS computer can collect data from up to eight different switches. To the CMS computer, each switch represents one ACD. Depending on the release of the switch and the release of the CMS software, you can have all switches connected using TCP/IP, all switches connected using X.25 protocol, or some combination of the two protocols.

For detailed information about how to connect and administer the switch link, see *Avaya CMS Switch Connections, Administration, and Troubleshooting*, 585-215-876.

### <span id="page-39-0"></span>**Connecting the serial port expander box**

To connect serial devices to the Ultra 5, you can use a Serial Asynchronous Interface/PCI (SAI/P) expander box. The SAI/P card is used to connect terminals, printers, and modems to the computer. Each SAI/P card is shipped with an expander box that attaches to the SAI/P card and breaks out eight RS232 serial ports (see the figure below). There can be up to two SAI/P cards and expander boxes on each Ultra 5.

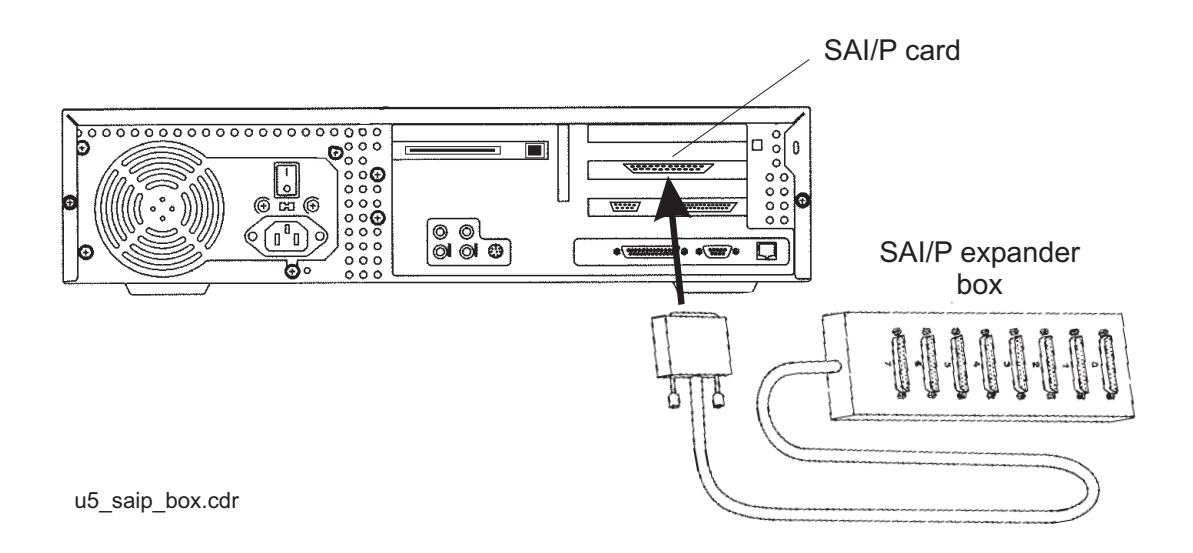

**40 Avaya CMS Sun Ultra 5 Computer Hardware Installation, Maintenance, and Troubleshooting**

## <span id="page-40-0"></span>**Connecting external SCSI devices**

This section describes how to connect the SCSI devices (tape drives and disk drives) to the Ultra 5 computer. SCSI devices connect to either the SunSwift card or to the Dual-Channel UltraSCSI card.

#### **SunSwift connections**

The following figure shows how to connect UniPack SCSI disk drives and tape drives to a SunSwift card. A 68-to-68-pin SCSI cable connects from the SunSwift PCI card on the back of the computer to the IN connector on the back of the SCSI device that is closest to the computer. If you have more than one SunSwift card, connect the drives to the card in the lowest slot number. A 68-to-68 pin SCSI cable connects from the OUT connector of that device to the IN connector of the next device. Continue this process until all assigned devices are connected in the SCSI chain.

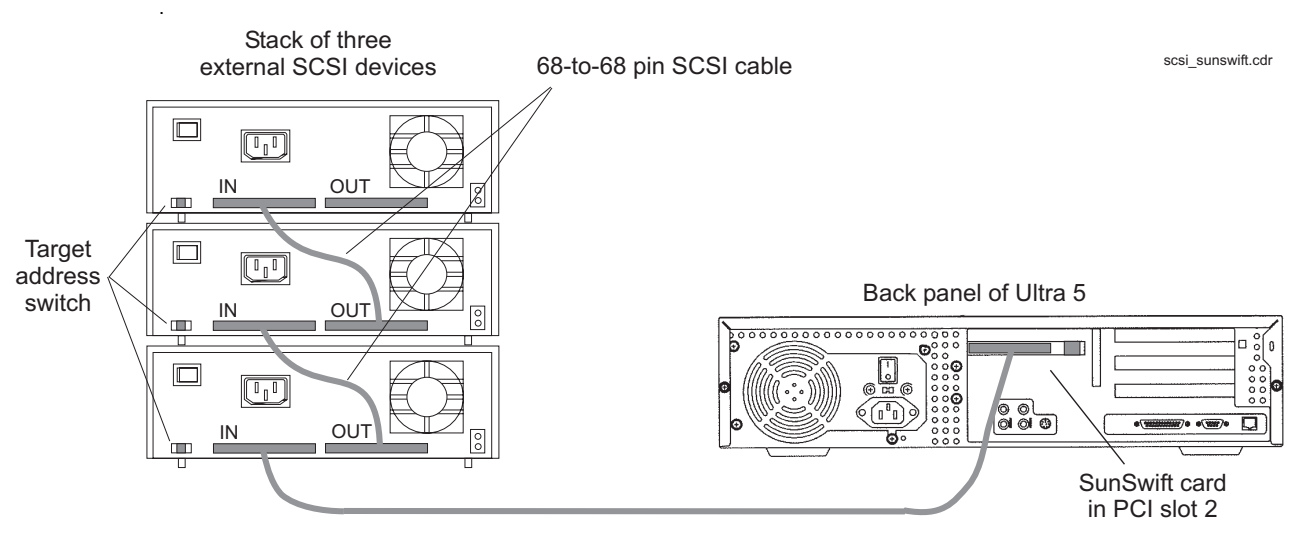

68-to-68 pin SCSI cable

When connecting SCSI devices, the last device in the chain MUST be terminated, either via an auto-terminated device or with a manual terminator.

When using an auto-terminated SCSI device, you do not need to connect a SCSI terminator to the OUT connector of the last SCSI device in the chain. To verify that the last device is auto-terminated, check the LEDs labeled Auto Term High and Auto Term Low on the back panel of the device. In a CMS configuration, both LEDs are lit on the last device in the SCSI chain. If a device in the SCSI chain is not the last device, neither termination LED is lit.

When using a manually-terminated device, you must connect a SCSI terminator to the OUT connector of the last SCSI device in the chain. When you connect the SCSI terminator to the OUT connector, the LED on the terminator is lit.

The following figure shows the SCSI cabling schemes that are possible with a SunSwift card that is installed in an Ultra 5 computer.

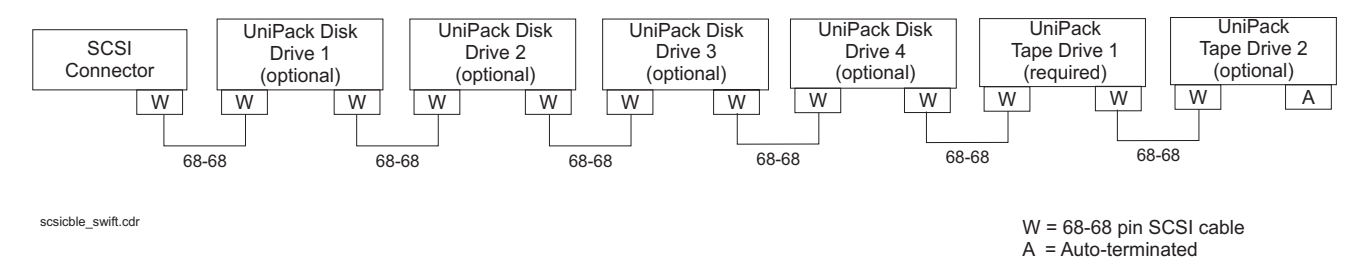

SCSI devices are addressed as shown in the following table.

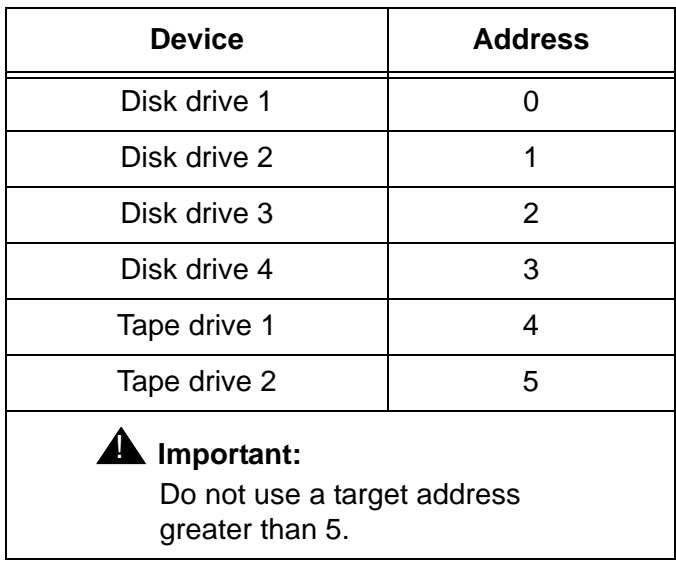

The addresses are set using the target address switches on the back of each SCSI device. Before setting the target address, make sure that the power is off on the SCSI devices.

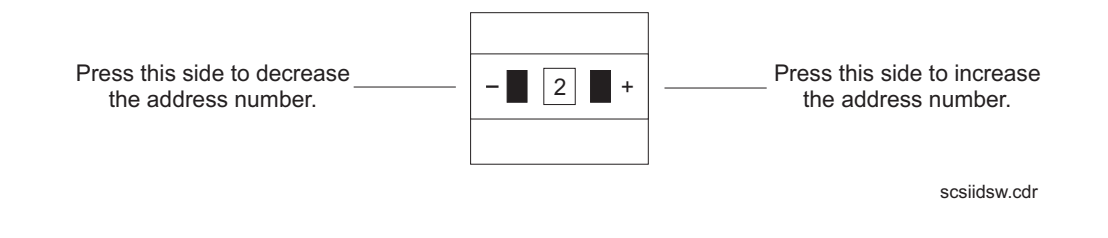

**42 Avaya CMS Sun Ultra 5 Computer Hardware Installation, Maintenance, and Troubleshooting**

#### **UltraSCSI connections**

The following figure shows how to connect UniPack SCSI disk drives and tape drives to an UltraSCSI card. A 68-to-68-pin VHDCI SCSI cable connects from the UltraSCSI PCI card on the back of the computer to the IN connector on the back of the SCSI device that is closest to the computer. A 68-to-68 pin SCSI cable connects from the OUT connector of that device to the IN connector of the next device. Continue this process until all assigned devices are connected in the SCSI chain.

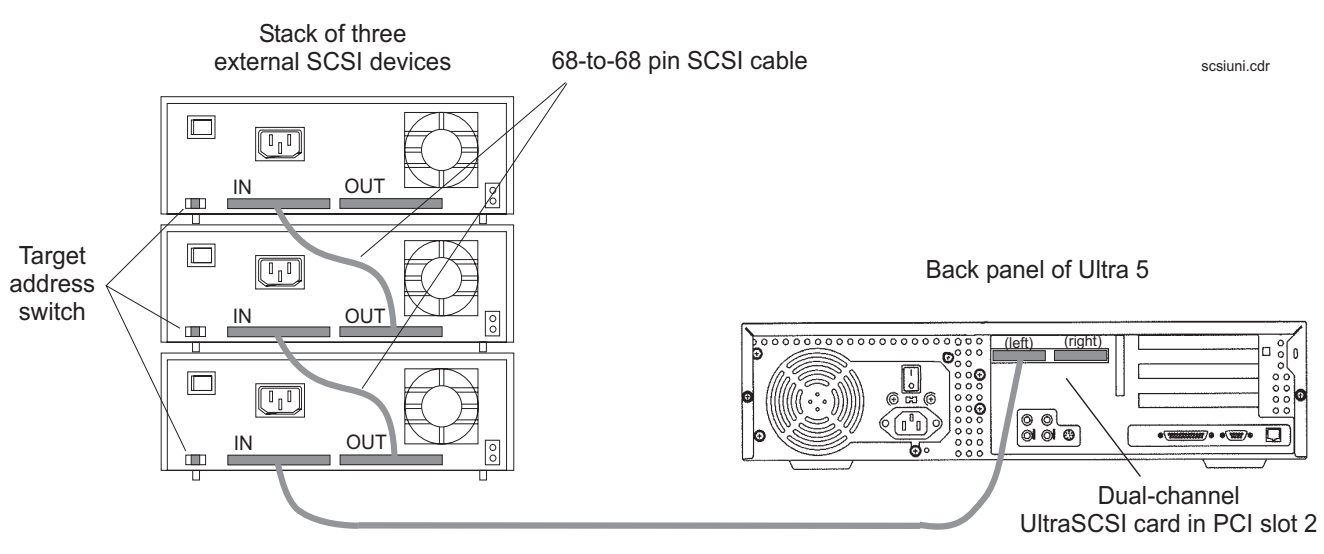

68-to-68 pin VHDCI cable

When connecting SCSI devices, the last device in the chain MUST be terminated, either via an auto-terminated device or with a manual terminator.

When using an auto-terminated SCSI device, you do not need to connect a SCSI terminator to the OUT connector of the last SCSI device in the chain. To verify that the last device is auto-terminated, check the LEDs labeled Auto Term High and Auto Term Low on the back panel of the device. In a CMS configuration, both LEDs are lit on the last device in the SCSI chain. If a device in the SCSI chain is not the last device, neither termination LED is lit.

When using a manually-terminated device, you must connect a SCSI terminator to the OUT connector of the last SCSI device in the chain. When you connect the SCSI terminator to the OUT connector, the LED on the terminator is lit.

The following figure shows the SCSI cabling schemes that are possible with an UltraSCSI card that is installed in slot 2 of an Ultra 5 computer.

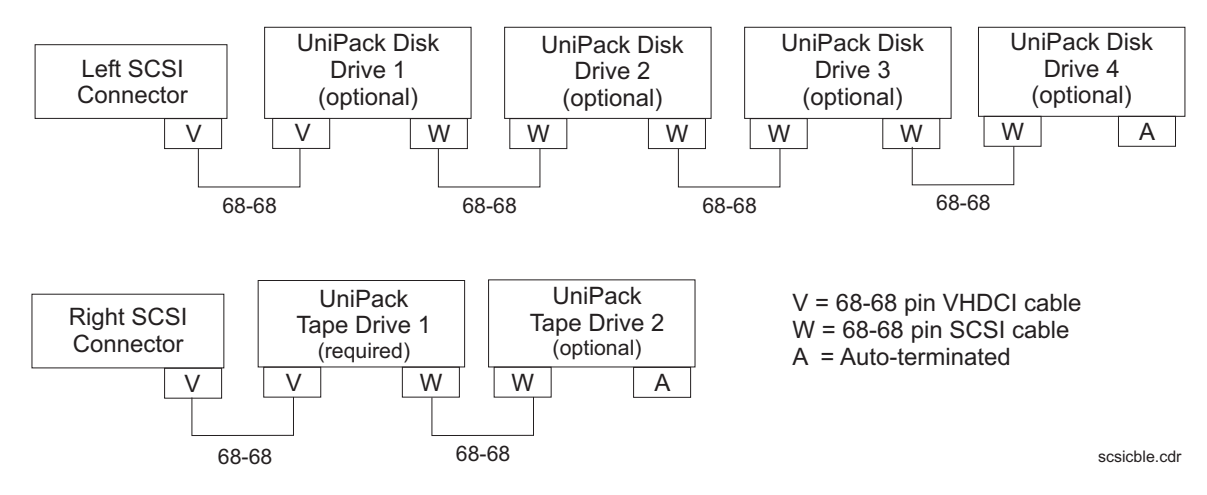

#### **Note:**

The "Left/Right" designations shown above are based on the UltraSCSI card being installed in slot 2. If the UltraSCSI card is installed in slots 1 or 3, connect the disk drives to the right connector and the tape drives to the left connector.

SCSI devices are addressed as shown in the following table.

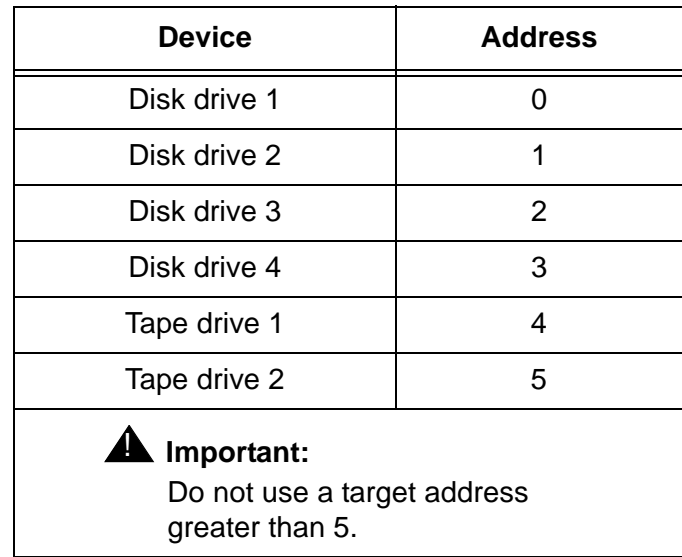

These addresses are set using the target address switches on the back of each SCSI device. Before setting the target address, make sure that the power is off on the SCSI devices.

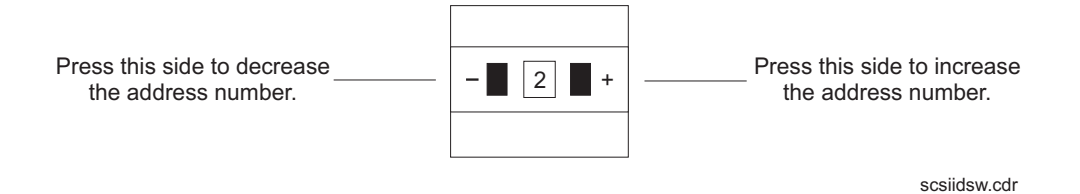

## **Turning the system on and verifying POST**

Once you assemble the system, including the external devices that are shipped with your system, turn the system on and verify POST (Power On Self Test).

To turn the system on and verify POST:

- 1. Plug the power cord of the UPS into an AC outlet.
- 2. Turn on the power to the UPS.
- 3. Turn on all external SCSI devices starting with the device farthest from the system and working toward the system.
- 4. Turn on the system monitor.
- 5. Turn on the system.

**Note:**

The POST diagnostics will occur each time you turn on the system. The POST tests the basic system components. This may take several minutes

6. While the system is booting up, press **Stop**+**A** simultaneously to put the system in the monitor mode.

The ok prompt is displayed.

7. Enter the following commands:

**setenv auto-boot? false**

**reset-all**

The system resets to the ok prompt.

#### 8. Enter:

#### **probe-ide**

This verifies that the system sees all enhanced integrated drive electronics (EIDE) devices. A message similar to the following is displayed:

```
Device 0 ( Primary Master ) 
      ATA Model: STxxxxxx 
 Device 1 ( Primary Slave ) 
        Not Present (or) ATA Model: STxxxxxx
 Device 2 ( Secondary Master ) 
       Removable ATAPI Model: CRD-xxxxx 
 Device 3 ( Secondary Slave ) 
       Not Present (or) Removable ATAPI Model: xxxx
```
In this example, the devices listed are as follows:

- Device 0 is the primary internal hard drive.
- Device 1 is the optional second internal hard drive, if present.
- Device 2 is the CD-ROM drive.
- Device 3 is the floppy drive, if present.

#### **Note:**

The actual devices listed depends on the devices installed on the EIDE bus.

#### 9. Enter:

**reset-all**

The system resets to the ok prompt.

10. Enter:

#### **probe-scsi-all**

This verifies that the system sees all external SCSI devices. A message similar to the following is displayed:

```
/pci@1f,0/pci@1/pci@1/SUNW,isptwo@4
Target 0
 Unit 0 Disk QUANTUM VK4550J SUN4.2G8610
Target 4
 Unit 0 Removeable Tape HP C5683A C911
```
In this example, the devices listed are as follows:

- Target 0 is an external 4.2-GB hard drive.
- Target 4 is an external DDS4 tape drive.

#### **Note:**

The actual devices listed depends on the devices installed on the SCSI bus.

11. When you have verified that the system recognizes all of its devices, enter the following commands:

### **A** CAUTION:

If you fail to enter these commands, any reboots that you do in the future will stop at the boot prompt instead of proceeding through the normal boot-up process.

**setenv auto-boot? true**

**boot -r**

The system reboots.

## **Identifying installed PCI cards**

If there are problems with the PCI cards, do the following to troubleshoot the problem. If all PCI cards are operational, you can skip this section.

At the command prompt, enter:

**/usr/platform/'uname -m'/sbin/prtdiag -v | pg**

In the section called IO Cards, there is a listing of the PCI cards. The following are examples of some of the entries you may see. The display you see depends on your specific configuration.

```
.
  .
========================= IO Cards =========================
    Bus# Freq
Brd Type MHz Slot Name model
--- ---- ---- ---- -------------------------------- ----------------------
 0 PCI-1 33 1 ebus
0 PCI-1 33 1 network-SUNW, hme
0 PCI-1 33 2 SUNW, m64B ATY, GT-B
0 PCI-1 33 3 ide-pci1095,646
 0 PCI-2 33 1 pci114f,1c-pci114f,1c
 0 PCI-2 33 2 pci-pci1011,24
 0 PCI-2 33 3 pci1214,334-pci1214,334
  .
  .
```
In this example:

- Slot 1 is an SAI/P card
- Slot 2 is a SunSwift card
- Slot 3 is an HSI/P card

## <span id="page-49-0"></span>**Setting the remote console modem options**

The computer supports the U.S. Robotics Sportster 33.6 Faxmodem and the Paradyne Comsphere 3910 modem for remote console access. The options for any other modems must be set based on local instructions.

For instructions for connecting the modem, see [Connecting the remote console modem](#page-37-0) on [page 38.](#page-37-0)

### **Sportster 33.6 faxmodem**

The Sportster 33.6 faxmodems are optioned at the factory. Use this procedure only if the modem has lost the factory option settings.

To set the options for the Sportster 33.6 faxmodem:

- 1. Set DIP switches 1, 3, 7, and 8 on the back panel of the Sportster modem to the down (ON) position, and switches 2, 4, 5, and 6 to the up (OFF) position.
- 2. Turn on the remote console modem.
- 3. At the system console, log in as root.
- 4. Enter:

```
/cms/install/bin/abcadm -r ttyb
```
The following message is displayed:

ttyb is currently set to be incoming Are you sure you want to change it?  $[y,n,?]$ 

5. Enter: **y**

The following message is displayed:

ttyb administration removed

The port monitor turns off.

6. Enter the following command:

```
cu -s 9600 -b 8 -l cua/b
```
The following message is displayed:

Connected

7. Enter the following commands:

**at&f1** (loads the factory default configuration into active memory)

**at&w0** (writes the current configuration to NVRAM template Y0)

**Note:**

Use numerical ones and zeros when entering the options.

- 8. After you enter the options, disconnect from the modem by entering a tilde and a period  $(-)$ .
- 9. Set DIP switches 4 and 8 on the back panel of the Sportster modem to the down (ON) position. Set all other DIP switches to the up (OFF) position.
- 10. Reset the modem by turning the power off and back on.
- 11. Enter:

```
/cms/install/bin/abcadm -i -b 9600 ttya
```
The Terminal Ready (TR) LED lights on the modem and the following message is displayed:

ttya set to incoming port 9600 baud

12. If the TR LED is not lit, enter:

```
ps -ef | grep sac
```
A message similar to the following should be displayed:

```
root 377 1 0 14:39:30 ? 0:00 /usr/lib/saf/sac -t 300
root 9723 9666 0 09:16:26 pts/9 0:00 grep sac
```
**Additional references –** For additional information, see the *U.S. Robotics Sportster Modems Users Guide*.

### **Paradyne Comsphere 3910 modem**

The Paradyne Comsphere 3910 modem is used for many locations outside of the United States. These modems are *not* optioned at the factory.

#### **Recommended options**

The recommended options for the Comsphere 3910 modem include selecting the factory-preset defaults for "UNIX\_Dial" with the following two changes:

- Asynchronous DTE Rate is changed to 9600
- Dial Line Rate is changed to 9600 (V32b)

#### **Option buttons**

The seven buttons that are used to set the modem options include:

- Single Up Arrow. Move up one level in the menu tree
- Double Up Arrow. Move to the top-level menu
- Left Arrow. Move to the previous choice for the current level in the menu tree
- Right Arrow. Move to subsequent choice for the current level in the menu tree
- Function 1 (**F1**). Select the choice, if any, that is currently displayed above **F1**
- Function 2 (**F2**). Select the choice, if any, that is currently displayed above **F2**
- Function 3 (**F3**). Select the choice, if any, that is currently displayed above **F3**

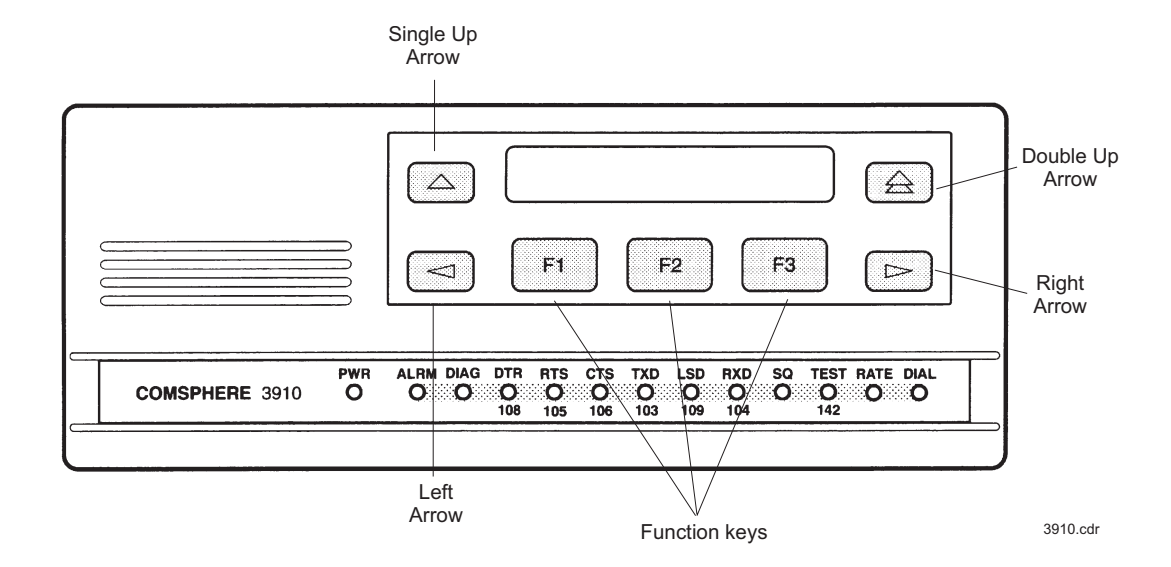

**52 Avaya CMS Sun Ultra 5 Computer Hardware Installation, Maintenance, and Troubleshooting**

#### **Setting the options**

To set the options on the Comsphere 3910, use the following procedures.

#### **Configuring Factory/Async\_Dial**

- 1. Press **F2** to select "Configure." "Ld EditArea frm" is displayed.
- 2. Press the **Right Arrow** four times.

"Factory" is displayed.

3. Press **F1** to select "Factory."

"Ld Fact Preset:" is displayed.

- 4. Press **Right Arrow** four times.
- 5. Press **F1** to select "UNIX\_Dial."
- 6. Press **F3** to select "Save."

"Sav EditArea to" is displayed.

7. Press **F1** to save to "Active(Saved)."

Since you are changing the active area to a new set of options (that is, "Factory/Async\_Dial"), the modem automatically performs another Power-On-Self-Test (POST). Since the new options match the way the modem is connected, the ALRM LED does not turn red. "Idle: 19.2" and "Status Configure" are displayed. To return to the top-level menu, press the **Double Up Arrow**.

#### **Setting the data rate**

1. Press **F2** to select "Configure."

"Ld EditArea frm" is displayed.

2. Press the **Right Arrow** once.

"Active(Saved)" is displayed.

3. Press **F1**.

"Choose Function" is displayed.

4. Press **F1** to select "Edit."

"Edit StrapGroup" is displayed.

5. Press **F1** to select "DTE\_Interface."

"Async/Sync Mode" is displayed.

6. Press **F1** to select "Nxt."

"Async DTE Rate" is displayed.

- 7. Press the **Right Arrow** five times to display "9600."
- 8. Press **F2** to select "9600."

#### **Setting the handshake options**

1. Press **F1** for "Nxt."

"Asyn #Data Bits (8)" is displayed.

- 2. Press **F1** for "Nxt." "Asyn Parity Bit (None)" is displayed.
- 3. Press **F1** for "Nxt."

"Asyn #Stop Bits (1)" is displayed.

- 4. Press **F1** for "Nxt." "DTR Action (Ignore)" is displayed.
- 5. Press **F1** for "Nxt." "DSR Control (Forced\_On)" is displayed.
- 6. Press **F1** for "Nxt."

"RTS Action (Ignore)" is displayed.

7. Press **F1** for "Nxt."

"CTS Control (WinkWhenDisc)" is displayed.

- 8. Press **F1** for "Nxt." "RTS/CTS Delay (0 msec)" is displayed.
- 9. Press **F1** for "Nxt."

"LSD Control (WinkWhenDisc)" is displayed.

- 10. Press **F1** for "Nxt." "CT111\_Rate Cntl (Disable)" is displayed.
- 11. Press **F1** for "Nxt."

"DTE\_Rate=VF (Disable)" is displayed.

12. Press **F1** for "Nxt."

"Extend Main Ch. (Disable)" is displayed.

13. Press **F1** for "End." "Edit StrapGroup" is displayed.

#### **Setting the Dial\_Line strap group**

- 1. Press the **Right Arrow** three times to get to the "Dial\_Line" strap group. Nothing needs to be changed for CMS in the "DTE\_Dialer" or "Line\_Dialer" strap groups, so you can skip them.
- 2. Press **F1** to edit the "Dial\_Line" strap group.

"Dial Line Rate" is displayed.

- 3. Press the **Right Arrow** four times for "9600(V32b)."
- 4. Press **F2** to select "9600(V32b)."
- 5. Press **F1** for "Nxt."

"V32bis Automode (Enable)" is displayed.

6. Press **F1** for "Nxt."

"V32bis Autorate (Enable)" is displayed.

7. Press **F1** for "Nxt."

"Dial Tx Level (Permissv (-9))" is displayed.

8. Press **F1** for "Nxt."

"V22b Guard Tone (Disable)" is displayed.

9. Press **F1** for "Nxt."

"V32bis Train (Long)" is displayed.

10. Press **F1** for "End."

"Edit StrapGroup" is displayed. The other strap groups ("V42/MNP/Buffer," "Test," "Misc," and "Security") are not changed for CMS.

#### **Saving your settings**

- 1. Press the **Single Up Arrow** to display "Choose Function" and "Edit Save."
- 2. Press **F3** to select "Save."

"Save EditArea to" is displayed.

3. Press **F1** to select "Active(Saved)."

"Command Complete" is displayed.

- 4. Press the **Single Up Arrow** again to display "Save EditArea to."
- 5. Press the **Right Arrow** once to select "Customer 1."
- 6. Press **F1** to save to "Customer 1."

"Command Complete" is displayed.

#### 7. Press the **Double Up Arrow**.

"Idle: 9600" and "Status Configure" are displayed. If the modem is powered off, it should return to this state when it is powered on.

8. To check the status of the Comsphere 3910 modem, use the "Status" choice in the top level menu, or use the Right and Left Arrow buttons to view other top-level menu choices.

## **Turning the system over for provisioning**

After completing the physical installation of the system, the installation continues with software provisioning. This is often done with the support of the Avaya CMS Provisioning group. Provisioning the system consists of the following:

- Setting up CMS
- Authorizing features
- Adding logins and passwords
- Testing the software

To continue with provisioning, see the chapter "Turning the system over to the customer" in the software installation, maintenance, and troubleshooting document appropriate for your version of CMS.

#### **Installation**

#### $\blacksquare$  $\blacksquare$  $\blacksquare$  $\blacksquare$  $\blacksquare$

# **Maintenance**

## **Overview**

This chapter describes the following maintenance procedures:

- [Computer layout](#page-59-0) on page 60
- [ESD precautions](#page-62-0) on page 63
- [Maintaining PCI cards](#page-63-0) on page 64

 $\blacksquare$ 

- [Maintaining disk drives](#page-82-0) on page 83
- [Replacing the CD-ROM drive](#page-129-0) on page 130
- [Maintaining tape drives](#page-134-0) on page 135
- [Adding memory and replacing the CPU](#page-146-0) on page 147

## <span id="page-59-0"></span>**Computer layout**

Familiarize yourself with the layout of the Ultra 5.

### **Front Panel**

This figure shows the front panel of the Ultra 5. The diskette drive is not available if the optional second internal hard drive has been installed.

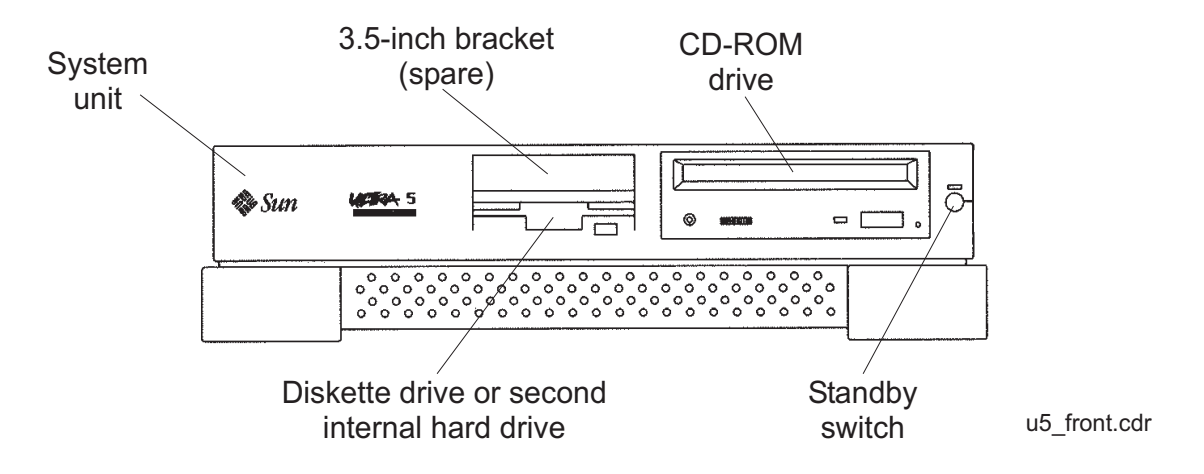

**60 Avaya CMS Sun Ultra 5 Computer Hardware Installation, Maintenance, and Troubleshooting**

## **Rear Panel (with SunSwift card)**

This figure shows the rear panel when you have a SunSwift card, which is usually installed in PCI slot 2. The SunSwift card has one 68-pin SCSI connector and one ethernet RJ45 connector. Other PCI cards may be installed in slots 1 and 3.

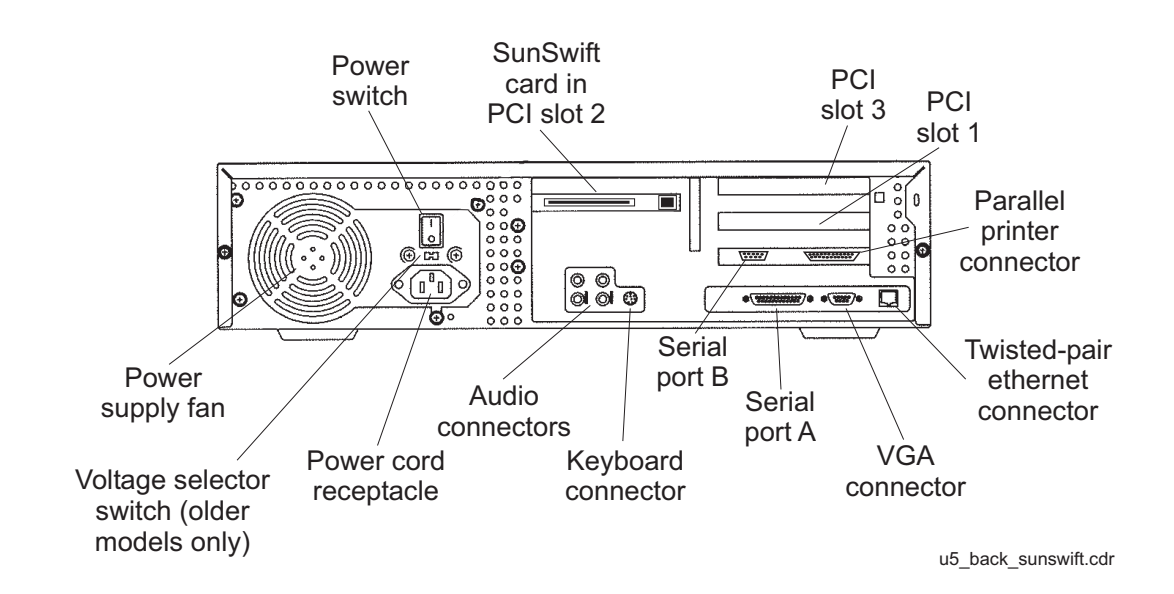

## **Rear Panel (with UltraSCSI card)**

This figure shows the rear panel when you have an UltraSCSI card, which is usually installed in PCI slot 2. The UltraSCSI card has two 68-pin SCSI connectors. Other PCI cards may be installed in slots 1 and 3.

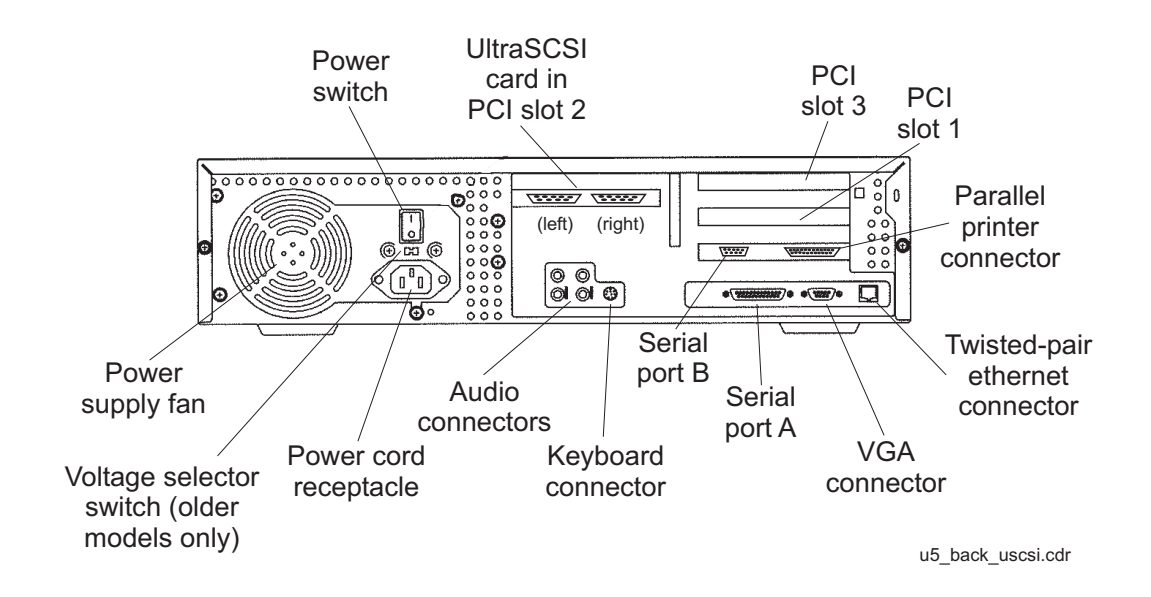

**62 Avaya CMS Sun Ultra 5 Computer Hardware Installation, Maintenance, and Troubleshooting**

# <span id="page-62-0"></span>**ESD precautions**

Before you work on components inside the Ultra 5 computer:

- 1. Make sure that the computer is plugged in to AC power.
- 2. Make sure that the power is off.
- 3. Attach the Electro-Static Discharge (ESD) wrist strap to the chassis frame and to your wrist. See the following figure.

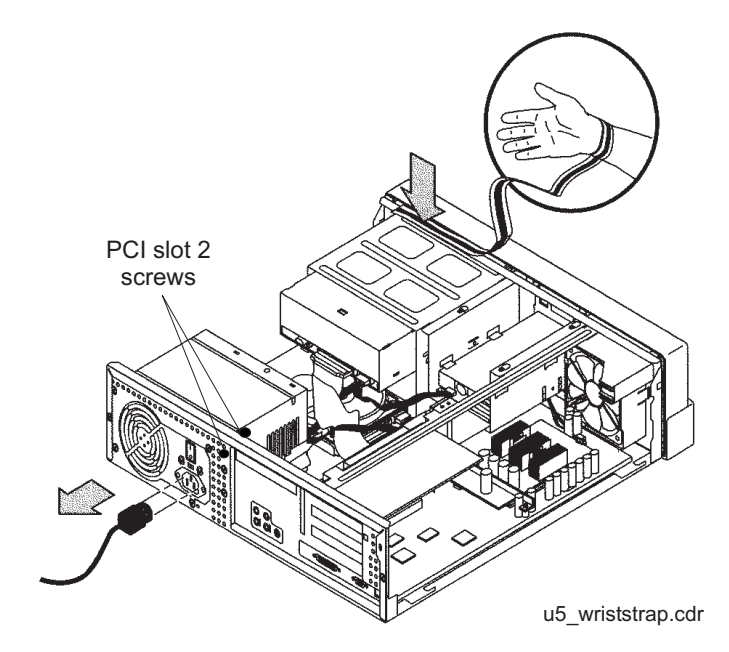

4. Unplug the AC power cord.

## <span id="page-63-0"></span>**Maintaining PCI cards**

### **Overview**

Procedures in this section include the following:

- [Identifying free card slots](#page-63-1)
- [PCI card configuration](#page-64-0) on page 65
- [Installing or removing PCI cards](#page-65-0) on page 66
- [Replacing an UltraSCSI card with a SunSwift card](#page-67-0) on page 68
- [SAI/P cards](#page-70-0) on page 71
- [Installing HSI/P cards](#page-76-0) on page 77

### **Required references**

You need access to the following documents to do procedures in this section:

- *Avaya CMS R3V11 Software Installation, Maintenance, and Troubleshooting,*  585-215-115
- *Avaya CMS R3V9 Software Installation, Maintenance, and Troubleshooting,*  585-215-956
- *Avaya CMS R3V8 Software Installation, Maintenance, and Troubleshooting,*  585-210-941
- *Avaya CMS Software Installation and Setup* (R3V5 and R3V6), 585-215-866
- *Avaya CMS Switch Connections, Administration, and Troubleshooting*, 585-215-876
- *Sun Ultra 5 Service Manual*

### <span id="page-63-1"></span>**Identifying free card slots**

There are three PCI slots on the back of the Ultra 5 computer. Empty slots are covered by filler panels. Every computer will have either a SunSwift SCSI/Ethernet or UltraSCSI card installed in Slot 2.

**64 Avaya CMS Sun Ultra 5 Computer Hardware Installation, Maintenance, and Troubleshooting**

## <span id="page-64-0"></span>**PCI card configuration**

Depending on your configuration, the PCI cards will be installed in the slots shown below.

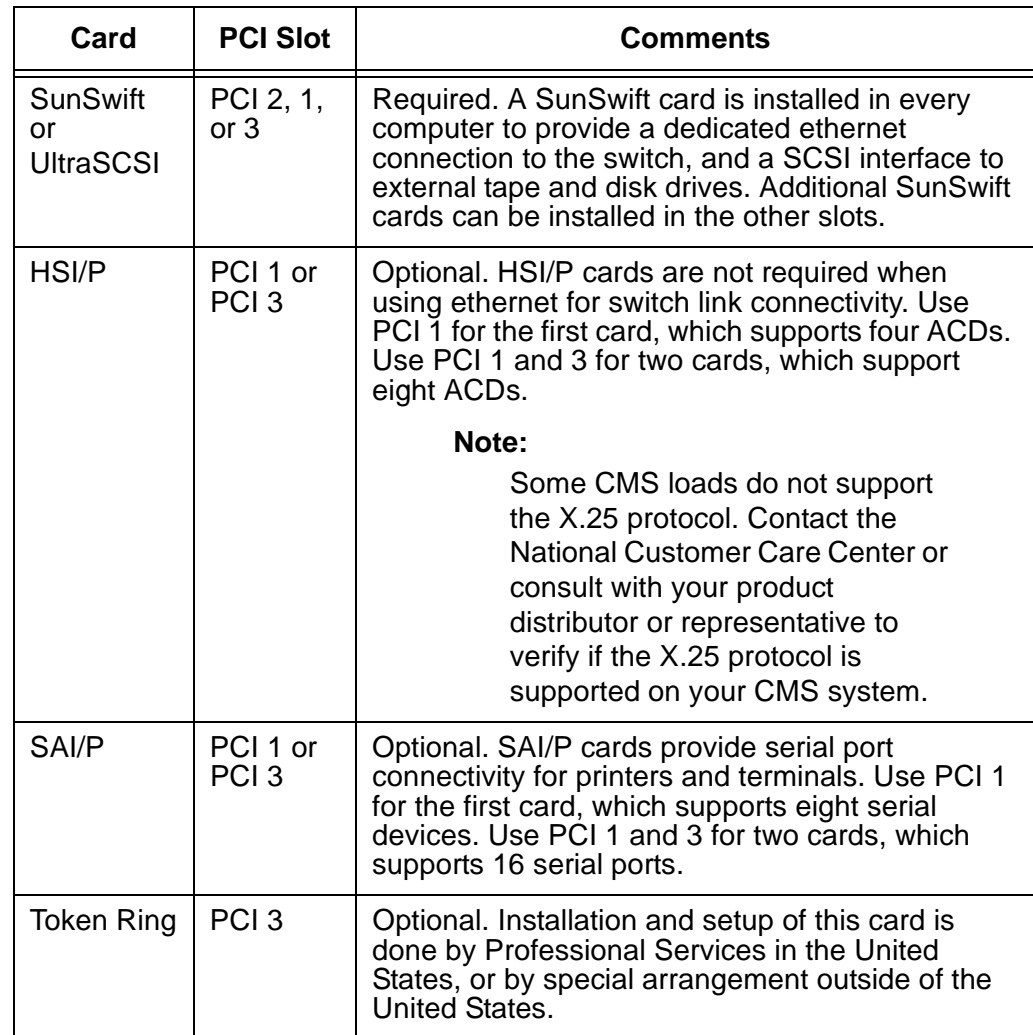

### <span id="page-65-0"></span>**Installing or removing PCI cards**

Use the following general instructions when installing, moving, and removing PCI cards. Other sections in this chapter describe specific PCI card maintenance instructions. Use those instructions as appropriate.

**Note:**

If you plan to install an optional second internal hard drive, install it before you install any PCI cards.

To install or remove a card:

- 1. For a system currently in operation, verify that you have a recent CMSADM file system backup before you change card configurations.
- 2. Enter:

```
/usr/sbin/shutdown -y -i0 -g0
```
This shuts down the system.

- 3. Turn off the system.
- 4. Turn off the system monitor.
- 5. Turn off all external SCSI devices starting with the device closest to the system and working toward the farthest device.

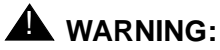

You must wear an ESD wrist strap when installing or removing hardware components to prevent electrical discharge that can damage the system.

- 6. Remove the cover of the Ultra 5.
- 7. Disconnect the AC power cord.
- 8. Select an unused slot to add a card, or select what card you are removing.

9. Add or remove the card as shown in the following figure.

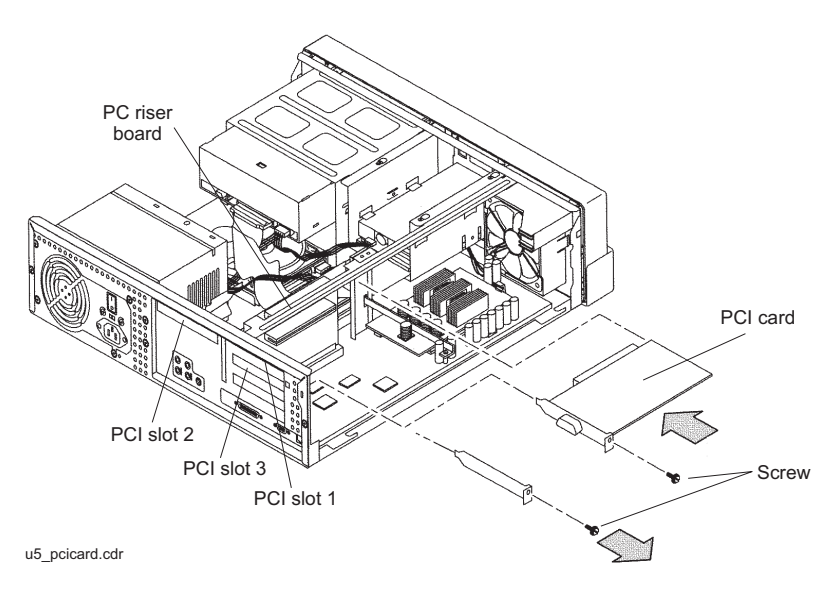

- 10. Remove the ESD wrist strap.
- 11. Reattach the cover.
- 12. Reconnect the AC power cord.
- 13. Turn on all external SCSI devices starting with the device farthest from the system and working toward the system.
- 14. Turn on the system monitor.
- 15. Turn on the system.
- 16. Press **Stop**+**A** simultaneously after the console banner is displayed, but before the system starts booting.
- 17. Enter:

**boot -r**

This reboots the system so that it recognizes the new configuration.

18. Perform a CMSADM file system backup to back up the updated system configuration. See your CMS software installation, maintenance, and troubleshooting document for details.

## <span id="page-67-0"></span>**Replacing an UltraSCSI card with a SunSwift card**

This section describes how to replace an UltraSCSI card with a SunSwift card. This is done when the customer wants to add a second ethernet port.

#### **Prerequisites**

- Obtain a SunSwift PCI card.
- Obtain one or two 68-to-68 pin SCSI cables (comcode 407934470, part number 595-4851-xx).
- Do a CMSADM backup.
- Turn off CMS before beginning this procedure.

#### **Procedure**

To replace an UltraSCSI card with a SunSwift card:

1. Enter:

```
/usr/sbin/shutdown -y -i0 -g0
```
This shuts down the system.

- 2. Turn off the system.
- 3. Turn off the system monitor.
- 4. Turn off all external SCSI devices starting with the device that is closest to the system and working toward the farthest device.

### ! **WARNING:**

You must wear an ESD wrist strap when installing or removing hardware components to prevent electrical discharge that can damage the system.

- 5. Disconnect each 68-to-68 pin VHDCI cable from the UltraSCSI card and from the first external device in each existing SCSI chain. There may be one chain of disk drives and one chain of tape drives.
- 6. Remove the cover of the Ultra 5.
- 7. Disconnect the AC power cord.
- PC riser board A PCI card PCI slot 2 PCI slot 3 **Screw** PCI slot 1 u5\_pcicard.cdr
- 8. Remove the UltraSCSI card. It should be located in PCI slot 2.

9. Install the SunSwift card in PCI slot 2 (or wherever the UltraSCSI card was installed).

10. Reconfigure the SCSI devices in the order shown in the following figure.

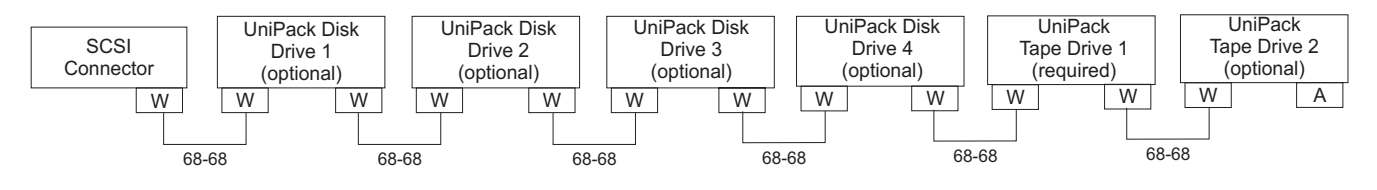

scsicble\_swift.cdr

W = 68-68 pin SCSI cable A = Auto-terminated

SCSI devices are addressed as shown in the table below. These addresses are set using the Target Address Switches on the back of each SCSI device.

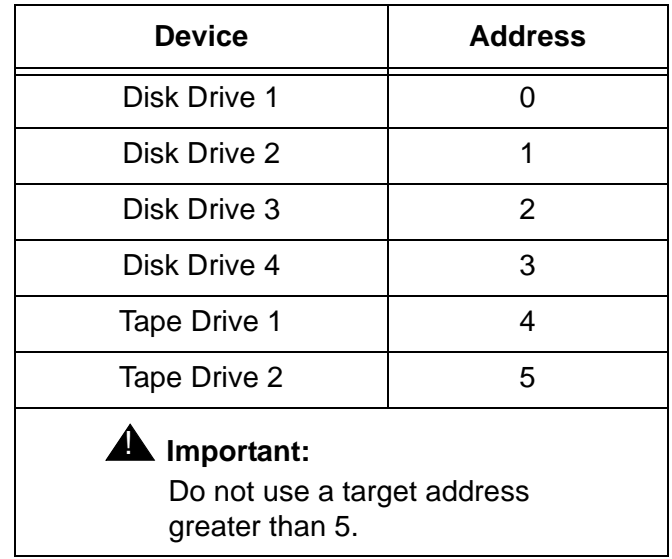

- 11. Remove the ESD wrist strap.
- 12. Reattach the cover.
- 13. Reconnect the AC power cord.
- 14. Turn on all external SCSI devices starting with the device that is farthest from the system and working toward the system.
- 15. Turn on the system monitor.
- 16. Turn on the system.
- 17. Press **Stop**+**A** simultaneously after the console banner is displayed, but before the system starts booting.
- 18. Enter:

**boot -r**

This reboots the system so that it recognizes the new configuration.

19. Perform a CMSADM file system backup to back up the updated system configuration. See your CMS software installation, maintenance, and troubleshooting document for details.

**70 Avaya CMS Sun Ultra 5 Computer Hardware Installation, Maintenance, and Troubleshooting**

### <span id="page-70-0"></span>**SAI/P cards**

The Serial Asynchronous Interface/PCI (SAI/P) card connects terminals, printers and modems to the computer. The computer can accommodate two SAI/P cards. Each SAI/P card is associated with an external, 8-port expander box.

#### **Identifying device entry names for ports on an SAI/P card**

When the SAI/P card driver is installed, device entries are created to access the physical ports on the expander box. The device name that is created is **/dev/term/***N*, where *N* represents SAI/P slot and expander box port entries. For example, when two SAI/P cards are installed, the card in the lowest numbered slot is associated with physical ports a000-a007, while ports for the second card are denoted by b000-b007.

To display the port designations for each SAI/P card, use the **/cms/toolsbin/display\_ports** command. A response similar to the following is displayed:

/dev/term devices:a000 a001 a002 a003 a004 a005 a006 a007 #

#### **Adding, moving, or removing an SAI/P card**

This section describes how to add, remove or move an SAI/P card.

**Adding an SAI/P card –** To add an SAI/P card:

- 1. Identify the existing SAI/P cards installed in the system.
- 2. Verify that you have a recent CMSADM file system backup before you change card configurations.
- 3. Enter:

**/usr/sbin/shutdown -y -i0 -g0**

This shuts down the system.

- 4. Turn off the system.
- 5. Turn off the system monitor.
- 6. Turn off all external SCSI devices starting with the device that is closest to the system and working toward the farthest device.
- 7. Decide where you will install the new SAI/P card. Insert the SAI/P card into the Ultra 5. See [Installing or removing PCI cards](#page-65-0) on page 66 for more information.
- 8. Connect the expander box to the new SAI/P card.
- 9. Turn on all external SCSI devices starting with the device that is farthest from the system and working toward the system.
- 10. Turn on the system monitor.
- 11. Turn on the system.
- 12. Press **Stop**+**A** simultaneously after the console banner is displayed, but before the system starts booting.
- 13. Enter:

**boot -r**

This reboots the system so that it recognizes the new configuration.

14. Enter the following commands:

**sacadm -l**

**pmadm -l**

These commands display existing administration information. Record this information for later use.

15. Enter:

**pmadm -r -p ttysaip***slot* **-r tty***portdesignator*

This removes port administration for all SAI/P cards, where *slot* indicates slot a or slot b, and *portdesignator* is the full SAI/P port designation (a000, a001, and so on).

- 16. Remove the SAI/P software drivers. Refer to [Removing SAI/P drivers and utilities](#page-74-0) on [page 75.](#page-74-0)
- 17. Install the SAI/P software driver. See your CMS software installation, maintenance, and troubleshooting document for details.
- 18. Administer all SAI/P ports cards.
- 19. Perform a CMSADM file system backup to back up the updated system configuration. See your CMS software installation, maintenance, and troubleshooting document for details.
**Moving an SAI/P card –** When moving SAI/P cards, remember to preserve the original sequence of the cards. To do this, you many need to move more than one card. See [Identifying device entry names for ports on an SAI/P card](#page-70-0) on page 71 to determine the ordering sequence.

To move an SAI/P card to a different PCI slot location.

- 1. Verify that you have a recent CMSADM file system backup before you change card configurations.
- 2. Remove the SAI/P software drivers. Refer to [Removing SAI/P drivers and utilities](#page-74-0) on [page 75.](#page-74-0)
- 3. Enter:

**/usr/sbin/shutdown -y -i0 -g0**

This shuts down the system.

- 4. Turn off the system.
- 5. Turn off the system monitor.
- 6. Turn off all external SCSI devices starting with the device that is closest to the system and working toward the farthest device.
- 7. Remove the SAI/P card from the PCI slot.
- 8. Install the SAI/P card into a different PCI slot. See [Installing or removing PCI cards](#page-65-0) on [page 66](#page-65-0) for more information.

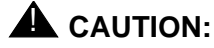

Remember to preserve the original ordering sequence of the SAI/P cards.

- 9. Turn on all external SCSI devices starting with the device that is farthest from the system and working toward the system.
- 10. Turn on the system monitor.
- 11. Turn on the system.
- 12. Press **Stop**+**A** simultaneously after the console banner is displayed, but before the system starts booting.
- 13. Enter:

**boot -r**

This reboots the system so that it recognizes the new configuration.

- 14. Install the SAI/P software driver. See your CMS software installation, maintenance, and troubleshooting document for details.
- 15. Perform a CMSADM file system backup to back up the updated system configuration. See your CMS software installation, maintenance, and troubleshooting document for details.

**Removing an SAI/P card –** To remove an SAI/P card:

- 1. Verify that you have a recent CMSADM file system backup before you change card configurations.
- 2. Enter the following commands:

**sacadm -l**

**pmadm -l**

These commands display existing administration information. Record this information for later use.

3. Enter:

```
pmadm -r -p ttysaipslot -r ttyportdesignator
```
This removes port administration for all SAI/P cards, where *slot* indicates slot a or slot b, and *portdesignator* is the full SAI/P port designation (a000, a001, and so on).

- 4. Remove the SAI/P software drivers. Refer to [Removing SAI/P drivers and utilities](#page-74-0) on [page 75.](#page-74-0)
- 5. Enter:

```
/usr/sbin/shutdown -y -i0 -g0
```
This shuts down the system.

- 6. Turn off the system.
- 7. Turn off the system monitor.
- 8. Turn off all external SCSI devices starting with the device that is closest to the system and working toward the farthest device.
- 9. Remove the SAI/P card from the system. See [Installing or removing PCI cards](#page-65-0) on [page 66](#page-65-0) for more information.
- 10. Turn on all external SCSI devices starting with the device that is farthest from the system and working toward the system.
- 11. Turn on the system monitor.
- 12. Turn on the system.
- 13. Press **Stop**+**A** simultaneously after the console banner is displayed, but before the system starts booting.
- 14. Enter:

**boot -r**

This reboots the system so that it recognizes the new configuration.

15. Readminister all terminals, modems, and printers connected to the SAI/P expander box.

16. Perform a CMSADM file system backup to back up the updated system configuration. See your CMS software installation, maintenance, and troubleshooting document for details.

#### <span id="page-74-0"></span>**Removing SAI/P drivers and utilities**

To remove the SAI/P software drivers and utilities:

1. Enter:

#### **pkgrm SUNWsaip**

This removes the SAI/P software drivers. The following message is displayed:

```
# The following package is currently installed:
    SUNWsaip Serial Asynchronous Interface Driver (PCI)
                  (sparc) X.0.0
Do you want to remove this package?
```
2. Enter: **y**

This starts the removal of the SAI/P software driver. The following message is displayed:

```
## Removing installed package instance <SUNWsaip> 
  This package contains scripts which will be executed with
  super-user permission during the process of removing this
  package.
```

```
Do you want to continue with the removal of this package [y, n, q, ?]
```
#### 3. Enter: **y**

The following message is displayed:

```
## Verifying package dependencies.
## Processing package information.
## Executing preremove script.
```
If the removal is successful, the following message is displayed:

```
Removal of <SUNWsaip> was successful.
#
```
If removal is not successful, escalate through the normal channels.

#### **Maintenance**

4. Enter:

**pkgrm SUNWsaipu**

This removes the SAI/P software utilities. The following message is displayed:

```
# The following package is currently installed:
    SUNWsaipu Serial Asynchronous Interface Utilities (PCI)
                  (sparc) X.0.0
Do you want to remove this package?
```
#### 5. Enter: **y**

This starts the removal of the SAI/P software utilities. The following message is displayed:

## Removing installed package instance <SUNWsaipu> This package contains scripts which will be executed with super-user permission during the process of removing this package. Do you want to continue with the removal of this package  $[y,n,q,?]$ 

#### 6. Enter: **y**

The following message is displayed:

```
## Verifying package dependencies.
## Processing package information.
## Executing preremove script.
```
If the removal is successful, the following message is displayed:

```
Removal of <SUNWsaipu> was successful.
#
```
If removal is not successful, escalate through the normal channels.

## <span id="page-76-0"></span>**Installing HSI/P cards**

An HSI/P card supports X.25 switch links. For eight ACDS, two HSI/P cards and quad cables are needed. If the system uses TCP/IP signaling for all ACDs, HSI/P cards are not needed.

#### **Note:**

Some CMS loads do not support the X.25 protocol. Contact the National Customer Care Center or consult with your product distributor or representative to verify if the X.25 protocol is supported on your CMS system.

*[Installing HSI/P cards](#page-76-0)* contains the following procedures:

- [Replacing an HSI/P card](#page-77-1) on page 78
- [Installing the first HSI/P card or a pair of HSI/P cards](#page-77-0) on page 78
- [Installing HSI/P software and patches](#page-78-0) on page 79
- [Setting up the switch link for each ACD](#page-79-0) on page 80
- [Adding a second HSI/P card](#page-80-0) on page 81

If you are replacing a defective HSI/P card, see [Replacing an HSI/P card](#page-77-1) on page 78. If this is the initial installation of one or two HSI/P cards, start with [Installing the first HSI/P](#page-77-0)  [card or a pair of HSI/P cards](#page-77-0). If a second HSI/P card is being added to a system already in operation, see [Adding a second HSI/P card](#page-80-0) on page 81.

## <span id="page-77-1"></span>**Replacing an HSI/P card**

To replace an HSI/P card:

- 1. Log in to the system as root.
- 2. Enter:

```
/usr/sbin/shutdown -y -i0 -g0
```
This shuts down the system.

- 3. Press and hold the front panel power switch for 5 seconds to power off the system.
- 4. Turn off the system monitor.
- 5. Turn off all external SCSI devices, starting with the device that is closest to the system and working toward the farthest device.
- 6. Disconnect the HSI/P quad cable connected to the card.
- 7. Remove and replace the defective HSI/P card. See [Installing or removing PCI cards](#page-65-0) on [page 66](#page-65-0) for detailed instructions.
- 8. Reattach the HSI/P quad cable.
- 9. Turn on all external SCSI devices, starting with the device that is farthest from the system and working toward the system.
- 10. Turn on the system monitor.
- 11. Turn on the system.

### <span id="page-77-0"></span>**Installing the first HSI/P card or a pair of HSI/P cards**

To install the first HSI/P card or a pair of HSI/P cards:

- 1. Verify that you have a recent CMSADM file system backup before you change card configurations.
- 2. Log in to the system as root.
- 3. Enter:

**/usr/sbin/shutdown -y -i0 -g0**

This shuts down the system.

- 4. Turn off the system.
- 5. Turn off the system monitor.
- 6. Turn off all external SCSI devices starting with the device that is closest to the system and working toward the farthest device.
- 7. Install the HSI/P cards. See [Installing or removing PCI cards](#page-65-0) on page 66 for more information.

8. Attach the HSI/P quad cables, and connect the switch links to the quad cables by following the instructions described in *Avaya CMS Switch Connections, Administration, and Troubleshooting*, 585-215-876.

#### **Note:**

Do not use serial port "A" to connect switch links when an HSI/P card is installed. Serial port "A" is used only for single ACD installations. In a multiple ACD arrangement, all switch links must be connected to an HSI/P quad cable, to an ethernet port using TCP/IP, or a combination of HSI/P and TCP/IP connections.

- 9. Turn on all external SCSI devices, starting with the device that is farthest from the system and working toward the system.
- 10. Turn on the system monitor.
- 11. Turn on the system.
- 12. Press **Stop**+**A** simultaneously after the console banner is displayed, but before the system starts booting.

The ok prompt is displayed.

13. Enter:

**boot -r**

This reboots the system so that it recognizes the new HSI/P cards.

#### **Note:**

Sometimes the system fails to recognize a newly installed HSI card. If this happens, the command **show-devs** does not show the HSI card and **/var/adm/messages** fails to recognize the card upon bootup. See the troubleshooting chapter of *Avaya CMS Switch Connections, Administration, and Troubleshooting*, 585-215-876, for information about troubleshooting HSI/P cards.

14. When the system comes back up, log in as root.

15. Continue with [Installing HSI/P software and patches](#page-78-0) on page 79.

#### <span id="page-78-0"></span>**Installing HSI/P software and patches**

Using the procedures in the CMS software installation, maintenance, and troubleshooting document:

- Install the HSI/P software
- Reinstall the Solaris patches

After installing the software and patches, continue with [Setting up the switch link for each](#page-79-0)  ACD [on page 80](#page-79-0).

## <span id="page-79-0"></span>**Setting up the switch link for each ACD**

To change the switch link administration for each ACD:

1. Enter:

**cmssvc**

The CMS Services menu is displayed.

- 2. Select the **run\_cms** option.
- 3. Turn off CMS.
- <span id="page-79-1"></span>4. Enter:

**cmssvc**

The CMS Services menu is displayed.

- 5. Select the **swsetup** option.
- 6. Select the ACD that you want to set up.
- 7. Accept the existing defaults for the following:
	- Switch name
	- Switch model (release)
	- Vectoring
	- Expert agent
	- Central office disconnect supervision
	- Local port
	- Remote port
- <span id="page-79-2"></span>8. Select "X.25" and a specific link number when prompted for the link information.
- 9. Repeat Step [4](#page-79-1) through [8](#page-79-2) for each ACD that will use the HSI card.
- 10. Enter:

**cmssvc**

The CMS Services menu is displayed.

- 11. Select the **run\_cms** option.
- 12. Turn on CMS.
- 13. Test and troubleshoot each switch connection using the procedures in *Avaya CMS Switch Connections, Administration, and Troubleshooting*, 585-215-876.
- 14. Perform a CMSADM file system backup to back up the updated system configuration. See your CMS software installation, maintenance, and troubleshooting document for details.

### <span id="page-80-0"></span>**Adding a second HSI/P card**

Use the following procedures if you are adding a second HSI/P card to a system that is already in operation. Before you do this procedure, verify that CMS is installed.

To add a second HSI/P card:

- 1. Verify that you have a recent CMSADM file system backup before you change card configurations.
- 2. Log in to the system as root.
- 3. Enter:

**/usr/sbin/shutdown -y -g0 -i0**

This shuts down the system.

- 4. Turn off the system.
- 5. Turn off the system monitor.
- 6. Turn off all external SCSI devices starting with the device that is closest to the system and working toward the farthest device.
- 7. Install the second HSI/P card. See [Installing or removing PCI cards](#page-65-0) on page 66 for more information.
- 8. Attach the HSI/P quad cable, and connect the switch links to the quad cable by following the instructions described in *Avaya CMS Switch Connections, Administration, and Troubleshooting*, 585-215-876.

#### **Note:**

Do not use serial port "A" to connect switch links when an HSI/P card is installed. Serial port "A" is used only for single ACD installations. In a multiple ACD arrangement, all switch links must be connected to an HSI/P quad cable, to an ethernet port using TCP/IP, or a combination of HSI/P and TCP/IP connections.

- 9. Turn on all external SCSI devices starting with the device that is farthest from the system and working toward the system.
- 10. Turn on the system monitor.
- 11. Turn on the system.
- 12. Press **Stop**+**A** simultaneously after the console banner is displayed, but before the system starts booting.
- 13. Enter:

#### **boot -r**

This reboot the system so that it recognizes the new HSI/P card.

#### **Note:**

Sometimes the system fails to recognize a newly installed HSI card. If this happens, the command **show-devs** does not show the HSI card and **/var/adm/messages** fails to recognize the card upon bootup. See the troubleshooting chapter of *Avaya CMS Switch Connections, Administration, and Troubleshooting*, 585-215-876, for information about troubleshooting HSI/P cards.

- 14. When the system comes back up, log in as root.
- 15. Administer the switch links as shown in [Setting up the switch link for each ACD](#page-79-0) on [page 80.](#page-79-0)

# **Maintaining disk drives**

## **Overview**

Procedures in this section include the following:

- [Disk drive compatibility with CMS loads](#page-82-0) on page 83
- [Prerequisites](#page-82-1) on page 83
- [Required references](#page-83-0) on page 84
- [Replacing the primary internal EIDE boot disk drive](#page-84-0) on page 85
- [Adding or replacing the internal EIDE data disk drive](#page-92-0) on page 93
- [Adding or replacing external SCSI disk drives](#page-101-0) on page 102
- [Setting up the disk drives](#page-109-0) on page 110.
- [Partitioning disk drives](#page-110-0) on page 111
- [Administering data disk drives](#page-120-0) on page 121

## <span id="page-82-0"></span>**Disk drive compatibility with CMS loads**

When a new or replacement disk drive is installed in an older system, the CMS load may not be compatible with the disk drive if the CMS configuration files have not been updated. These configuration files (**/olds/disk.conf** and **/olds/olds-funcs**) must be edited or replaced with the correct information. Contact the Avaya technical support organization for assistance.

## <span id="page-82-1"></span>**Prerequisites**

Do a CMSADM backup, if possible, before you add or replace a disk drive. See your CMS software installation, maintenance, and troubleshooting document for this procedure.

Before you attempt to replace defective data (nonboot) disks, try to print the current setup for all ACDs. This information must be readministered after you install replacement disks.

## <span id="page-83-0"></span>**Required references**

The following references are required when doing procedures in this section:

- *Avaya CMS R3V11 Software Installation, Maintenance, and Troubleshooting,*  585-215-115
- *Avaya CMS R3V9 Software Installation, Maintenance, and Troubleshooting,*  585-215-956
- *Avaya CMS R3V8 Software Installation, Maintenance, and Troubleshooting,*  585-210-941
- *Avaya CMS Software Installation and Setup* (R3V5 and R3V6), 585-215-866
- *Sun Ultra 5 Service Manual*

## <span id="page-84-0"></span>**Replacing the primary internal EIDE boot disk drive**

This procedure describes how to replace the primary internal EIDE boot disk drive. If you are also adding or replacing the secondary data disk drive, use these procedures in concert with [Adding or replacing the internal EIDE data disk drive](#page-92-0) on page 93 while you have the computer open.

## **Opening the computer**

To open the computer:

1. If you have not already done so, use the following command to shut down the computer:

**/usr/sbin/shutdown -y -i0 -g0**

- 2. Turn off the power to the computer.
- 3. Remove the two screws on the back of the unit that secure the cover to the chassis. See the following figure.

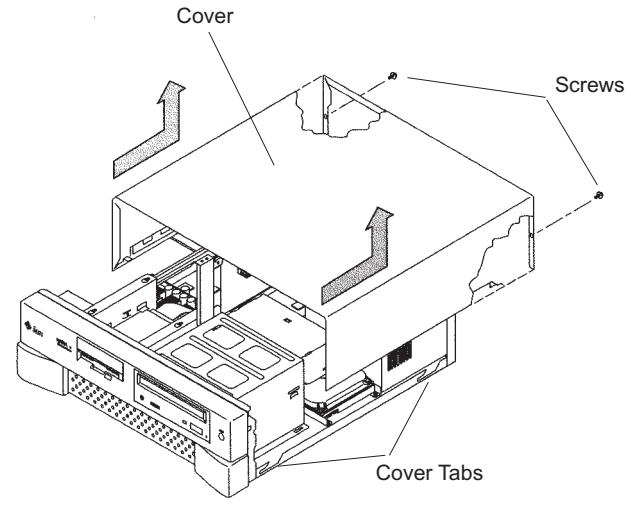

u5\_remove\_cover.cdr

- 4. Slide the cover back 1 or 2 inches and lift it up away from the chassis.
- 5. Place the cover in a convenient location so that it does not interfere with your work.

#### **Maintenance**

6. Attach an antistatic wrist strap to the metal chassis of the computer and to your wrist. See the following figure.

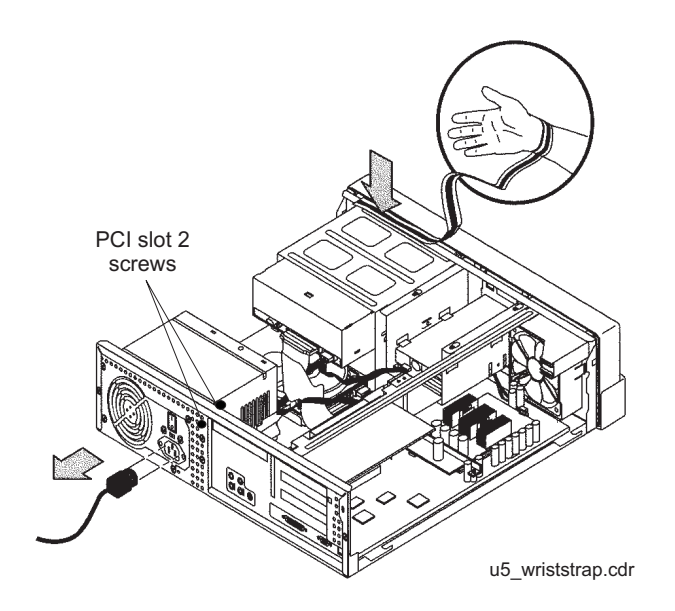

7. Disconnect the AC power cord.

### **A** Important:

If the computer has a PCI card in slot position 2, you must remove that card during this procedure to make it easier to reach the components. To remove PCI card 2, you must first remove the PCI card 2 screw. On the Series 1 computers, this screw is on the back of the computer. On Series 2 and later computers, this screw is on the top of the frame above the PCI card.

## **Removing the primary internal boot disk drive**

To remove the primary internal boot disk drive:

1. Disconnect the EIDE ribbon cable from the motherboard. Remember where the EIDE ribbon cable connects to the motherboard. The following figure shows an EIDE cable when there is only one internal disk drive.

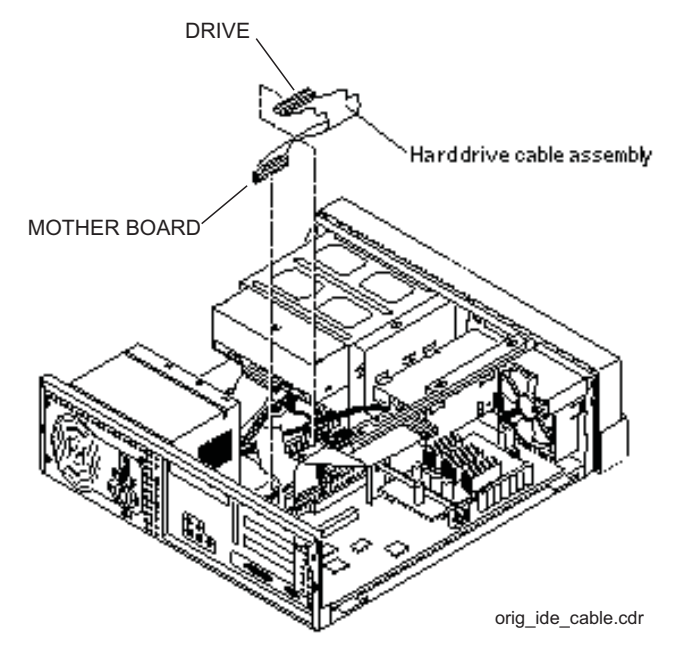

- 2. If the computer has a secondary data disk drive installed, disconnect the EIDE ribbon cable from the secondary disk drive. If no secondary disk is installed, skip this step.
- 3. Remove the two screws that secure the primary disk drive mounting bracket assembly to the chassis. See the following figure.

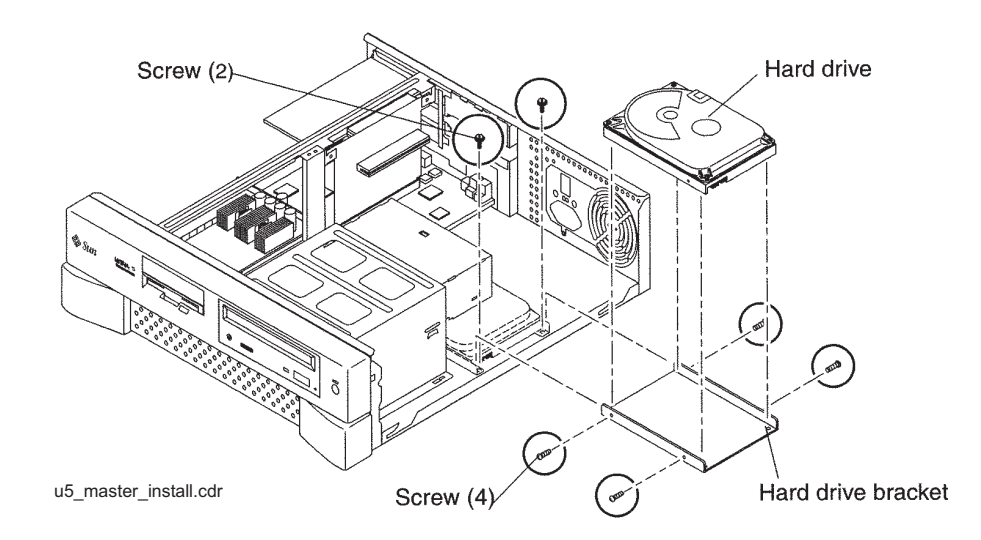

- Hard drive (connector side) Peripheral power cable Hard drive data cable assembly É 000 u5\_master\_cable.cdr
- 4. Disconnect the power cable from the primary disk drive. See the following figure.

- 5. Remove the primary disk drive and mounting bracket assembly from the computer.
- 6. Disconnect the EIDE ribbon cable from the primary disk drive. Save this EIDE cable in case you have to reinstall the old disk drive.
- 7. Remove the four screws that hold the primary disk drive to the mounting bracket. Save the screws and mounting bracket for the new primary disk drive. Label the disk drive "Original Master Disk," and save it in case you have to reinstall the original configuration.

## **Installing the new primary internal disk drive**

To install the new primary internal disk drive:

1. Ensure that the jumpers on the primary internal hard drive are set to the Cable Select (CS) setting. See the following figure.

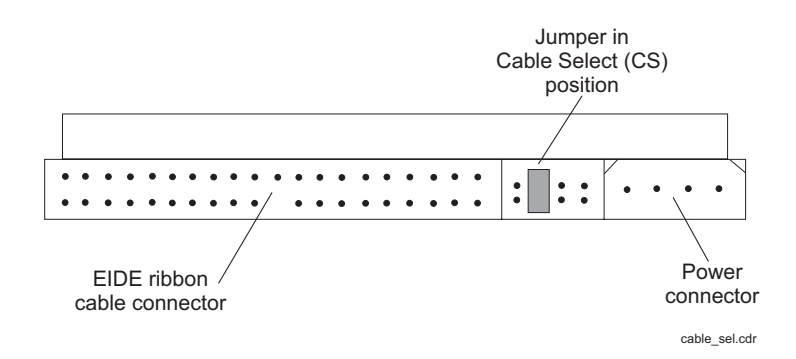

2. Using the original mounting bracket, attach the new primary disk drive labeled "Master Disk" to the mounting bracket using the four screws from the new disk drive kit. The mounting bracket that came with the new primary disk drive can be discarded.

#### **Tip:**

Install each screw with just a few turns before you tighten all four screws.

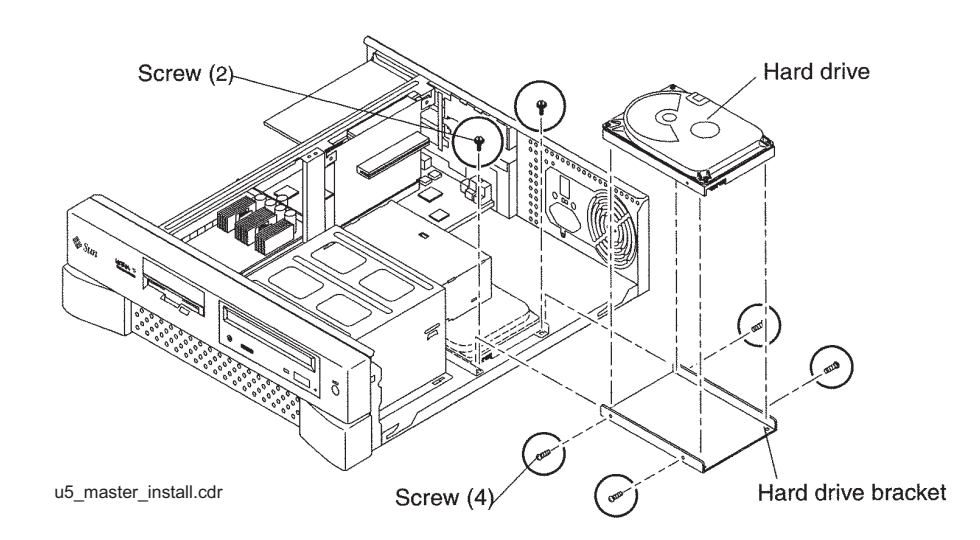

- 3. With the new primary internal disk drive you will receive new EIDE ribbon cables. Use the cable that has three connectors (SLAVE, MASTER, and MOTHERBOARD). Connect the end labeled MASTER to the connector on the rear of the new primary internal disk drive.
- 4. Connect the power cable to the primary internal disk drive.
- 5. Slide the mounting bracket into place, routing the EIDE ribbon cable so that the MOTHER BOARD connector can reach the connector on the motherboard, and the SLAVE connector can reach the secondary internal disk drive.
- 6. Attach the mounting bracket to the chassis using the two screws saved earlier. See the following figure.

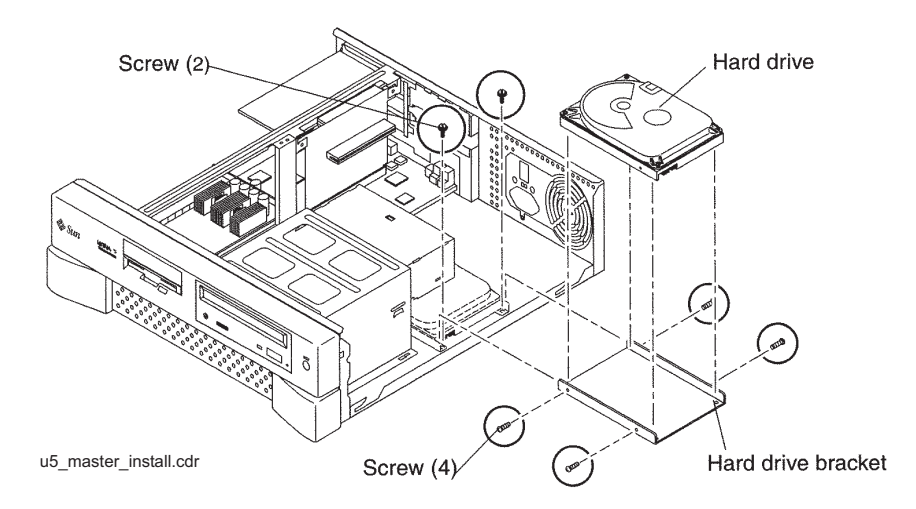

7. Connect the EIDE ribbon cable end labeled MOTHER BOARD to the EIDE connector on the mother board.

#### **Tip:**

If you are also replacing the secondary internal data disk drive, wait and attach the EIDE ribbon cable to the mother board after you install that drive.

- 8. Do one of the following:
	- If you are adding or replacing the secondary data disk drive, continue with Adding or [replacing the internal EIDE data disk drive](#page-92-0) on page 93.
	- If you are not adding or replacing the secondary data disk drive, continue with [Closing the computer](#page-90-0) on page 91.

**90 Avaya CMS Sun Ultra 5 Computer Hardware Installation, Maintenance, and Troubleshooting**

### <span id="page-90-0"></span>**Closing the computer**

If you are also replacing the secondary internal data disk drive, do not close the computer. Continue with [Adding or replacing the internal EIDE data disk drive](#page-92-0) on page 93.

To close the computer:

- 1. If you removed the PCI card from Slot 2 earlier, reinstall it now.
- 2. Reconnect the AC power cord to the computer.
- 3. Detach the ESD wrist strap.
- 4. Replace the cover on the computer. Slide the cover forward until it fits snugly around the chassis.
- 5. Replace the two cover screws.

#### **Tip:**

Install each screw with just a few turns before you tighten both screws.

- 6. Do one of the following:
	- If you are adding or replacing external SCSI disk drives, continue with Adding or [replacing external SCSI disk drives](#page-101-0) on page 102.
	- If you are not adding or replacing external SCSI disk drives, continue with Turning [on the system](#page-91-0) on page 92.

## <span id="page-91-0"></span>**Turning on the system**

To turn on the system:

- 1. Turn on all external SCSI devices starting with the device that is farthest from the system and working toward the system.
- 2. Turn on the system monitor.
- 3. Turn on the system.
- 4. Press **Stop**+**A** simultaneously after the console banner is displayed, but before the system starts booting.
- 5. Enter the following commands:

```
setenv auto-boot? false
```
**reset-all**

This resets the system and the ok prompt is displayed.

6. Enter:

#### **probe-ide**

This checks to see that the system recognizes the new disk drive. If the new drive is not listed, check for a secure connection between the motherboard and the new drive.

7. Reboot the system by entering the following commands:

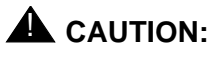

If you fail to enter these commands, any reboots that you do in the future will stop at the boot prompt instead of proceeding through the normal boot-up process.

```
setenv auto-boot? true
```
**boot -r**

8. Continue with [Setting up the disk drives](#page-109-0) on page 110.

## <span id="page-92-0"></span>**Adding or replacing the internal EIDE data disk drive**

This section describes how to add or replace the internal EIDE data disk drive in the Ultra 5 computer. The optional drive, together with hardware and a new ribbon cable, is packaged separately from the Ultra 5 computer.

#### **Note:**

In the following procedures, the disk drive that is already installed in the Ultra 5 computer is referred to as the *primary* drive, and the new drive that you install is referred to as the *secondary* drive.

### **Unpacking the disk drive**

Remove the following items from the box that contains the secondary data disk drive and place them in a convenient location:

- EIDE disk drive
- Mounting bracket
- Four pan head screws
- New EIDE ribbon cable

The new disk drive comes with two ribbon cables. The cable used with the Ultra 5 has three connectors labeled SLAVE, MASTER, and MOTHERBOARD. The other cable may be discarded.

## **Opening the computer**

To open the computer:

1. If you have not already done so, use the following command to shut down the computer:

**/usr/sbin/shutdown -y -i0 -g0**

- 2. Turn off the power to the computer.
- 3. Remove the two screws on the back of the unit that secure the cover to the chassis. See the following figure.

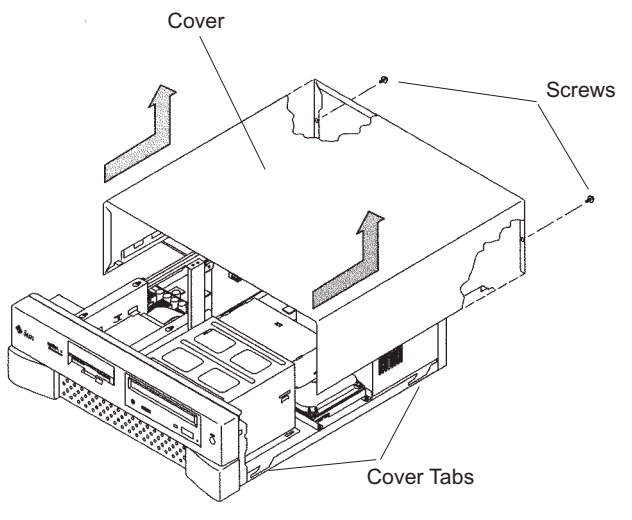

u5\_remove\_cover.cdr

- 4. Slide the cover back 1 or 2 inches and lift it up away from the chassis.
- 5. Place the cover in a convenient location so that it does not interfere with your work.

6. Attach an antistatic wrist strap to the metal chassis of the computer and to your wrist.See the following figure.

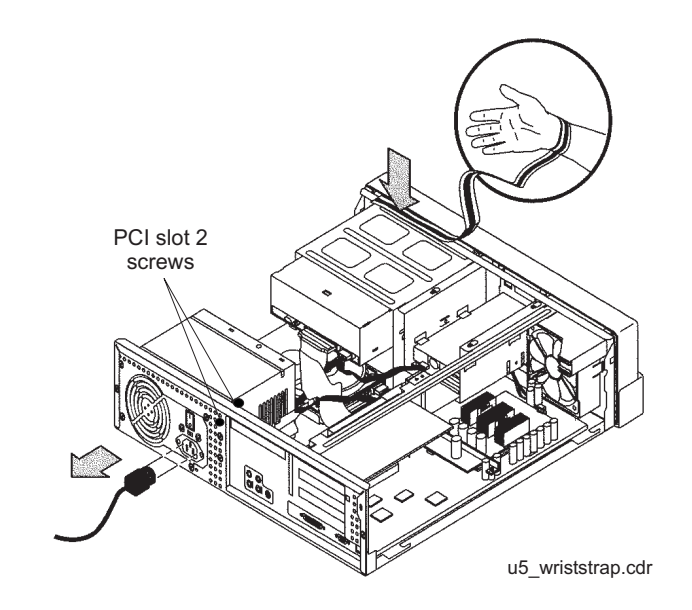

7. Disconnect the AC power cord.

## $\triangle$  Important:

If the computer has a PCI card in slot position 2, you may want to remove that card during this procedure to make it easier to reach the components. To remove PCI card 2, you must first remove the PCI card 2 screw. On the Series 1 computers, this screw is on the back of the computer. On Series 2 and later computers, this screw is on the top of the frame above the PCI card.

## **Removing the secondary internal disk drive**

If there is no secondary internal disk drive, continue with [Removing the diskette drive](#page-96-0) on [page 97.](#page-96-0)

To remove the secondary internal data disk drive:

1. Loosen, but do not remove, the three screws that secure the mounting bracket for the secondary internal disk drive to the top of the chassis frame. See the following figure.

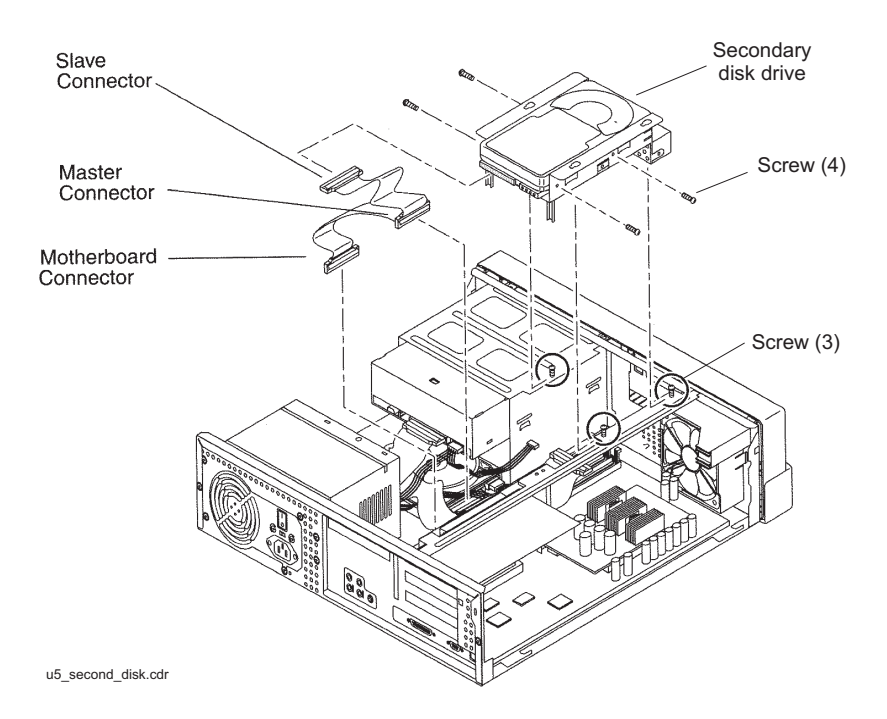

- 2. Remove the disk drive bracket from the chassis by sliding it back and lifting it free of the three screws.
- 3. Disconnect the power cable from the secondary disk drive.
- 4. Lift out the mounting bracket and the attached disk drive.
- 5. Remove the four screws that hold the secondary internal disk drive to the mounting bracket. Save the screws and mounting bracket for the new secondary internal disk drive. Label the disk drive "Slave Disk," and save it in case you have to reinstall the original configuration.

**96 Avaya CMS Sun Ultra 5 Computer Hardware Installation, Maintenance, and Troubleshooting**

### <span id="page-96-0"></span>**Removing the diskette drive**

If there is no 3.5-inch internal diskette drive, continue with [Installing new cabling](#page-97-0) on [page 98.](#page-97-0)

To remove the diskette drive:

1. Disconnect the power cable and diskette drive cable from the rear of the diskette drive. See the following figure.

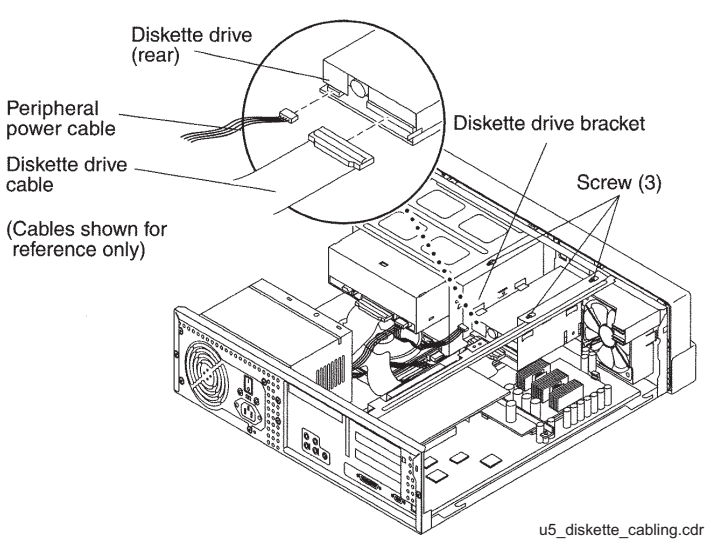

- 2. Loosen but do not remove the three screws that secure the diskette drive mounting bracket to the top of the chassis frame.
- 3. Remove the diskette drive bracket from the chassis by sliding it back and lifting it free of the three screws.
- 4. Lift out the mounting bracket and attached diskette drive.
- 5. At the motherboard, disconnect the diskette drive cable that comes from the diskette drive.
- 6. Save the diskette drive and diskette drive cable in case you have to reinstall the original configuration.

## <span id="page-97-0"></span>**Installing new cabling**

If the primary boot disk drive already has a new EIDE ribbon cable, continue with [Installing](#page-98-0)  [the secondary disk drive](#page-98-0) on page 99.

To install new cabling:

1. Remove the ribbon cable from the back of the primary disk drive. You may need to remove the primary disk drive by removing the two screws securing the primary disk drive bracket and lifting out the drive. See the following figure.

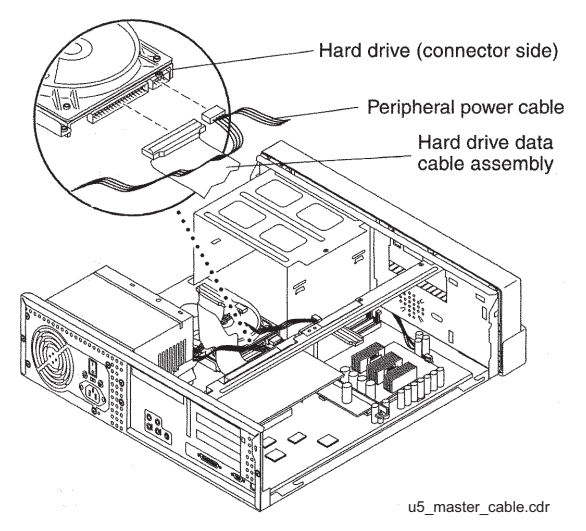

- 2. Remove the other end of this cable from the motherboard. Remember the slot in the motherboard from which you remove this connector. You will install another connector in this slot in the next step.
- 3. On the new ribbon cable that was supplied with the secondary disk drive, there are three connectors labeled MOTHERBOARD, MASTER, and SLAVE. Insert the connector labeled MOTHERBOARD into the slot in the motherboard from which you removed a connector in the previous step. See the following figure.

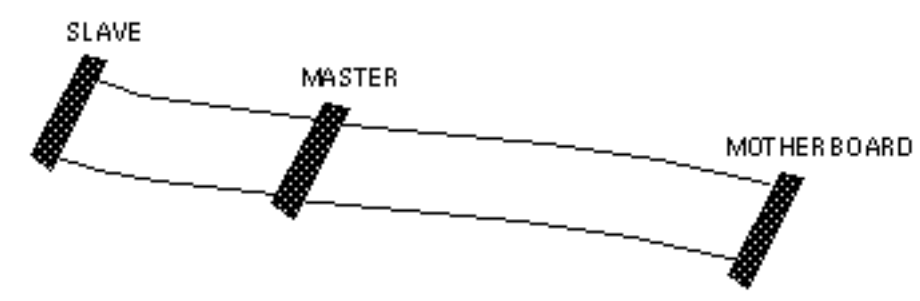

- 4. Connect the connector labeled MASTER to the primary disk drive.
- 5. If you previously removed the primary disk drive, reinstall it on the chassis.

## <span id="page-98-0"></span>**Installing the secondary disk drive**

To install the new secondary internal disk drive:

1. Ensure that the jumpers on the secondary internal hard drive are set to the Cable Select (CS) setting. See the following figure.

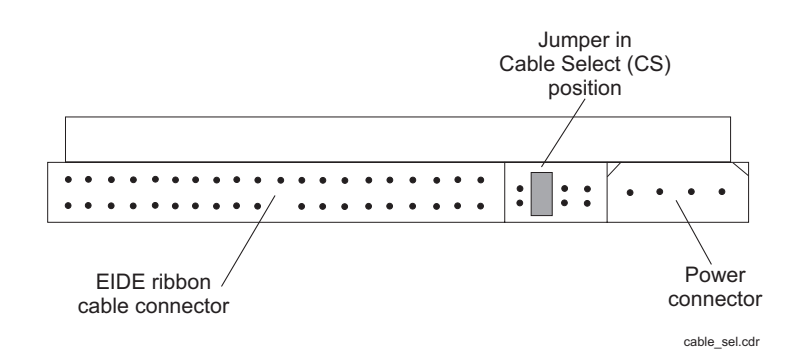

2. Attach the secondary internal disk drive to the new mounting bracket with the four screws from the old disk drive or from the new disk drive kit. Arrange the drive so that the connectors point to the back of the computer.

#### **Tip:**

Install each screw with just a few turns before you tighten all four screws.

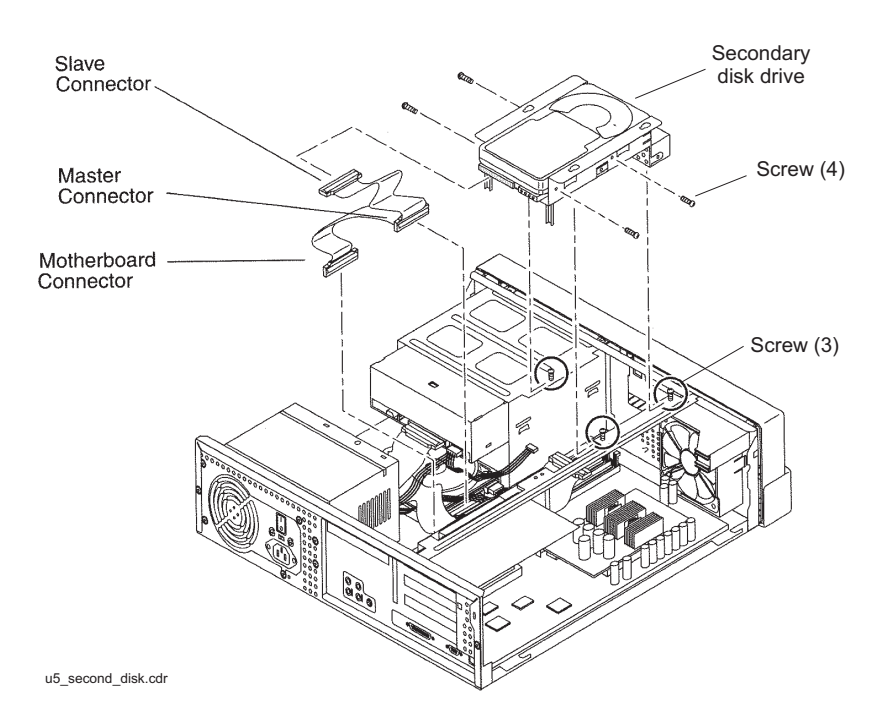

3. Connect the EIDE ribbon cable connector labeled SLAVE to the secondary internal disk drive.

- 4. Connect the power cable to the secondary internal disk drive.
- 5. Install the mounting bracket for the secondary internal disk drive to the frame of the chassis, slipping the three holes in the mounting bracket over the three screws in the chassis frame.
- 6. Slide the mounting bracket forward as far as possible.
- 7. Tighten the three screws.
- 8. Route the cables to provide clearance.

#### **Closing the computer**

To close the computer:

- 1. If you removed the PCI card from Slot 2 earlier, reinstall it now.
- 2. Reconnect the AC power cord to the computer.
- 3. Detach the ESD wrist strap.
- 4. Replace the cover on the computer. Slide the cover forward until it fits snugly around the chassis.
- 5. Replace the two cover screws.

**Tip:**

Install each screw with just a few turns before you tighten both screws.

- 6. Do one of the following:
	- If you are adding or replacing any external SCSI disk drives, continue with Adding or [replacing external SCSI disk drives](#page-101-0) on page 102.
	- If you are not adding or replacing any external SCSI disk drives, continue with [Turning on the system](#page-100-0) on page 101.

### <span id="page-100-0"></span>**Turning on the system**

If you are also adding or replacing secondary external disk drives, do not power-up the system. Continue with [Adding or replacing external SCSI disk drives](#page-101-0) on page 102.

To turn on the system:

- 1. Turn on all external SCSI devices starting with the device that is farthest from the system and working toward the system.
- 2. Turn on the system monitor.
- 3. Turn on the system.
- 4. Press **Stop**+**A** simultaneously after the console banner is displayed, but before the system starts booting.
- 5. Enter the following commands:

**setenv auto-boot? false**

**reset-all**

This resets the system and the ok prompt is displayed.

6. Enter:

**probe-ide**

This checks to see that the system recognizes the new disk drives. If the new drives are not listed, make sure there is a secure connection between the motherboard and the new drives.

7. Reboot the system by entering the following commands:

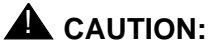

If you fail to enter these commands, any reboots that you do in the future will stop at the boot prompt instead of proceeding through the normal boot-up process.

```
setenv auto-boot? true
```
**boot -r**

The system reboots.

8. Continue with [Setting up the disk drives](#page-109-0) on page 110.

## <span id="page-101-0"></span>**Adding or replacing external SCSI disk drives**

This section describes how to add or replace an external SCSI disk drive on an existing system.

## **Adding or replacing a disk drive**

To add or replace an external disk drive:

- 1. Log in to the system as root.
- 2. Enter:

**/usr/sbin/shutdown -y -i0 -g0**

The system shuts down and displays the  $\circ$ k prompt.

- 3. Turn off the system.
- 4. Turn off the system monitor.
- 5. Turn off all external SCSI devices starting with the device that is closest to the system and working toward the farthest device.
- 6. Connect the disk drive to the other SCSI devices. See **SunSwift connections** on [page 103](#page-102-0) or [UltraSCSI connections](#page-104-0) on page 105.

<span id="page-102-0"></span>**SunSwift connections –** The following figure shows how to connect UniPack SCSI disk drives and tape drives to a SunSwift card. A 68-to-68-pin SCSI cable connects from the SunSwift PCI card on the back of the computer to the IN connector on the back of the SCSI device that is closest to the computer. If you have more than one SunSwift card, connect the drives to the card in the lowest slot number. A 68-to-68 pin SCSI cable connects from the OUT connector of that device to the IN connector of the next device. Continue this process until all assigned devices are connected in the SCSI chain.

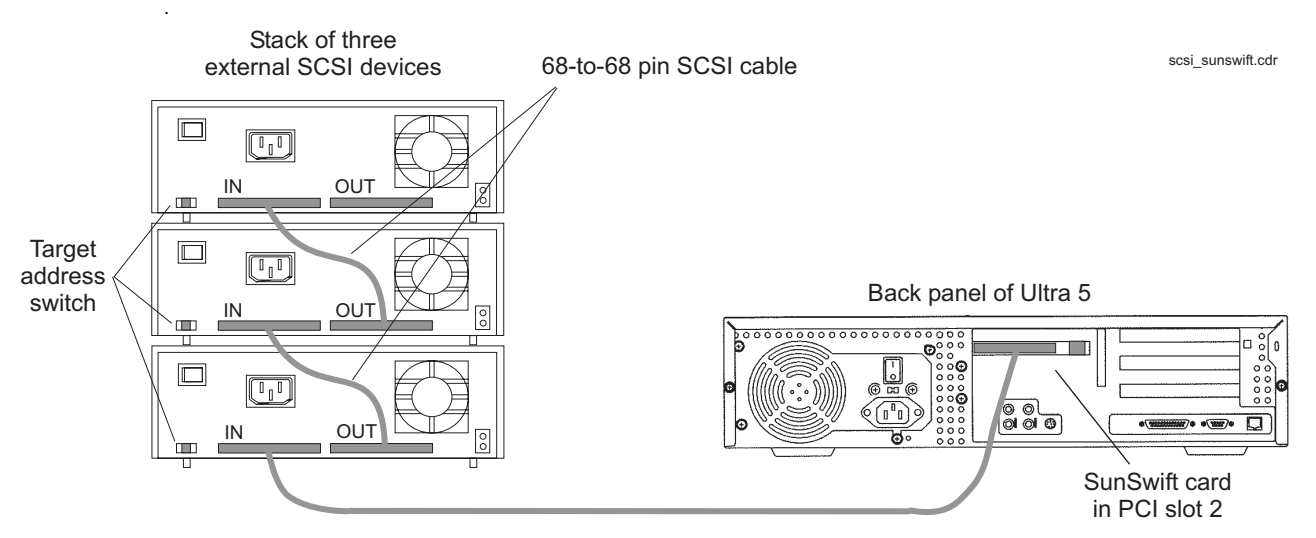

<sup>68-</sup>to-68 pin SCSI cable

When connecting SCSI devices, the last device in the chain MUST be terminated, either via an auto-terminated device or with a manual terminator.

When using an auto-terminated SCSI device, you do not need to connect a SCSI terminator to the OUT connector of the last SCSI device in the chain. To verify that the last device is auto-terminated, check the LEDs labeled Auto Term High and Auto Term Low on the back panel of the device. In a CMS configuration, both LEDs are lit on the last device in the SCSI chain. If a device in the SCSI chain is not the last device, neither termination LED is lit.

When using a manually-terminated device, you must connect a SCSI terminator to the OUT connector of the last SCSI device in the chain. When you connect the SCSI terminator to the OUT connector, the LED on the terminator is lit.

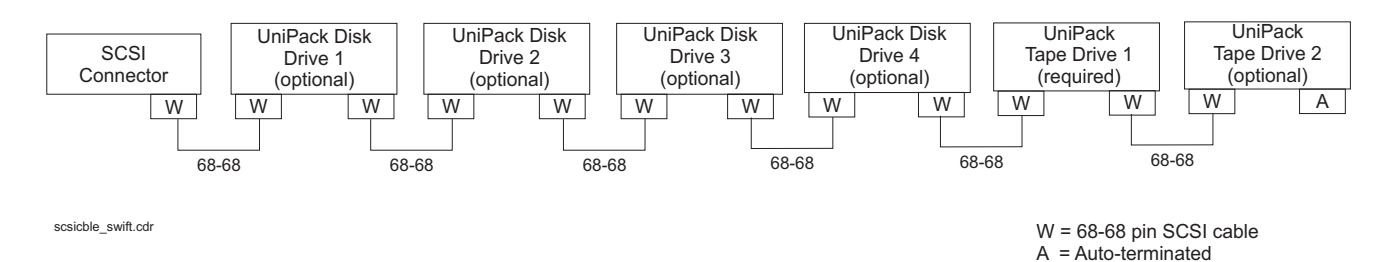

The following figure shows the SCSI cabling for a SunSwift card.

SCSI devices are addressed as shown in the following table.

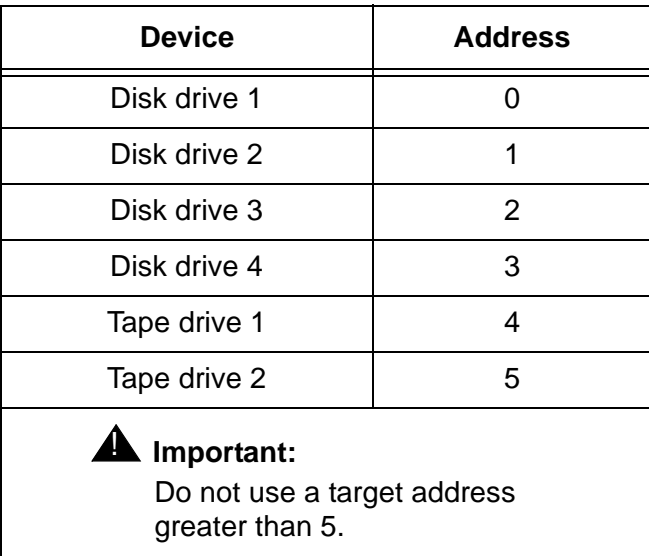

The addresses are set using the target address switches on the back of each SCSI device. Before setting the target address, make sure that the power is off on the SCSI devices.

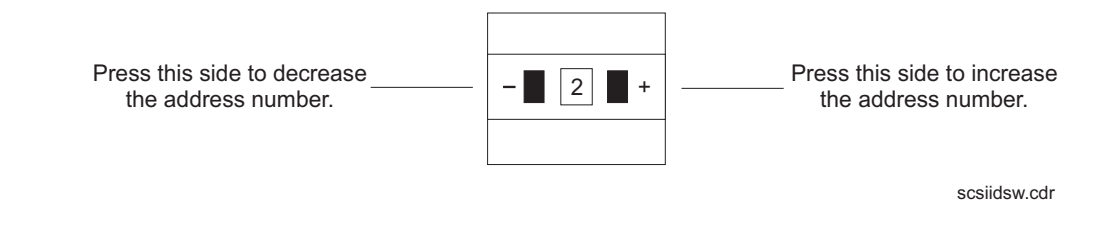

**104 Avaya CMS Sun Ultra 5 Computer Hardware Installation, Maintenance, and Troubleshooting**

<span id="page-104-0"></span>**UltraSCSI connections –** The following figure shows how to connect UniPack SCSI disk drives and tape drives to an UltraSCSI card. A 68-to-68-pin VHDCI SCSI cable connects from the UltraSCSI PCI card on the back of the computer to the IN connector on the back of the SCSI device that is closest to the computer. A 68-to-68 pin SCSI cable connects from the OUT connector of that device to the IN connector of the next device. Continue this process until all assigned devices are connected in the SCSI chain.

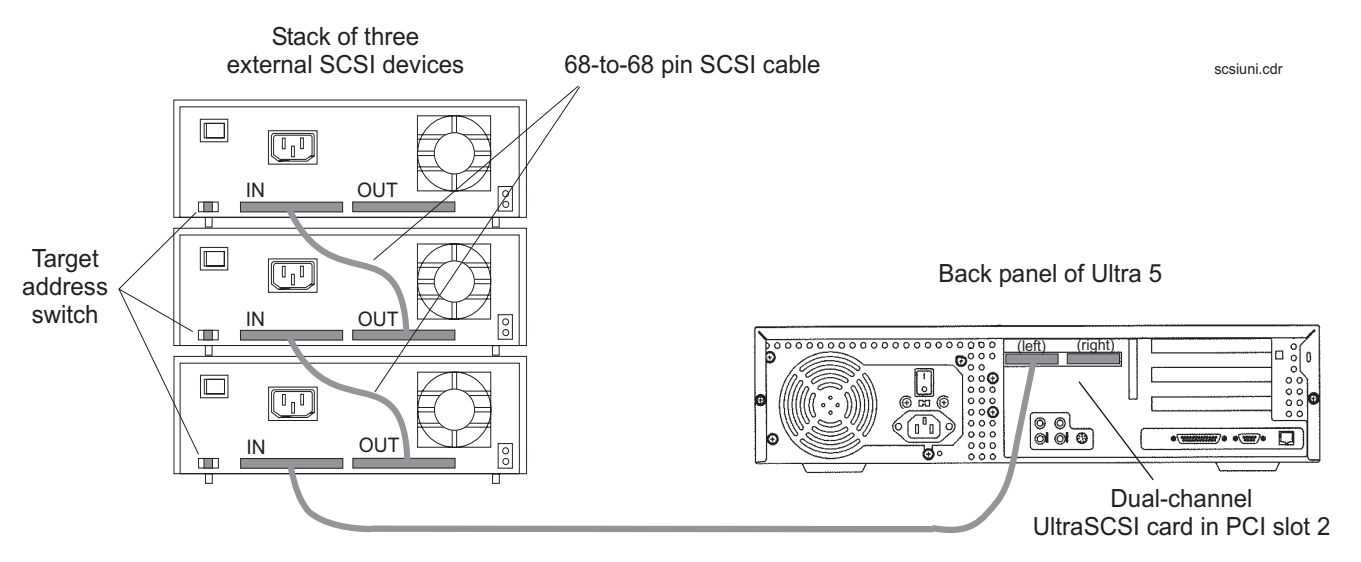

<sup>68-</sup>to-68 pin VHDCI cable

When connecting SCSI devices, the last device in the chain MUST be terminated, either via an auto-terminated device or with a manual terminator.

When using an auto-terminated SCSI device, you do not need to connect a SCSI terminator to the OUT connector of the last SCSI device in the chain. To verify that the last device is auto-terminated, check the LEDs labeled Auto Term High and Auto Term Low on the back panel of the device. In a CMS configuration, both LEDs are lit on the last device in the SCSI chain. If a device in the SCSI chain is not the last device, neither termination LED is lit.

When using a manually-terminated device, you must connect a SCSI terminator to the OUT connector of the last SCSI device in the chain. When you connect the SCSI terminator to the OUT connector, the LED on the terminator is lit.

The following figure shows the SCSI cabling schemes that are possible with an UltraSCSI card that is installed in slot 2 of an Ultra 5 computer.

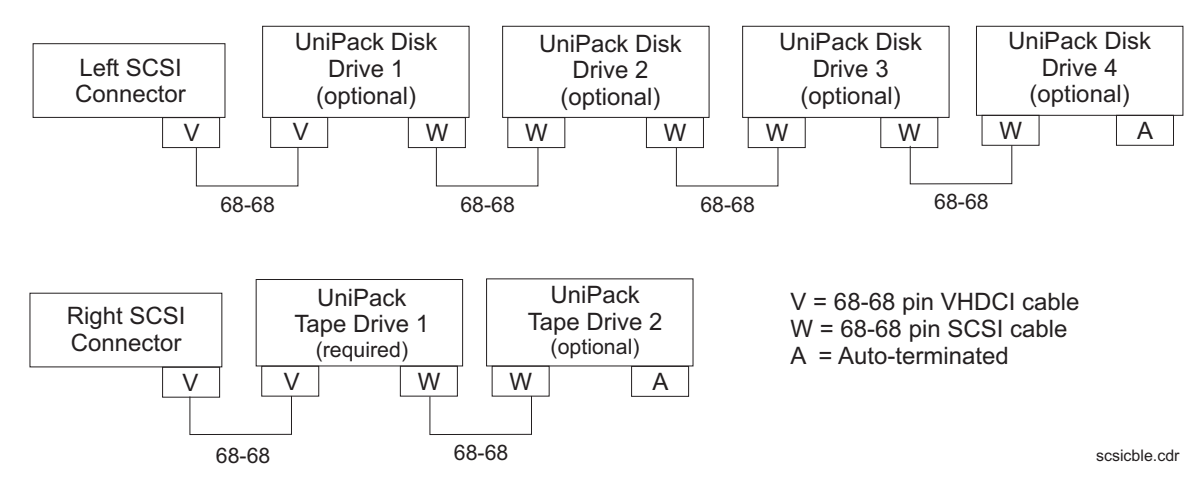

#### **Note:**

The "Left/Right" designations shown above are based on the UltraSCSI card being installed in slot 2. If the UltraSCSI card is installed in slots 1 or 3, connect the disk drives to the right connector and the tape drives to the left connector.

**106 Avaya CMS Sun Ultra 5 Computer Hardware Installation, Maintenance, and Troubleshooting**

SCSI devices are addressed as shown in the following table.

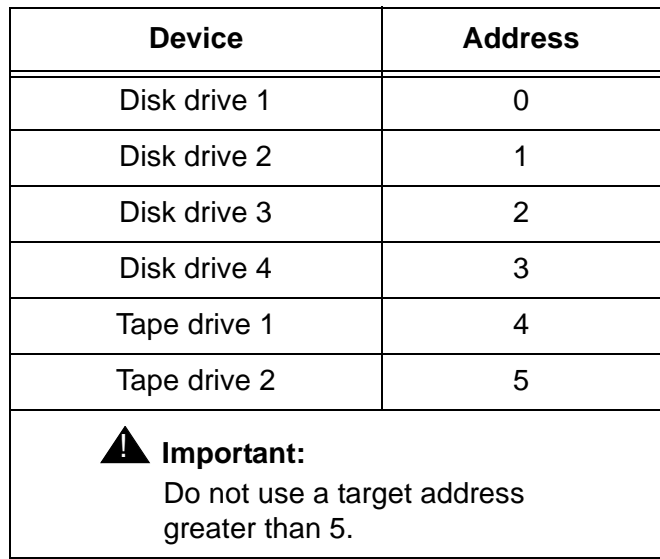

The addresses are set using the target address switches on the back of each SCSI device. Before setting the target address, make sure that the power is off on the SCSI devices.

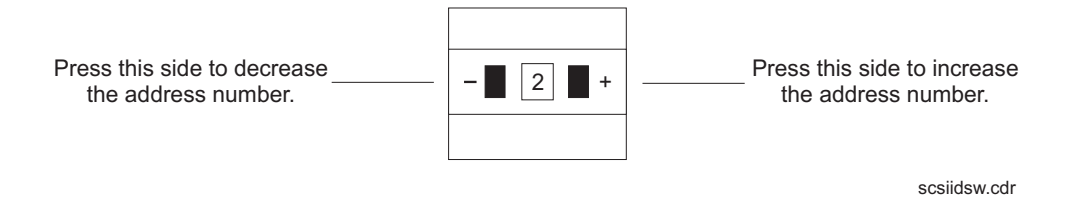

## **Turning on the system**

To turn on the system:

- 1. Connect the power cord from the disk drive to a power source.
- 2. Turn on all external SCSI devices starting with the device that is farthest from the system and working toward the system.

**Note:**

For most SCSI devices, the power LED will light as soon as you power-on the device. For some disk drives, the power LED will not light until the system begins POST.

- 3. Turn on the system monitor.
- 4. Turn on the system.
- 5. Press **Stop**+**A** simultaneously after the console banner is displayed, but before the system starts booting.
- 6. Enter the following commands:

**setenv auto-boot? false**

**reset-all**

This resets the system and the ok prompt is displayed.

7. Enter:

**probe-scsi-all**

This checks to see that the system recognizes the new external disk drives. The resulting display should list the new drives as Target 0-3. If the new drives are not listed, make sure there is a secure connection between the SCSI port and the new drives.

8. Enter:

**reset-all**

This resets the system and the ok prompt is displayed.

9. Enter:

**probe-ide**

This checks to see that the system recognizes the new internal EIDE disk drives. If the new drives are not listed, make sure there is a secure connection between the motherboard and the new drives.
10. Reboot the system by entering the following commands:

## $\triangle$  CAUTION:

If you fail to enter these commands, any reboots that you do in the future will stop at the boot prompt instead of proceeding through the normal boot-up process.

**setenv auto-boot? true**

**boot -r**

The system reboots.

11. Continue with **[Setting up the disk drives](#page-109-0)** on page 110.

# <span id="page-109-0"></span>**Setting up the disk drives**

After you replace defective disk drives, do one of the following:

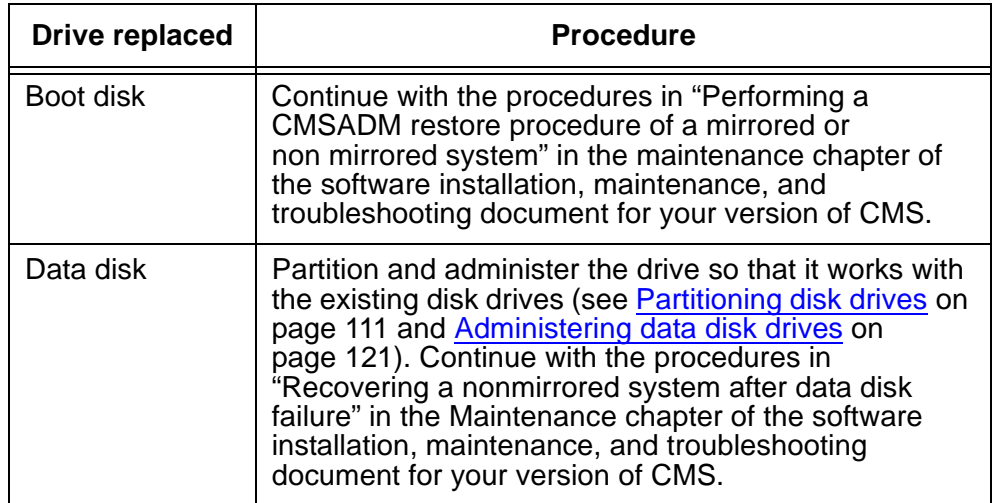

After you add new disk drives, do the following:

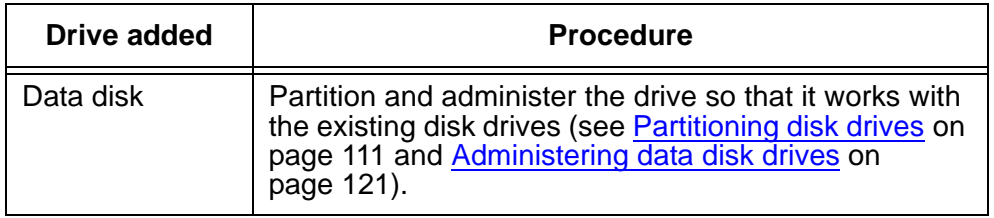

# <span id="page-110-0"></span>**Partitioning disk drives**

Requirements for partitioning data disk drives differs for the releases of CMS.

## **R3V9 and later**

If you are adding new disk drives to a system where CMS is operational, partitioning is done automatically using CMS commands. Skip manual partitioning and continue with [Administering data disk drives](#page-120-0) on page 121.

If you are replacing a defective disk drive in a system and CMS is not operational or if you are replacing a defective boot disk, you must manually partition the disk drive. Use the following information:

- [Disk partition values](#page-110-1), [R3V11 boot disks](#page-111-0) on page 112, [R3V9 boot disks](#page-111-1) on page 112, or [R3V9 and later data disks](#page-112-0) on page 113
- [Partitioning and formatting a disk](#page-116-0) on page 117

### **R3V8 and earlier**

For R3V8 and earlier systems, you must partition and format the new or replacement disk drives. Use the following information:

- [Disk partition values](#page-110-1), [R3V8 and earlier data disks](#page-114-0) on page 115
- [Partitioning and formatting a disk](#page-116-0) on page 117

### <span id="page-110-1"></span>**Disk partition values**

During the disk partitioning procedure, you must enter the size of each partition. Since disk models change often, see the software installation, maintenance, and troubleshooting document for your current CMS release to verify the correct disk partitioning values.

<span id="page-111-0"></span>**R3V11 boot disks –** The following table lists the boot disk drives that are currently supported for R3V11. These partition sizes are entered in Gigabytes (gb).

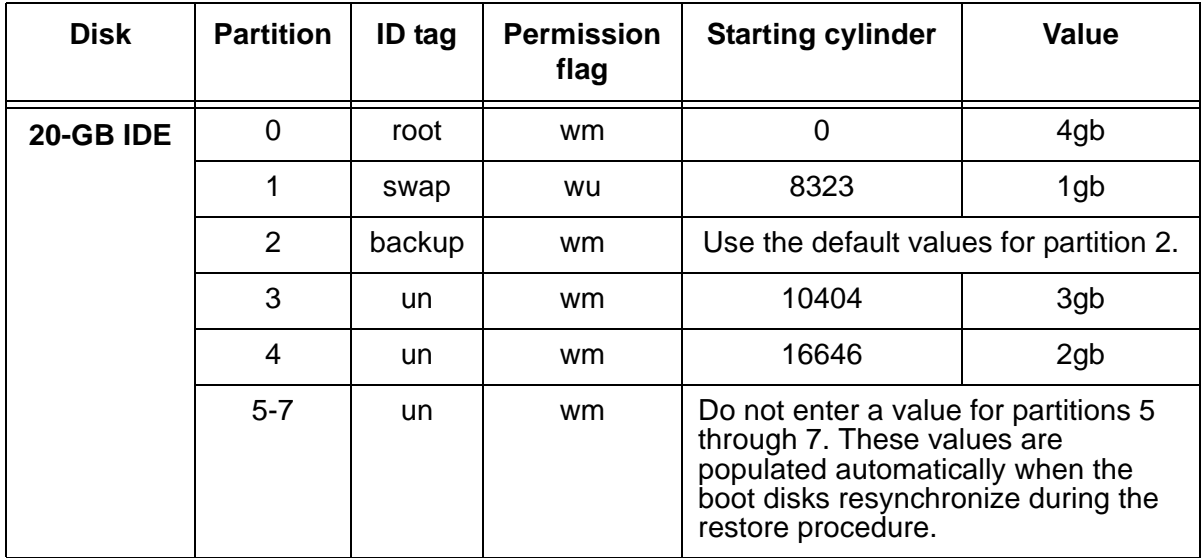

<span id="page-111-1"></span>**R3V9 boot disks –** The following table lists the boot disk drives that are currently supported for R3V9. These partition sizes are entered in gigabytes (gb) and cylinders (c).

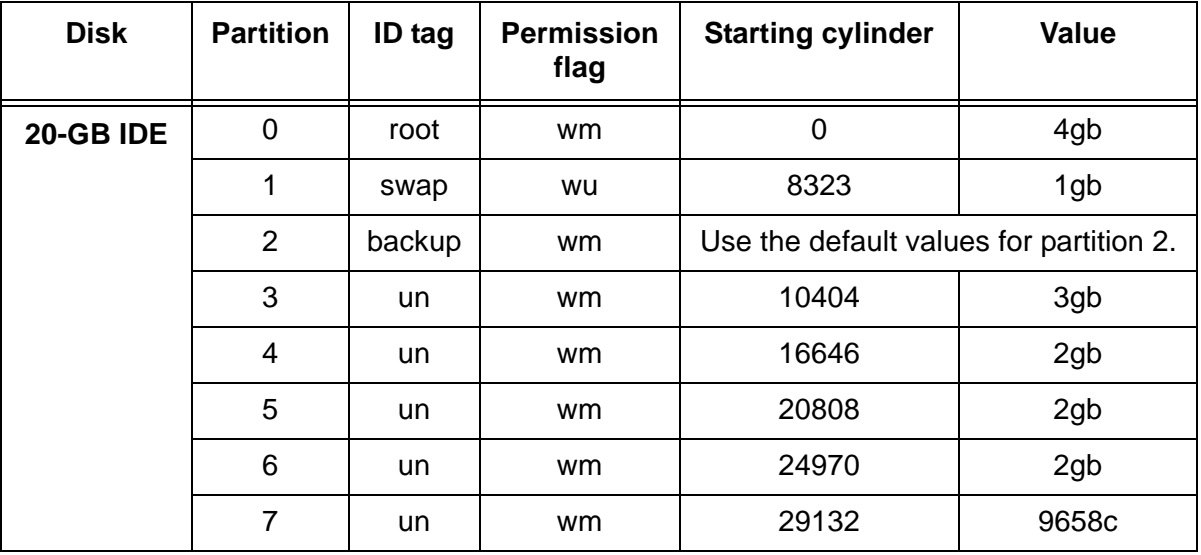

<span id="page-112-0"></span>**R3V9 and later data disks –** The following table lists the data disk drives that are currently supported for R3V9 and later. These partition sizes are entered in gigabytes (gb) and cylinders (c).

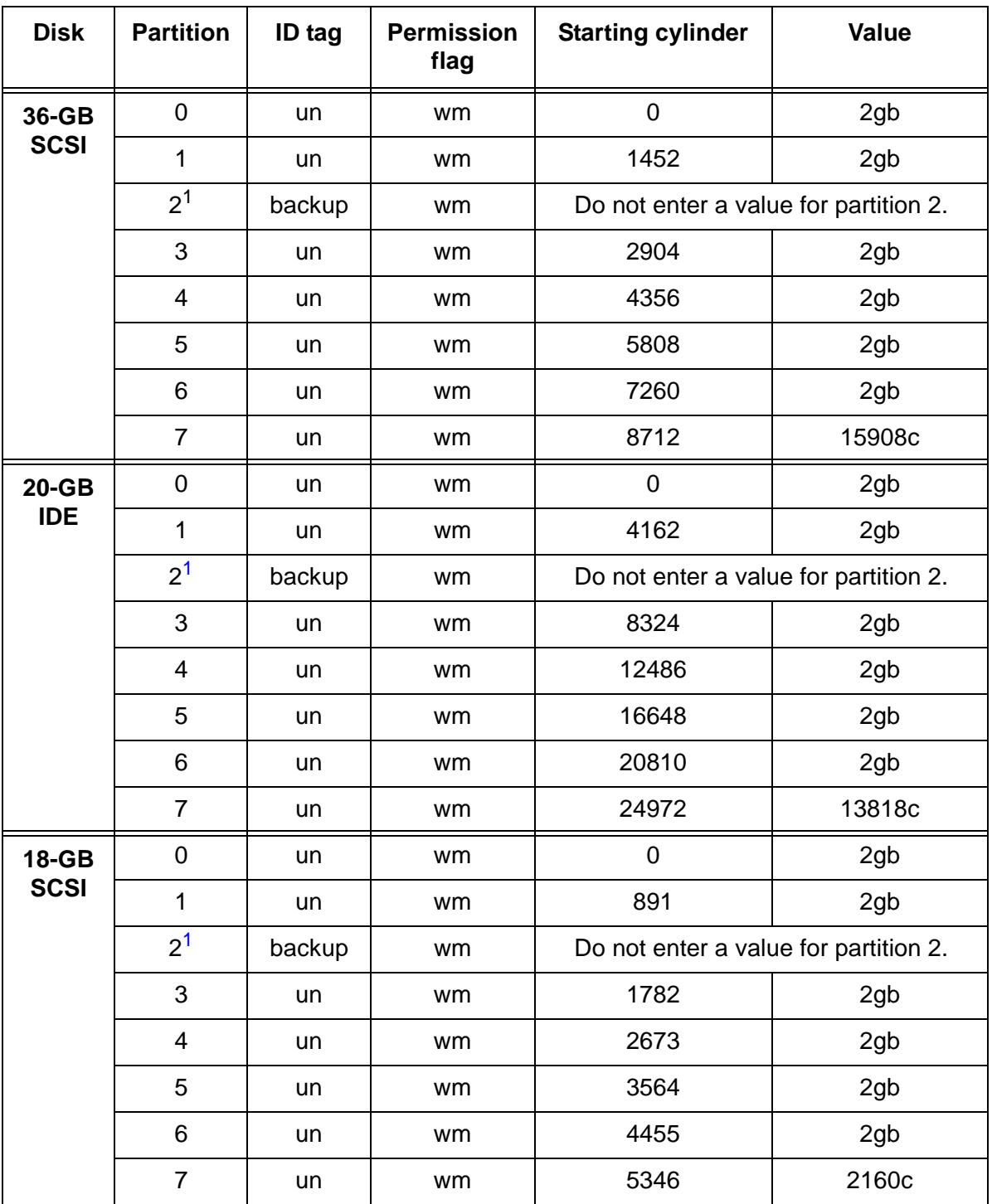

#### **Maintenance**

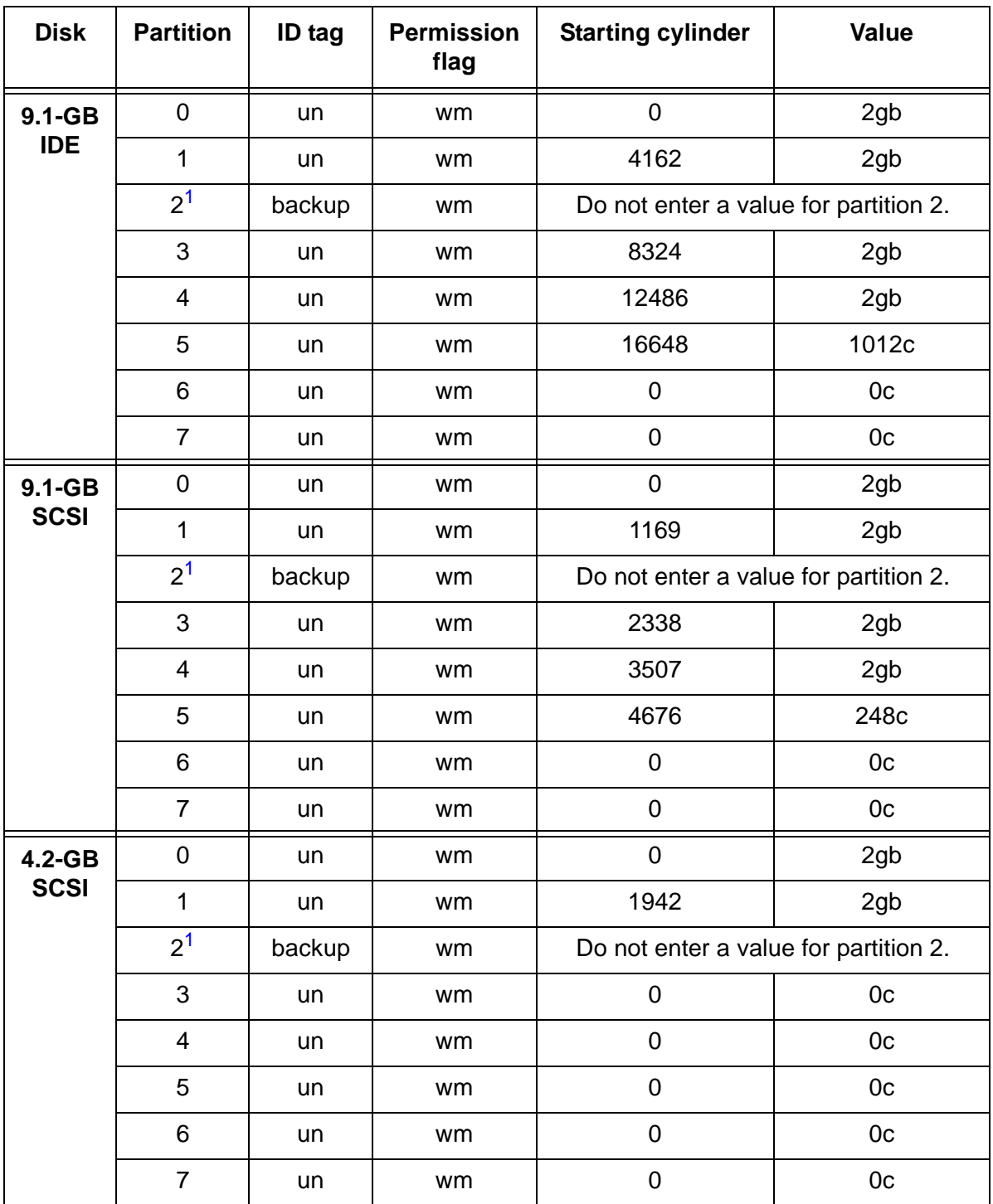

<span id="page-113-0"></span>1. The backup value indicates the size of the data disk drive models used with the workstation. If the disk drive you are partitioning does not closely match the size of the disk you are partitioning, you have a nonstandard disk. Escalate the issue to Avaya technical support.

<span id="page-114-0"></span>**R3V8 and earlier data disks –** The following table lists the data disk drives that are currently supported with R3V8 and earlier. These partition sizes are entered in number of cylinders (c).

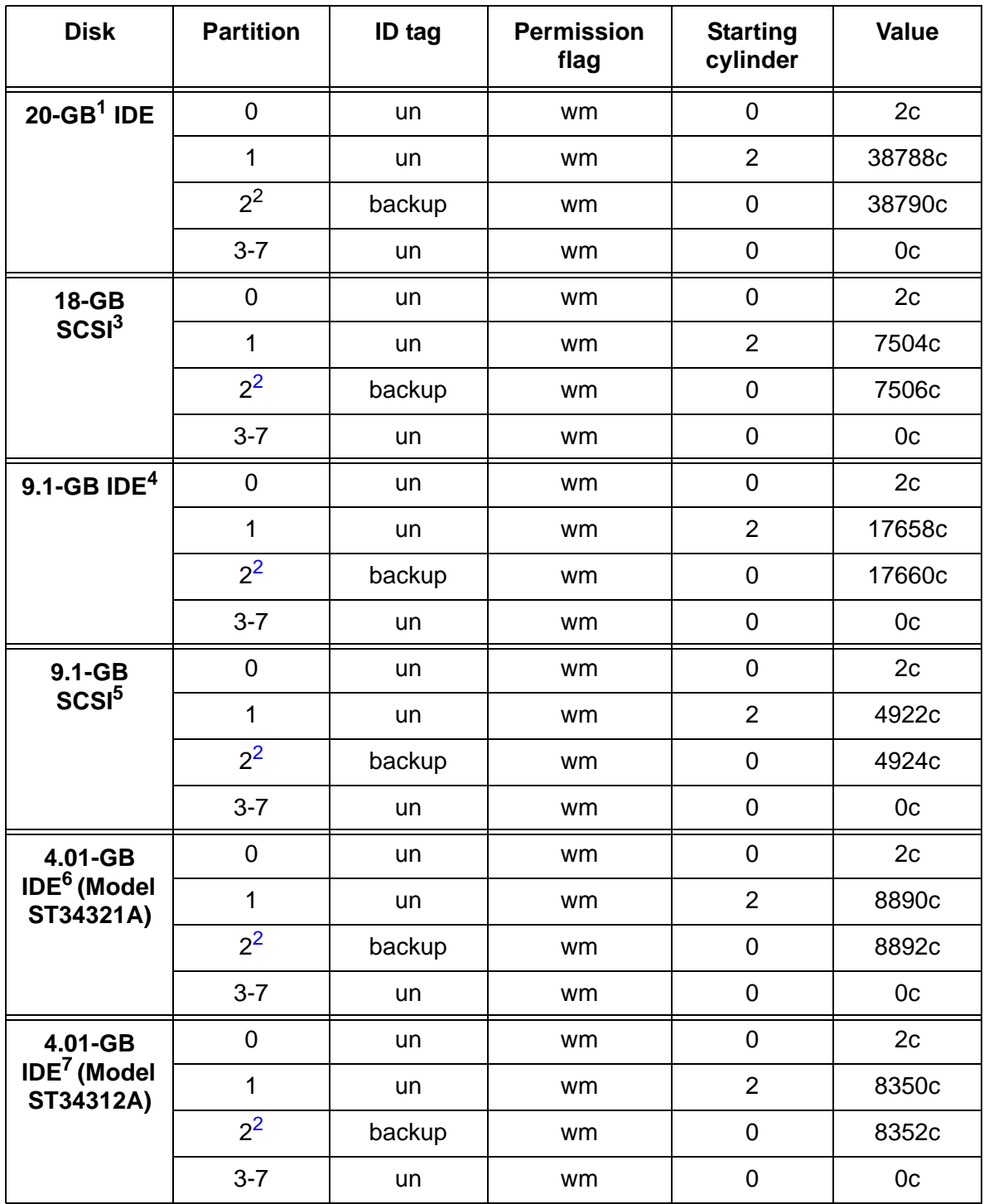

#### **Maintenance**

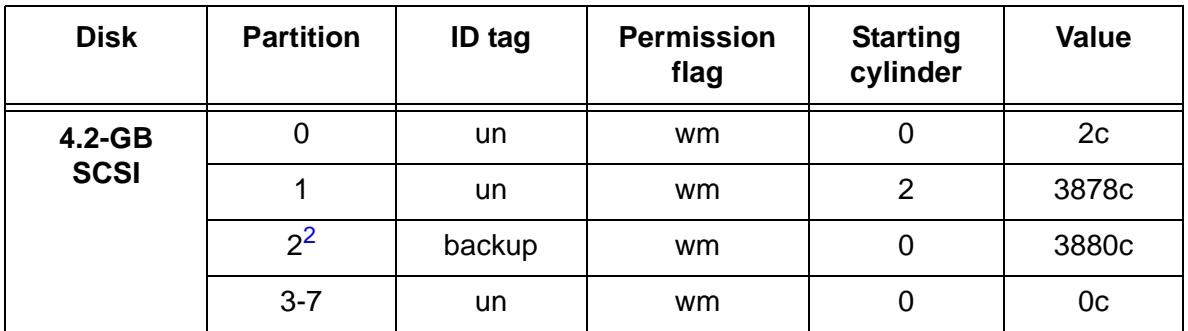

1. The 20-GB disk is compatible with loads r3v6be.h or later, and r3v8ak.g (with CMS patch 5) or later. For older systems, see [Disk drive compatibility with CMS loads](#page-82-0) on page 83 for more information.

<span id="page-115-0"></span>2. The backup value indicates the size of the data disk drives. If the disk drive you are partitioning does not closely match the size of the disk you are partitioning, you have a nonstandard disk. Escalate the issue to Avaya technical support.

3. The 18-GB disk is compatible with loads r3v6be.f or later, and r3v8ai.g or later. For older systems, see [Disk drive compatibility with CMS loads](#page-82-0) on page 83 for more information.

- 4. The 9.1-GB EIDE disk is compatible with loads r3v6at.i or later, and all R3V8 loads. For older systems, see [Disk drive compatibility with CMS loads](#page-82-0) on page 83 for more information.
- 5. The 9.1-GB SCSI disk is compatible with loads r3v6ac.e or later, and r3v8aa.i or later. For older systems, see [Disk drive compatibility with CMS loads](#page-82-0) on page 83 for more information.
- 6. This is the original 4.01 EIDE disk drive. It is identified by model number ST34321A and has 8894 cylinders.
- 7. This is the new 4.01 EIDE disk drive. It is identified by model number ST34312A and has 8354 cylinders. A new version of the **disk.conf** and **olds-funcs** files must be downloaded. See [Disk](#page-82-0)  [drive compatibility with CMS loads](#page-82-0) on page 83 for more information.

## <span id="page-116-0"></span>**Partitioning and formatting a disk**

To partition and format a disk:

1. At the system prompt, enter:

#### **format**

A message similar to the following example is displayed:

```
AVAILABLE DISK SELECTIONS:
        0. c0t0d0 <ST320420A cyl 39533 alt 2 hd 16 sec 63>
          /pci@1f,0/pci@1,1/ide@3/dad@0,0
        1. c0t1d0 <ST320420A cyl 39533 alt 2 hd 16 sec 63>
          /pci@1f,0/pci@1,1/ide@3/dad@1,0
        2. c1t0d0 <SUN4.2G cyl 3880 alt 2 hd 16 sec 135>
          /pci@1f,0/pci@1/scsi@2/sd@0,0
        3. c1t1d0 <SUN9.0G cyl 4924 alt 2 hd 27 sec 133>
          /pci@1f,0/pci@1/scsi@2/sd@1,0
Specify disk (enter its number):
```
<span id="page-116-1"></span>2. Enter the disk number that corresponds to the disk that you added. Be sure to specify the number that *exactly* matches the disk added.

Specify disk (enter its number): **1**

The device number of the disk that you are partitioning is displayed, for example, c0t1d0, and the Format Menu is displayed:

```
selecting c0t1d0
[disk formatted]
FORMAT MENU:
       disk - select a disk
      type - select (define) a disk type
       partition - select (define) a partition table
       current - describe the current disk
 format - format and analyze the disk
 repair - repair a defective sector
      label - write label to the disk
        analyze - surface analysis
      defect - defect list management
       backup - search for backup labels
       verify - read and display labels
       save - save new disk/partition definitions
       inquiry - show vendor, product and revision
        volname - set 8-character volume name
        !<cmd> - execute <cmd>, then return
        quit
format>
```
3. Enter:

**partition**

The partition menu is displayed:

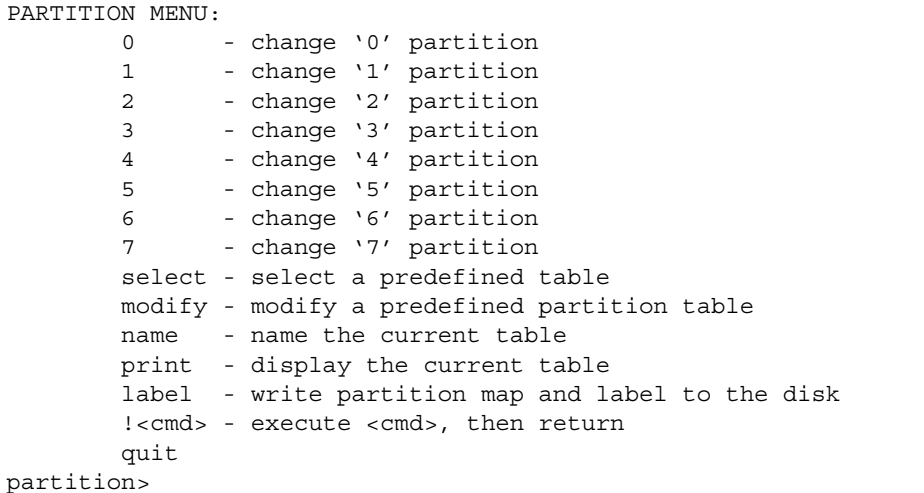

4. At the partition> prompt, enter:

#### **print**

The default partition table is displayed. The table for a 4.2-GB SCSI disk might look like the following example:

```
Current partition table (original):
Total disk cylinders available: 3880 + 2 (reserved cylinders)
Part Tag Flag Cylinders Size Blocks
 0 unassigned wm 0 - 1 2.11MB (2/0/0) 4320
0 unassigned wm 0 - 1 2.11MB (2/0/0) 4320<br>1 unassigned wm 2 - 3879 3.99GB (3878/0/0) 8376480<br>2 backup wm 0 - 3879 4.00GB (3880/0/0) 8380800
 2 backup wm 0 - 3879 4.00GB (3880/0/0) 8380800
3 unassigned wm 0 0 0 (0/0/0) 0
4 unassigned wm 0 0 0 (0/0/0) 0
5 unassigned wm 0 0 0 (0/0/0) 0
 6 unassigned wm 0 0 (0/0/0) 0
7 unassigned wm 0 0 0 (0/0/0) 0
partition>
```
- 5. Partition the disk by completing the following Steps a through e for all partitions as specified in the [Disk partition values](#page-110-1) on page 111.
	- a. At the partition prompt, enter the partition number from the table. For example, for partition 0, enter **0**.

The system prompts for the partition ID tag.

Enter partition id tag [unassigned]:

b. Enter the partition ID tag from the table. For all partitions except 2, press **Enter** to accept the default of unassigned. Partition 2 is set to backup.

The system prompts for permission flags.

Enter permission flags [wm]:

c. Press **Enter** to accept the default (wm). That indicates that the partition is writable and mountable.

The system prompts for the starting cylinder.

Enter new starting cyl [0]:

d. Enter the number of the starting cylinder from the table. For example, for partition 0, enter **0**.

The system prompts for the partition size.

Enter partition size [0b, 0c, 0mb]:

e. Enter the partition size from the table. For example, for partition 0 on an 18-GB SCSI disk on R3V9, enter **2gb**.

The partition> prompt is displayed.

6. When you have sized all of the partitions, enter:

**print**

7. Compare the displayed partition table to the [Disk partition values](#page-110-1) on page 111. If there are any discrepancies, correct them by repeating the disk partitioning.

8. When you determine that the disk partitioning is correct, enter:

**label**

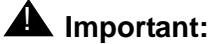

Do *not* forget to label the disk drive.

The system prompts you to continue.

9. Enter: **y**

The partition > prompt is displayed.

10. Enter: **q**

The format> prompt is displayed.

11. Enter:

**format**

The following message is displayed:

```
Ready to format. Formatting cannot be interrupted
and takes XX minutes (estimated). Continue? (y or n)
```
<span id="page-119-0"></span>12. Enter: **y**

A message similar to the following is displayed:

```
Begin format. The current time is <timestamp>
Formatting...
done
Verifying media...
       pass 0 - pattern = 0xc6dec6de
  4923/26/7
       pass 1 - pattern = 0x6db6db6d
  4923/26/7
Total of 0 defective blocks repaired.
format>
```
- 13. If you added more than one disk drive, enter **disk**, and repeat Step [2](#page-116-1) through Step [12](#page-119-0) for each drive.
- 14. After you have partitioned each drive, enter: **q**
- 15. Continue with [Administering data disk drives](#page-120-0) on page 121.

# <span id="page-120-0"></span>**Administering data disk drives**

After the data disk drives have been installed, partitioned, and formatted, you must administer the disk drives.

The procedures in this section include:

- [Administering new data disks, R3V9 and later](#page-120-1)
- [Administering replacement data disks, R3V9 and later](#page-121-0)
- [Administering a new data disk, R3V8 and earlier](#page-121-1) on page 122
- [Administering a replacement data disk, R3V8 and earlier](#page-125-0) on page 126

### <span id="page-120-1"></span>**Administering new data disks, R3V9 and later**

Administration of new disks in R3V9 and later has been automated using commands on the CMS Services menu.

To administer one or more new disks to a nonmirrored system, or to administer one or more pairs of disks to a mirrored system:

1. Enter:

**cmssvc**

The CMS Services menu is displayed.

#### **Note:**

If the following message is displayed, you must first turn on IDS before continuing with Step [2.](#page-120-2)

cmssvc: Warning IDS off-line. It will take approx 30 seconds to start cmssvc. IDS can be turned on with the run\_ids command on the cmssvc menu.

- <span id="page-120-2"></span>2. Enter the number that corresponds to the disk space option.
- 3. Enter the number that corresponds to the Add new disks option.

The disks to be added are displayed.

4. Enter the number that corresponds to the disks you want to add.

The system administers the new disks, which may take several minutes depending on the number and size of the disks. The following message is displayed:

```
added new disk cXtXd0
disk_space command completed.
```
#### **Note:**

Depending on the size of the disks, the system may run slowly until all disks are synchronized.

### <span id="page-121-0"></span>**Administering replacement data disks, R3V9 and later**

If a data disk drives fails, you must follow the recovery procedures as outlined in "Recovering a non-mirrored system after data disk failure" in the Maintenance chapter of the software installation, maintenance, and troubleshooting document for your version of CMS.

### <span id="page-121-1"></span>**Administering a new data disk, R3V8 and earlier**

To administer a new data disk that you have added to the system:

- 1. Turn off CMS. It is important that CMS remain off while you perform this procedure.
- 2. Verify that the disk has been partitioned.
- <span id="page-121-2"></span>3. Enter:

#### **df -k /cms**

The percentage of total space that CMS is currently occupying is displayed, as in the following example:

```
# df -k /cms
Filesystem kbytes used avail capacity Mounted on
/dev/md/dsk/d19 6569538 670411 5899127 11% /cms
#
```
Note the capacity percentage (in this example, 11%). The capacity used by **/cms** will be smaller after a new disk is added.

4. Enter the following commands to set the path variables:

```
PATH=$PATH:/usr/opt/SUNWmd/sbin:/olds
```
**export PATH**

5. Check the disk partitioning by entering the following commands:

**olds -check\_disks cxtydz**

where *cxtydz* is the device name of the disk that you added (for example, c0t1d0).

6. Create a new **md.tab** file by entering the following command:

**olds -metadbs**

Ignore any error messages about failures while activating new replicas.

7. Enter:

**olds -mk\_files cxtydz**

8. Enter:

**pg /olds/md.tab.new**

This verifies that all the disk drives on your system have been recognized.

A message similar to the following example is displayed, which shows three disk drives on the system:

```
.
   .
   .
#/cms
d19 3 1 /dev/dsk/c0t1d0s1 1 /dev/dsk/c0t3d0s3 1 /dev/dsk/c0t2d0s2
```
- 9. Depending on what is displayed, perform one of the following actions:
	- If the file shows the correct number of drives that are installed on the system, continue with Step [10](#page-124-0).
	- If the file does not show the correct number of drives that are installed on the system, complete the following steps:
		- i. Enter:

```
/usr/sbin/shutdown -y -i0 -g0
```
The system shuts down and displays the  $\circ$ k prompt.

- ii. Turn off the system.
- iii. Turn off the system monitor.
- iv. Turn off all external SCSI devices starting with the device that is closest to the system and working toward the farthest device.
- v. Check all disk drive connections to make sure that they are secure.
- vi. Turn on all external SCSI devices starting with the device that is farthest from the system and working toward the system.
- vii. Turn on the system monitor.
- viii. Turn on the system.
- ix. The system begins to boot. Interrupt the boot by pressing **Stop**+**A**.

The ok prompt displays.

x. Enter the following commands:

**setenv auto-boot? false**

```
reset-all
```
The system reboots to the ok prompt.

xi. To verify that the system recognizes all the disk devices, including the newly installed ones, enter the following commands:

```
probe-scsi-all
```

```
reset-all
```
**probe-ide**

A message that shows the recognized disk drives is displayed. The devices that are listed depends on the number of disk drives that are installed in the system. Check to make certain that all of the disk drives are listed.

xii. Enter the following commands:

## **A** CAUTION:

If you fail to enter these commands, any reboots that you do in the future will stop at the boot prompt instead of proceeding through the normal boot-up process.

```
setenv auto-boot? true
```
**boot -r**

The system reboots and the login window is displayed.

- xiii. Log in as root.
- xiv. Enter the following commands to set the path variables:

```
PATH=$PATH:/usr/opt/SUNWmd/sbin:/olds
```
**export PATH**

<span id="page-124-0"></span>10. Enter:

**olds -setup** *cxtydz*

This attaches the new disk and grow the **/cms** file system, where *cxtydz* is the device name of the disk that you added.

A series of messages similar to the following are displayed that reflect the disk drive setup process. The system eventually reports success.

```
valid disks are <device>
   .
   .
super-block backups (for fsck -F ufs -o b=#) at:
32, 16240, 32448, 48656, 64864, 81072, 97280, 113488,
     .
     .
1854992, 1871200, 1887408, 1903616, 1919824, 1936032
re-adding swap files
Success, activating or growing /cms metadevice.
#
```
#### 11. Enter:

#### **df -k /cms**

The percentage of total space that CMS is currently occupying is displayed, as in the following example:

```
# df -k /cms 
Filesystem kbytes used avail capacity Mounted on
/dev/md/dsk/d19 15271904 670412 14601492 5% /cms
#
```
Compare the capacity figure now with what was displayed in Step [3](#page-121-2). In this example, the capacity percentage went down from 11% to 5% because the system has more disk space. This shows that the new disk drive was indeed added successfully to the system.

- 12. Perform a CMSADM file system backup to back up the updated system configuration. See your CMS software installation, maintenance, and troubleshooting document for details.
- 13. Turn on CMS when finished adding disks.

#### **Maintenance**

### <span id="page-125-0"></span>**Administering a replacement data disk, R3V8 and earlier**

To administer a new data disk drive that is a replacement for a defective data disk drive:

- 1. Verify that the disk has been partitioned.
- 2. Enter the following commands to set the path variables:

```
PATH=$PATH:/usr/opt/SUNWmd/sbin:/olds
```
**export PATH**

3. Enter:

**olds -check\_disks** 

This checks the disk partitioning.

A message similar to the following is displayed:

```
disk:cot0d0 is partitioned ok
disk:cot1d0 is partitioned ok
disk:cot2d0 is partitioned ok
Warning: Current Disk has mounted partitions
disk:cot0d0 is partitioned ok
Success, checking disks
#
```
4. Enter:

**olds -mk\_files**

The following message is displayed:

```
Success, creating md.tab.new and/or vfstab.new
#
```
#### 5. Enter:

**olds -metadbs**

This sets up the metadevices. Ignore any error messages about failures while activating new replicas.

6. Enter:

**nohup olds -setup | tee**

This sets up the **/cms** metadevice.

The following message is displayed:

```
...
prtvtoc: c0t6d0s0: device busy
device: c0t0d0 will not be used
valid disks are c0t0d0 c0t1d0 c0t2d0 c0t3d0
    ...
super-block backups (for fsck -F ufs -o b=#) at:
32, 16240, 32448, 48656, 64864, 81072, 97280, 113488,
10532656, 10548864, 10565072, 10580000, 10596208
ufs fsck: sanity check: /dev/md/rdsk/d19 okay
Success, activating or growing /cms metadevice
#
```
#### 7. Enter:

**mount /cms**

This mounts the **/cms** file system.

- 8. Enter:
	- **df -k /cms**

The file system information for **/cms** is displayed. For example:

```
# df -k /cms 
Filesystem kbytes used avail capacity Mounted on
/dev/md/dsk/d19 15271904 670412 14601492 5% /cms
#
```
The kbytes figure should be somewhat smaller than the total disk space on the entire system. In this example, the filesystem space is 15-GB for a system that has four 4.2- GB disk drives. This implies that the replacement disk drive has been successfully administered.

9. For an R3V6 or earlier system, install the swap file by entering:

```
olds -addswapfile /cms
```
10. Enter:

```
/usr/sbin/shutdown -y -i6 -g0
```
The system reboots.

- 11. Continue with one of the following:
	- [Restoring the /cms filesystem \(R3V8\)](#page-127-0) on page 128
	- [Restoring the /cms filesystem \(R3V6 and earlier\)](#page-128-0) on page 129

<span id="page-127-0"></span>**Restoring the /cms filesystem (R3V8) –** After administering the replacement disk, you must now restore the **/cms** filesystem. This procedure is for CMS R3V8.

To restore the **/cms** filesystem on the replacement disk drive:

1. Restore the most recent CMSADM backup by loading the backup tape into the tape drive and entering the following command on a single line at the command prompt:

```
nohup cpio -icmudv -C 10240 -I /dev/rmt/<dev#> -M "Insert 
 tape number %d" "cms" "cms/*" | tee
```
The device number (*<dev#>*) is usually 0c, but could be 0, 1, or 1c.

**Note:**

You may get four error messages concerning the **/home** directory. These errors are displayed when the directory is already present, so you can ignore them.

- 2. You must run CMS setup to reinstall the data tables before you do a maintenance restore. Use the information you collected before you installed the replacement disk. See the software installation, maintenance, and troubleshooting document for CMS setup procedures.
- 3. Turn on CMS.
- 4. Restore any CMS maintenance backups you have that are dated *after* the latest CMSADM backup. See the CMS Administration document for more information.
- 5. Perform a CMSADM file system backup to back up the updated system configuration. See your CMS software installation, maintenance, and troubleshooting document for details.

<span id="page-128-0"></span>**Restoring the /cms filesystem (R3V6 and earlier) –** After administering the replacement disk, you must now restore the **/cms** filesystem. This procedure is for CMS R3V6 and earlier.

To restore the **/cms** filesystem on the replacement disk drive:

1. Enter:

**ulimit unlimited**

2. Restore the most recent CMSADM backup by loading the backup tape into the tape drive and entering the following command on a single line at the command prompt:

```
nohup cpio -icmudv -C 10240 -I /dev/rmt/<dev#> -M "Insert 
 tape number %d" "/cms" "/cms/*" | tee
```
The device number (*<dev#>*) is usually 0c, but could be 0, 1, or 1c.

**Note:**

You may get four error messages concerning the **/home** directory. These errors are displayed when the directory is already present, so you can ignore them.

- 3. Turn on CMS.
- 4. Restore any CMS maintenance backups you have that are dated *after* the latest CMSADM backup. See the CMS Administration document for more information.
- 5. Perform a CMSADM file system backup to back up the updated system configuration. See your CMS software installation, maintenance, and troubleshooting document for details.

# **Replacing the CD-ROM drive**

This section describes how to replace the internal CD-ROM drive.

# **Opening the computer**

To open the computer:

- 1. Remove any CD-ROM disk from the drive.
- 2. If you have not already done so, use the following command to shut down the computer:

**/usr/sbin/shutdown -y -i0 -g0**

- 3. Turn off the power to the computer.
- 4. Remove the two screws on the back of the unit that secure the cover to the chassis. See the following figure.

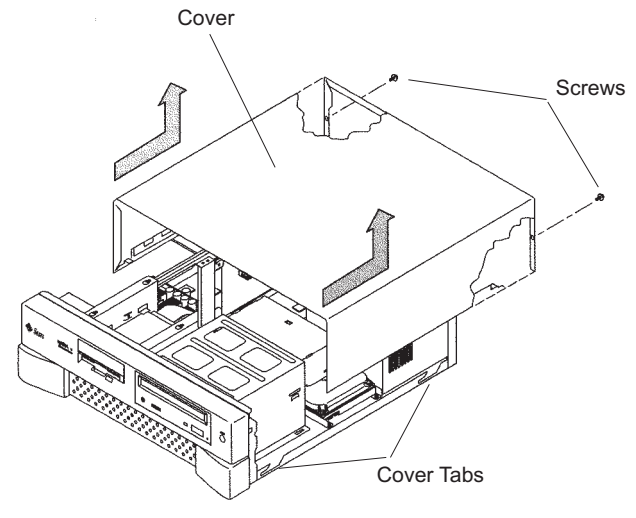

u5\_remove\_cover.cdr

- 5. Slide the cover back 1 or 2 inches and lift it up away from the chassis.
- 6. Place the cover in a convenient location so that it does not interfere with your work.

7. Attach an antistatic wrist strap to the metal chassis of the computer and to your wrist. See the following figure.

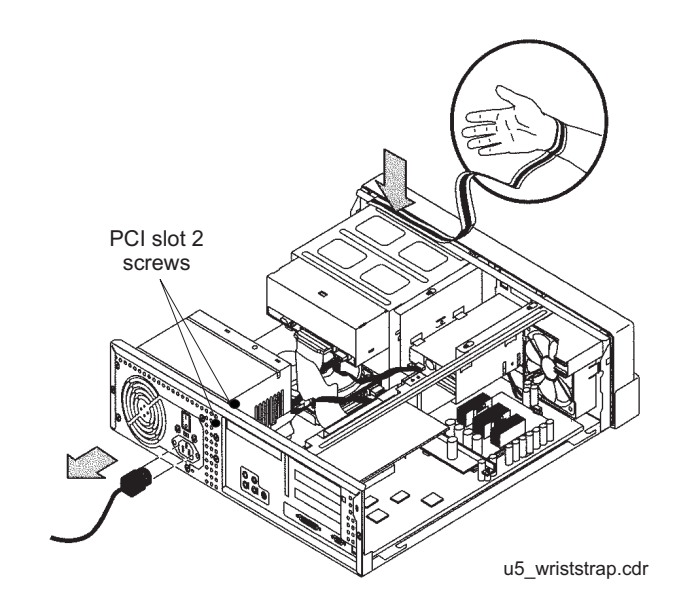

8. Disconnect the AC power cord.

## $\triangle$  Important:

If the computer has a PCI card in slot position 2, you may want to remove that card during this procedure to make it easier to reach the components. To remove PCI card 2, you must first remove the PCI card 2 screw. On the Series 1 computers, this screw is on the back of the computer. On Series 2 and later computers, this screw is on the top of the frame above the PCI card.

# **Removing and replacing the CD-ROM drive**

To remove and replace the CD-ROM drive:

1. Loosen, but do not remove the three screws that secure the diskette drive or hard drive mounting bracket to the top of the chassis frame. See the following figure.

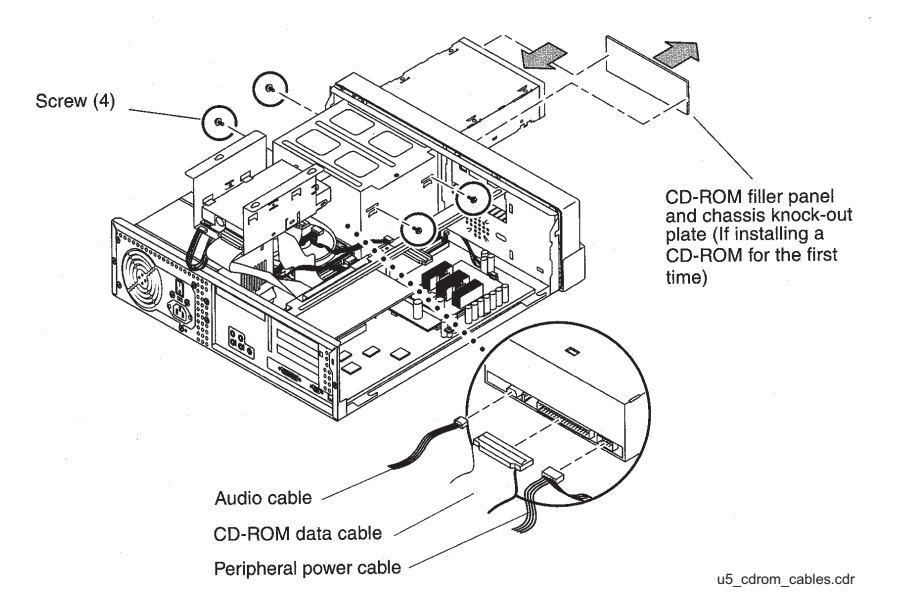

- 2. Remove the drive bracket from the chassis by sliding it back and lifting it free of the three screws.
- 3. Set the drive bracket on top of the power supply.
- 4. Disconnect the following cables from the back of the CD-ROM drive:
	- Audio cable
	- CD-ROM data ribbon cable
	- Power cable.
- 5. Remove the four screws that hold the CD-ROM drive in the CD-ROM drive bracket.
- 6. Push the CD-ROM drive toward the chassis front and remove.
- 7. Place the CD-ROM drive on an antistatic mat.
- 8. On the new CD-ROM drive, verify that the jumper is set to the Master (MA) position.
- 9. Slide the new CD-ROM drive into the CD-ROM drive bracket.
- 10. Attach the CD-ROM drive to the CD-ROM drive bracket using the four screws that were removed earlier.

**Tip:**

Install each screw with just a few turns before you tighten all four screws.

- 11. Reconnect the following cables to the back of the CD-ROM drive:
	- Audio cable
	- CD-ROM data ribbon cable
	- Power cable.
- 12. Reinstall the diskette drive or hard drive that you moved earlier. Tighten the three screws that secure the drive bracket.

# **Closing the computer**

To close the computer:

- 1. If you removed the PCI card from Slot 2 earlier, reinstall it now.
- 2. Reconnect the AC power cord to the computer.
- 3. Detach the ESD wrist strap.
- 4. Replace the cover on the computer. Slide the cover forward until it fits snugly around the chassis.
- 5. Replace the two cover screws.

#### **Tip:**

Install each screw with just a few turns before you tighten both screws.

# **Turning on the system**

To turn on the system:

- 1. Turn on all external SCSI devices starting with the device that is farthest from the system and working toward the system.
- 2. Turn on the system monitor.
- 3. Turn on the system.
- 4. Press **Stop**+**A** simultaneously after the console banner is displayed, but before the system starts booting.
- 5. Enter the following commands:

**setenv auto-boot? false**

**reset-all**

This resets the system.

6. Enter:

**probe-ide**

This checks to see that the system recognizes the new CD-ROM drive. If the new CD-ROM is not listed, make sure there is a secure connection between the motherboard and the CD-ROM drive.

7. Reboot the system by entering the following commands:

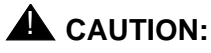

If you fail to enter these commands, any reboots that you do in the future will stop at the boot prompt instead of proceeding through the normal boot-up process.

**setenv auto-boot? true**

**boot**

The system reboots.

# **Maintaining tape drives**

# **Overview**

Procedures in this section include the following:

- [Required references](#page-134-1) on page 135
- [Ordering tapes](#page-134-0) on page 135
- [Cleaning the tape drive](#page-135-0)
- [Adding, removing, or replacing tape drives](#page-137-0) on page 138

# <span id="page-134-1"></span>**Required references**

The following references are required when doing procedures in this section:

- *Sun StorEdge™ DDS4 Tape Drive Installation and Users Guide*
- *Sun 4.0 Gbyte 1/4-Inch Tape Drive Specifications (SLR5)*
- *14 Gbyte 8mm Tape Drive Users Guide and Installation Manual*

# <span id="page-134-0"></span>**Ordering tapes**

Use the following information to order replacement tapes:

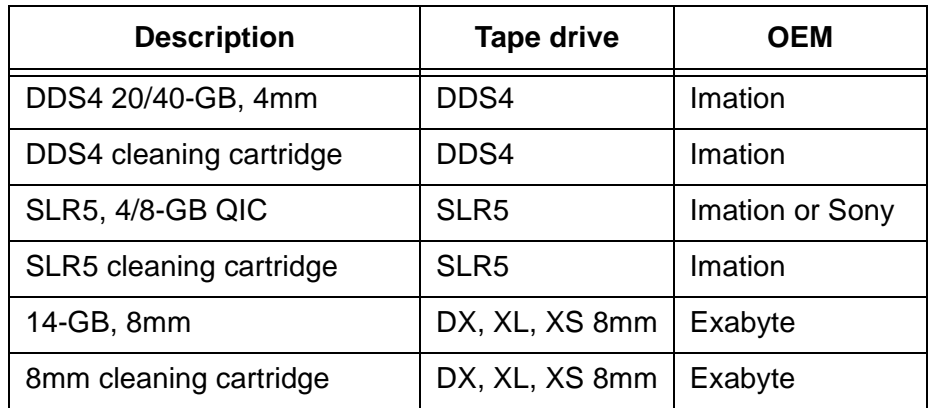

# <span id="page-135-0"></span>**Cleaning the tape drive**

This section describes how you clean the following tape drives:

- DDS4, 4-millimeter, 20/40-GB
- $\bullet$  SLR5, QIC, 4/8-GB
- XL/XS/DX 8-millimeter, 7/14-GB

The LEDs on the tape drives will indicate when the tape drives need cleaning. See [Tape](#page-173-0)  [drive LED status patterns](#page-173-0) on page 174.

### **DDS4 tape drive**

The DDS4 tape drive uses a dry cleaning cartridge. Each cartridge is good for about 50 cleaning cycles. Regular cleaning is recommended to maximize tape drive performance. The cleaning schedule depends on the number of DDS tape cartridges used each day for backups. Use the following table to determine a cleaning schedule.

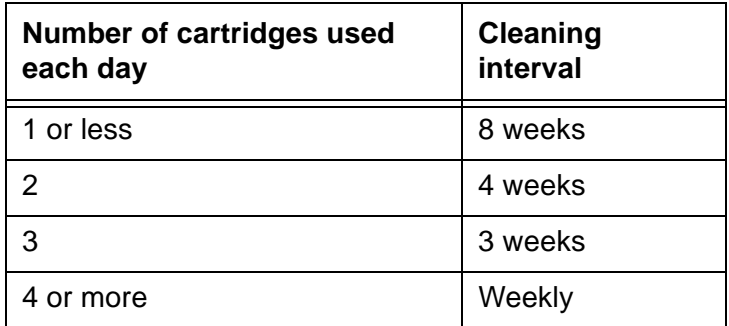

In addition, if the Clean LED flashes, either the tape drive heads need cleaning, or the backup tape needs replacing.

To clean the tape drive:

1. Load the cleaning cartridge into the tape drive.

The cleaning cycle begins automatically, and the Tape LED flashes. When the cleaning cycle is complete, the cleaning cartridge is ejected automatically.

- 2. The first time you use the cleaning cartridge, record the date on the cleaning cartridge. Each time you clean the tape drive, mark an X in the box. After all boxes are filled, replace the cleaning cartridge.
- 3. Return the cleaning cartridge to the plastic protection box.

If the Clean LED continues to flash, repeat the cleaning procedure using a different cleaning cartridge. If the Clean LED is still flashing, repeat the backup operation with a different tape. If this clears the signal, the first backup tape is nearing the end of its life. Discard the old tape.

### **SLR5 tape drive**

The SLR5 tape drive uses a dry cleaning cartridge. Each cartridge is good for about 50 cleaning cycles. Regular cleaning (weekly or daily) is recommended to maximize tape drive performance. Minimally, the tape drive should be cleaned after 8 hours of tape movement.

To clean the tape drive:

1. Load the cleaning cartridge into the tape drive.

The cleaning cycle begins automatically, and the LED on the tape drive will flash green. If the LED immediately lights steady green, use a new cleaning cartridge. If the LED flashes red, remove the cleaning tape and reinsert it.

- 2. Remove the cleaning tape when the LED lights steady green.
- 3. The first time you use the cleaning cartridge, record the date on the cleaning cartridge. Each time you clean the tape drive, mark an X in the box. After all boxes are filled, replace the cleaning cartridge.
- 4. Return the cleaning cartridge to the plastic protection box.

### **XL/XS/DX tape drive**

The XL/XS/DX 8mm tape drive uses a dry cleaning cartridge. Each cartridge is good for about 20 cleaning cycles. Regular cleaning (weekly or daily) is recommended to maximize tape drive performance. Minimally, the tape drive should be cleaned after 30 hours of tape movement.

In addition, when 30 tape motion hours elapse, the top amber LED will light if the tape drive heads need cleaning.

To clean the tape drive:

1. Load the cleaning cartridge into the tape drive.

The cleaning cycle begins automatically. The top LED flashes rapidly and turns off, and the bottom LED flashes slowly. When the cleaning cycle is complete, the cleaning cartridge is ejected automatically.

- 2. The first time you use the cleaning cartridge, record the date on the cleaning cartridge. Each time you clean the tape drive, mark an X in the box. After all boxes are filled, replace the cleaning cartridge.
- 3. Verify that the top amber LED turns off after the cleaning.
- 4. Return the cleaning cartridge to the plastic protection box.

# <span id="page-137-0"></span>**Adding, removing, or replacing tape drives**

This section describes how to add, remove, or replace an external tape drive on an existing system.

#### **Note:**

External tape drives are pre-installed and required at all times. Adding a second tape drive is usually only a temporary measure during the migration process.

### **Adding or replacing a tape drive**

When adding a newer model tape drive to a system, you may have to edit the **/kernel/drv/st.conf** file to add information about the new tape drive. If editing the file is required, you will receive a Design Change Letter (DCL) instructing you how to change the file.

To add or replace a tape drive:

- 1. Remove any tapes from the tape drive.
- 2. Log in to the system as root.
- 3. Enter:

```
/usr/sbin/shutdown -y -i0 -g0
```
This shuts down the system.

- 4. Turn off the system.
- 5. Turn off the system monitor.
- 6. Turn off all external SCSI devices starting with the device that is closest to the system and working toward the farthest device.
- 7. If replacing a defective tape drive, disconnect the SCSI cables and AC power cable.
- 8. Connect the tape drive to the other SCSI devices. See **SunSwift connections on** [page 139](#page-138-0) or [UltraSCSI connections](#page-140-0) on page 141.

<span id="page-138-0"></span>**SunSwift connections –** The following figure shows how to connect UniPack SCSI disk drives and tape drives to a SunSwift card. A 68-to-68-pin SCSI cable connects from the SunSwift PCI card on the back of the computer to the IN connector on the back of the SCSI device that is closest to the computer. If you have more than one SunSwift card, connect the drives to the card in the lowest slot number. A 68-to-68 pin SCSI cable connects from the OUT connector of that device to the IN connector of the next device. Continue this process until all assigned devices are connected in the SCSI chain.

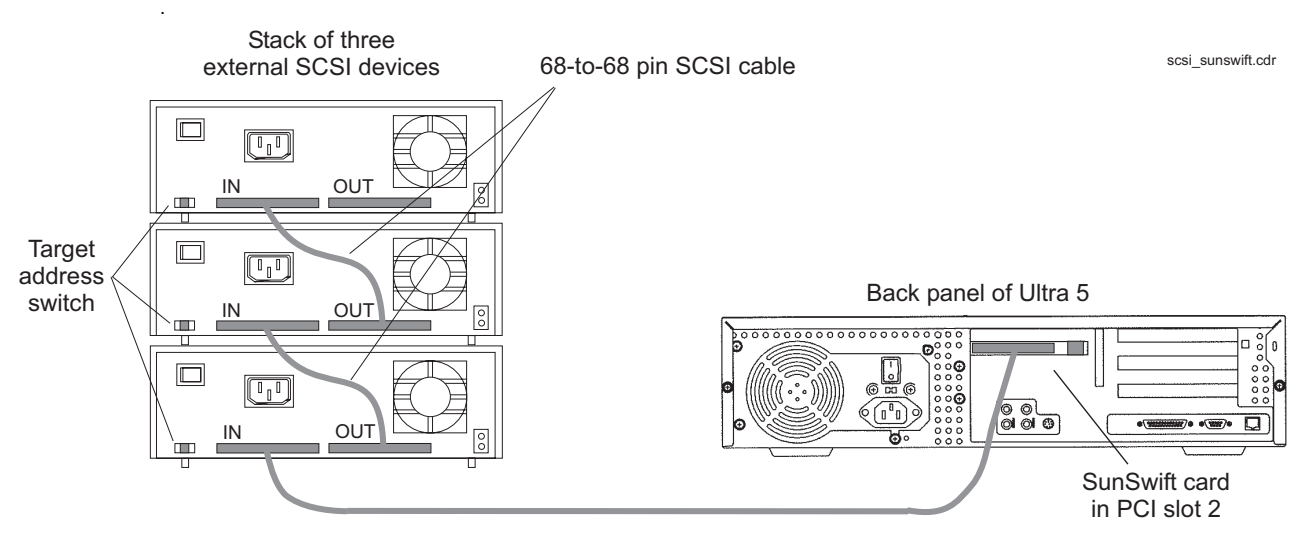

<sup>68-</sup>to-68 pin SCSI cable

When connecting SCSI devices, the last device in the chain MUST be terminated, either via an auto-terminated device or with a manual terminator.

When using an auto-terminated SCSI device, you do not need to connect a SCSI terminator to the OUT connector of the last SCSI device in the chain. To verify that the last device is auto-terminated, check the LEDs labeled Auto Term High and Auto Term Low on the back panel of the device. In a CMS configuration, both LEDs are lit on the last device in the SCSI chain. If a device in the SCSI chain is not the last device, neither termination LED is lit.

When using a manually-terminated device, you must connect a SCSI terminator to the OUT connector of the last SCSI device in the chain. When you connect the SCSI terminator to the OUT connector, the LED on the terminator is lit.

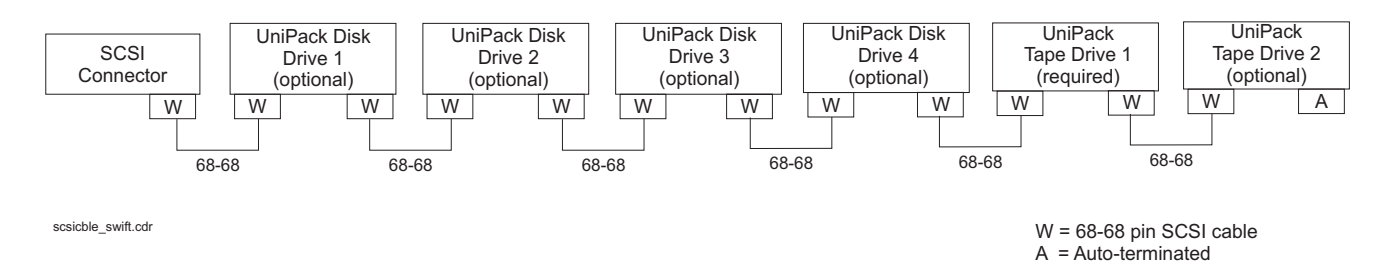

The following figure shows the SCSI cabling for a SunSwift card.

SCSI devices are addressed as shown in the following table.

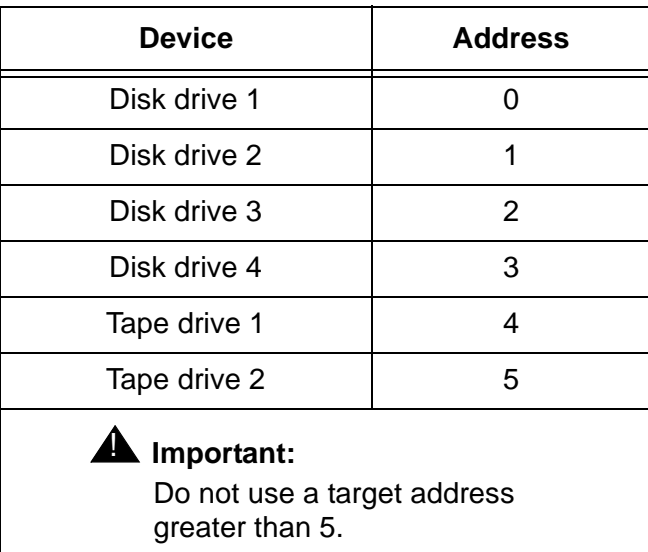

These addresses are set using the target address switches on the back of each SCSI device. Before setting the target address, make sure that the power is off on the SCSI devices.

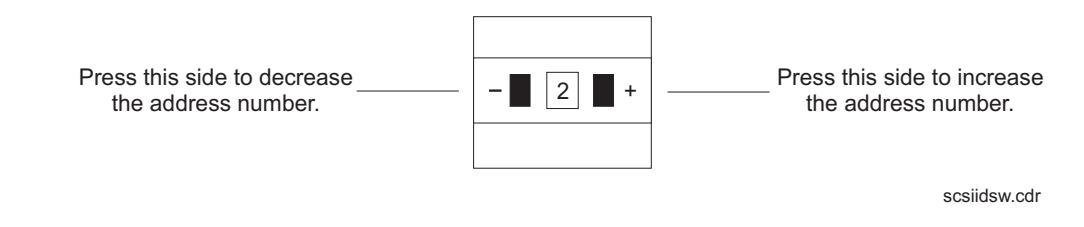

Continue with [Turning on the system](#page-143-0) on page 144.

<span id="page-140-0"></span>**UltraSCSI connections –** The following figure shows how to connect UniPack SCSI disk drives and tape drives to an UltraSCSI card. A 68-to-68-pin VHDCI SCSI cable connects from the UltraSCSI PCI card on the back of the computer to the IN connector on the back of the SCSI device that is closest to the computer. A 68-to-68 pin SCSI cable connects from the OUT connector of that device to the IN connector of the next device. Continue this process until all assigned devices are connected in the SCSI chain.

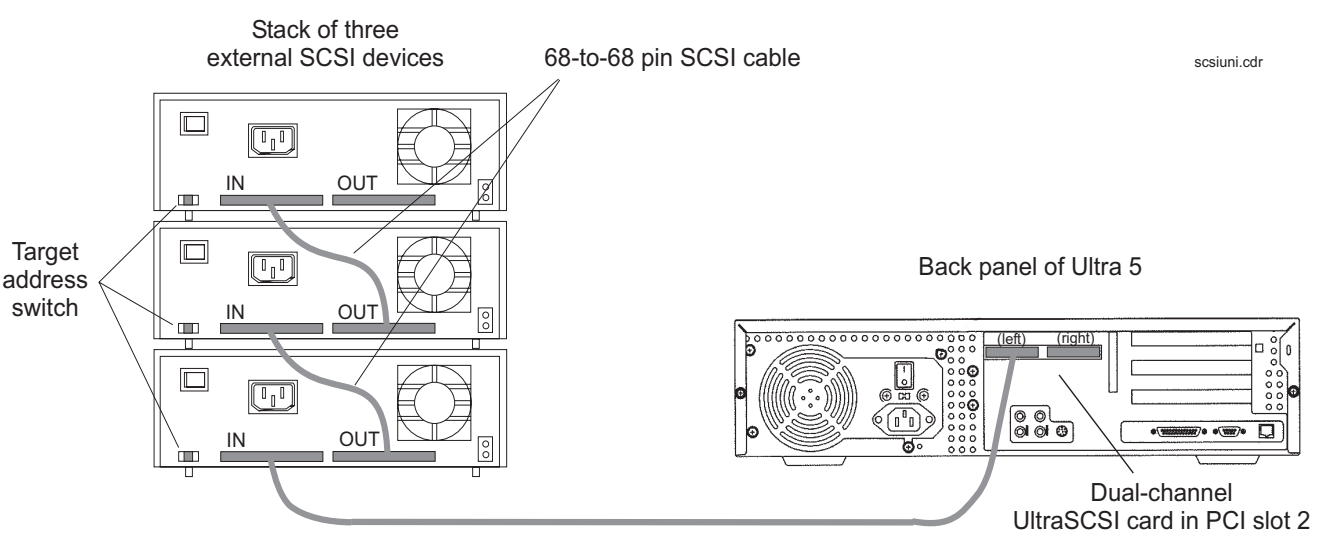

.

68-to-68 pin VHDCI cable

When connecting SCSI devices, the last device in the chain MUST be terminated, either via an auto-terminated device or with a manual terminator.

When using an auto-terminated SCSI device, you do not need to connect a SCSI terminator to the OUT connector of the last SCSI device in the chain. To verify that the last device is auto-terminated, check the LEDs labeled Auto Term High and Auto Term Low on the back panel of the device. In a CMS configuration, both LEDs are lit on the last device in the SCSI chain. If a device in the SCSI chain is not the last device, neither termination LED is lit.

When using a manually-terminated device, you must connect a SCSI terminator to the OUT connector of the last SCSI device in the chain. When you connect the SCSI terminator to the OUT connector, the LED on the terminator is lit.

The following figure shows the SCSI cabling schemes that are possible with an UltraSCSI card that is installed in slot 2 of an Ultra 5 computer.

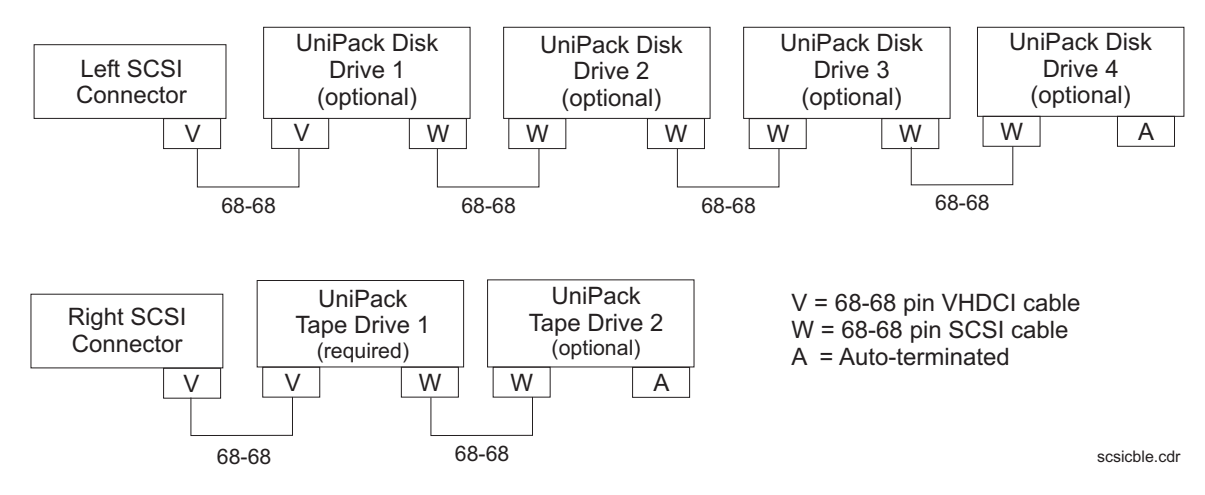

#### **Note:**

The "Left/Right" designations shown above are based on the UltraSCSI card being installed in slot 2. If the UltraSCSI card is installed in slots 1 or 3, connect the disk drives to the right connector and the tape drives to the left connector.

SCSI devices are addressed as shown in the following table.

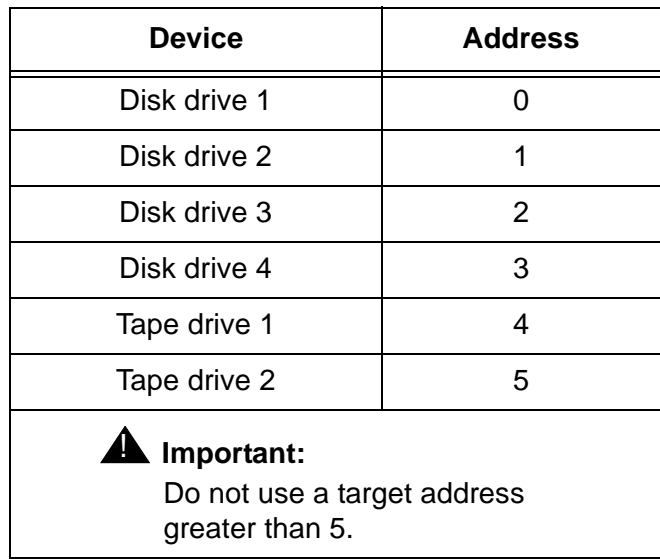

These addresses are set using the target address switches on the back of each SCSI device. Before setting the target address, make sure that the power is off on the SCSI devices.

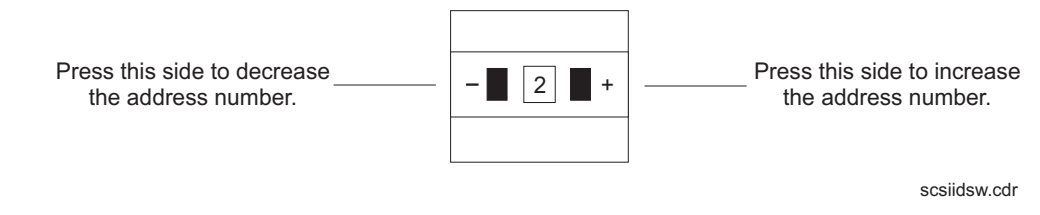

Continue with [Turning on the system](#page-143-0) on page 144.

<span id="page-143-0"></span>**Turning on the system –** To turn the system on:

- 1. Connect the power cord from the tape drive to a power source.
- 2. Turn on all external SCSI devices starting with the device that is farthest from the system and working toward the system.
- 3. Turn on the system monitor.
- 4. Turn on the system.
- 5. Press **Stop**+**A** simultaneously after the console banner is displayed, but before the system starts booting.
- 6. Enter the following commands:

**setenv auto-boot? false**

**reset-all**

This resets the system.

7. Enter:

**probe-scsi-all**

This checks to see that the system recognizes the new tape drive. The resulting display should list the new drive as Target 4 or Target 5. If the new drive is not listed, check for a secure connection between the SCSI port and the new drive.

8. Reboot the system by entering the following commands:

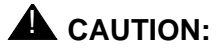

If you fail to enter these commands, any reboots that you do in the future will stop at the boot prompt instead of proceeding through the normal boot-up process.

**setenv auto-boot? true**

**boot -r**

The system reboots.

9. Perform a CMSADM file system backup to back up the updated system configuration. See your CMS software installation, maintenance, and troubleshooting document for details.
#### **Removing a tape drive**

To remove a tape drive:

- 1. Log in to the system as root.
- 2. Enter the following commands:

**cd /dev/rmt**

**pwd**

The **pwd** command verifies that you are in the **/dev/rmt** directory.

3. Enter:

**rm \***

This removes SCSI tape drive device files. If you do not remove the tape drive device files before rebooting the system, the SCSI tape drive device files may not match the hardware configuration.

4. Enter:

**/usr/sbin/shutdown -y -i0 -g0**

This shuts down the system.

- 5. Turn off the system.
- 6. Turn off the system monitor.
- 7. Turn off all external SCSI devices starting with the device that is closest to the system and working toward the farthest device.
- 8. Disconnect the tape drive from the SCSI port or SCSI chain.
- 9. Turn on all external SCSI devices starting with the device that is farthest from the system and working toward the system.
- 10. Turn on the system monitor.
- 11. Turn on the system.
- 12. Press **Stop**+**A** simultaneously after the console banner is displayed, but before the system starts booting.
- 13. Enter the following commands:

**setenv auto-boot? false**

**reset-all**

This resets the system.

14. Enter:

**probe-scsi-all**

This displays the current SCSI devices. The removed tape drive should not be listed.

15. Reboot the system by entering the following commands:

### **A** CAUTION:

If you fail to enter these commands, any reboots that you do in the future will stop at the boot prompt instead of proceeding through the normal boot-up process.

**setenv auto-boot? true**

**boot -r**

The system reboots.

16. Perform a CMSADM file system backup to back up the updated system configuration. See your CMS software installation, maintenance, and troubleshooting document for details.

## **Adding memory and replacing the CPU**

### **Overview**

The Ultra 5 comes equipped with one bank of dual inline memory modules (DIMMs) (256 MB) installed. If you need to install additional DIMMs, they must be installed in full banks (pairs).

The computer comes equipped with one CPU. If the CPU fails, it should be replaced by a qualified Sun technician. Contact your Avaya representative for more information.

### **Installing memory**

This section describes the procedures used to add more memory to an Ultra 5 system that is currently in operation.

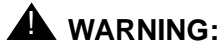

You must wear an ESD wrist strap when installing or removing hardware components to prevent electrical discharge that can damage the system.

#### **Checking the current memory size**

To check the current memory size:

1. Enter:

**prtconf | grep Memory**

This displays the current memory size.

Memory size: xxx Megabytes

2. Record the current memory size.

### **Opening the computer**

To open the computer:

1. If you have not already done so, use the following command to shut down the computer:

**/usr/sbin/shutdown -y -i0 -g0**

- 2. Turn off the system.
- 3. Turn off the system monitor.
- 4. Turn off all external SCSI devices starting with the device that is closest to the system and working toward the farthest device.
- 5. Remove the two screws on the back of the unit that secure the cover to the chassis. See the following figure.

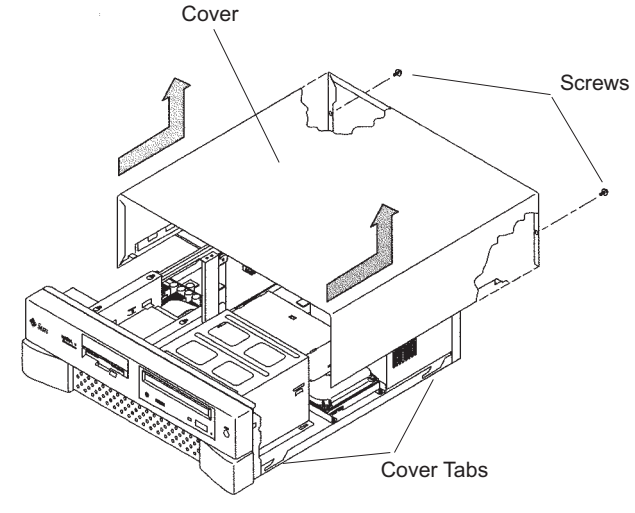

u5\_remove\_cover.cdr

- 6. Slide the cover back 1 or 2 inches and lift it up away from the chassis.
- 7. Place the cover in a convenient location so that it does not interfere with your work.

8. Attach an antistatic wrist strap to the metal chassis of the computer and to your wrist. See the following figure.

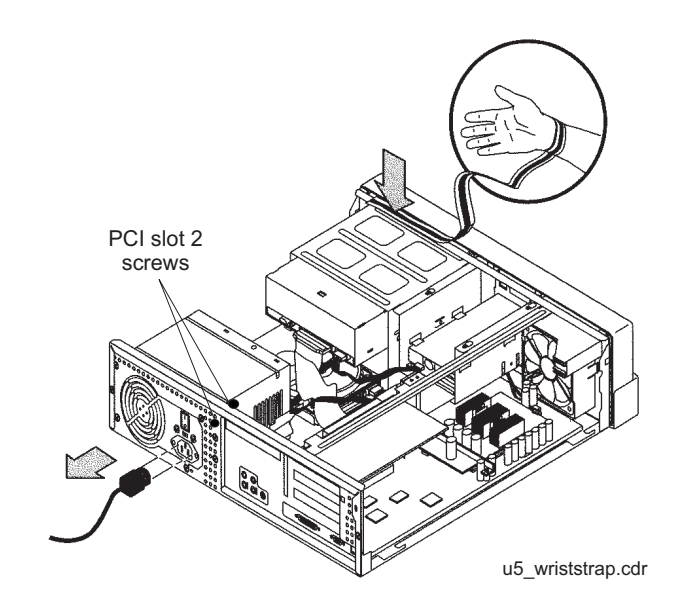

9. Disconnect the AC power cord.

### $\triangle$  Important:

If the computer has a PCI card in slot position 2, you may want to remove that card during this procedure to make it easier to reach the components. To remove PCI card 2, you must first remove the PCI card 2 screw. On the Series 1 computers, this screw is on the back of the computer. On Series 2 and later computers, this screw is on the top of the frame above the PCI card.

### **Adding the DIMMs**

To add the DIMMs:

1. Loosen the three screws that hold the diskette or second hard disk drive bracket and move the disk drive out of the way. See the following figure.

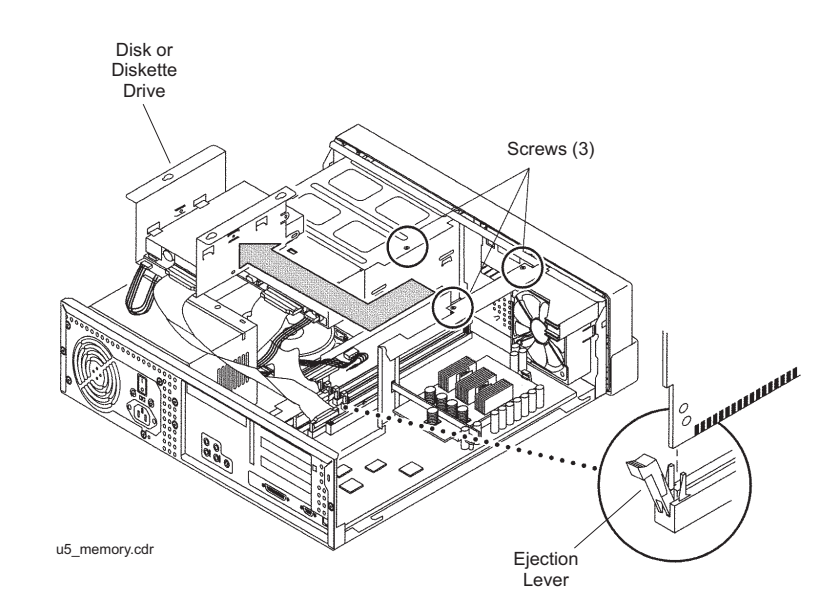

The computer must have at least two identical DIMMs installed in paired sockets of any DIMM bank. For best system performance, install four identical DIMMs. Install the DIMMs as shown in the table below.

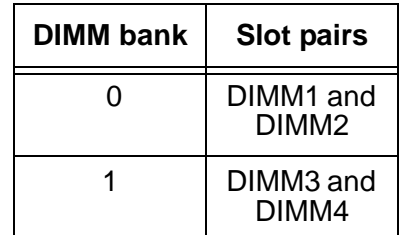

- 2. Remove the DIMM from the antistatic container.
- 3. Starting with the first empty slot, unlock (press down) the ejector levers at both ends of the connectors.
- 4. Position the DIMM in the connector, ensuring that the notches on the bottom of the DIMM are aligned with the connector alignment keys.
- 5. Press firmly on both of the top ends of the DIMM at the same time until the DIMM is properly seated.
- 6. Verify that the ejection levers are closed toward the DIMM.
- 7. Repeat this procedure for each DIMM.
- 8. Replace the diskette/disk drive bracket and tighten the screws that hold the bracket.

#### **Closing the computer**

To close the computer:

- 1. If you removed the PCI card from Slot 2 earlier, reinstall it now.
- 2. Reconnect the AC power cord to the computer.
- 3. Detach the ESD wrist strap.
- 4. Replace the cover on the computer. Slide the cover forward until it fits snugly around the chassis.
- 5. Replace the two cover screws.

**Tip:**

Install each screw with just a few turns before you tighten both screws.

#### **Checking the new memory size**

To check the new memory size:

- 1. Turn on all external SCSI devices starting with the device that is farthest from the system and working toward the system.
- 2. Turn on the system monitor.
- 3. Turn on the system.
- 4. When the system comes up, log in as root.
- 5. Enter:

```
prtconf | grep Memory
```
This displays the new memory size.

Memory size: xxx Megabytes

6. Verify that the displayed memory size is correct, comparing it to the value recorded before you added the new memory. If the new figure is not correct, power down the system and check that all memory modules are properly seated.

### **Adding swap space (R3V6 or earlier only)**

After adding memory to a system that is running CMS R3V6 or earlier, the system must be administered to allow the swap function to use the additional memory.

To add swap space:

1. Enter:

**swap -a /cms/swap**

2. Enter:

**swap -l**

**152 Avaya CMS Sun Ultra 5 Computer Hardware Installation, Maintenance, and Troubleshooting**

# **Troubleshooting**

## **Overview**

This chapter describes the following troubleshooting procedures:

- [Using the remote console](#page-153-0) on page 154
- Tools [on page 161](#page-160-0)
	- [Using the prtdiag command](#page-161-0) on page 162
	- [System messages](#page-162-0) on page 163
	- [OpenBoot PROM firmware tests](#page-163-0) on page 164
	- [OpenBoot diagnostic tests](#page-168-0) on page 169
	- [POST diagnostic messages](#page-171-0) on page 172
	- [OpenBoot initialization commands](#page-172-0) on page 173
	- [Diagnosing LED patterns](#page-173-0) on page 174
	- [Sun Validation Test Suite \(VTS\)](#page-175-0) on page 176
- [Troubleshooting disk drives and CD-ROM drives](#page-176-0) on page 177
- [Troubleshooting tape drives](#page-178-0) on page 179
- [Recovery procedures](#page-181-0) on page 182

## **References**

See the *Sun Ultra 5 Service Manual* for additional troubleshooting procedures.

## <span id="page-153-0"></span>**Using the remote console**

### **Overview**

If your system does not boot, or the system cannot be diagnosed locally, remote support personnel might want to redirect control of the console port from the local console to a dialed-in remote console. Redirecting the console allows support personnel to do remote maintenance as if they were at the local console. You can redirect the console using *either*:

- The Solaris operating system
- OpenBoot diagnostics

This section consists of the following procedures:

- [Redirecting the console using Solaris](#page-153-1) on page 154. Use this procedure when the system will boot up to the Solaris operating system.
- [Redirecting the console using OpenBoot mode](#page-156-0) on page 157. Use this procedure when the system will not boot up to the Solaris operating system.

### <span id="page-153-1"></span>**Redirecting the console using Solaris**

This procedure describes how to use the Solaris operating system to redirect the local console to serial port B*.* This procedure is usually done from the remote console that has dialed in to the system. Should you encounter any problems setting up the remote console, see [Remote console port problems](#page-185-0) on page 186.

### **A** CAUTION:

Use this procedure only when absolutely necessary. If the console redirects and the modem line drops, you may not be able to get back into the system.

#### **Redirecting the local console to the remote console**

To redirect control of the console port from the local console to a dialed-in remote console:

1. Dial in from the remote console to the remote console modem, and log in as root.

**154 Avaya CMS Sun Ultra 5 Computer Hardware Installation, Maintenance, and Troubleshooting**

2. At the remote console, enter:

```
/cms/install/bin/abcadm -r ttyb
```
The following message is displayed at the remote console:

ttyb is currently set to be incoming Are you sure you want to change it? [y,n,?]

3. At the remote console, enter: **y**

The following message is displayed at the remote console:

ttyb administration removed

4. At the remote console, enter:

```
/cms/install/bin/abcadm -c -b 9600 ttyb
```
The following message is displayed at the remote console:

```
This change requires a reboot to take affect
Are you ready to reboot? [y,n,?]
```
5. At the remote console, enter: **y**

The following message is displayed at the remote console:

```
done
desktop auto-start disabled
Proceeding to reboot.
```
The following occurs:

- The system begins to shut down.
- Shutdown, reset, and reboot messages are displayed on the local console.
- When the system starts to come back up, the local console goes blank.
- The system boot diagnostics are displayed on the remote console.
- After the system reboots, a console login: prompt is displayed on the remote console.
- 6. Log in to the remote console as root.

### $\triangle$  CAUTION:

Do not enter **Ctrl+D** from the remote console to exit the system without first redirecting control back to the local console. If you do, you may lock yourself from using the console locally or remotely.

#### **Troubleshooting**

#### **Redirecting the remote console back to the local console**

To redirect control of the console port from the remote console back to the local console:

1. At the remote console, enter:

**/cms/install/bin/abcadm -c local**

The following message is displayed at the remote console:

```
Console set to local
This change requires a reboot to take affect
Are you ready to reboot? [y,n,?]
```
2. At the remote console, enter: **y**

The following occurs:

- The system begins to shut down.
- Shutdown, reset, and reboot messages are displayed on the remote console.
- When the system starts to come back up, the system boot diagnostics are displayed on the local console.
- After the system reboots, the console login: prompt is displayed on the remote console.
- The login screen is displayed on the local console.
- 3. Log in to the local console as root.
- 4. Log in to the remote console as root.

Control of the console port is redirected from the remote console back to the local console.

### <span id="page-156-0"></span>**Redirecting the console using OpenBoot mode**

This procedure describes how to use the OpenBoot mode to redirect the local console to serial port A*.* Use the OpenBoot mode to redirect the remote console port when the Solaris method does not work. This typically occurs when the system will not boot.

#### **Redirecting the local console to the remote console**

To redirect control of the console port from the local console to a dialed-in remote console:

1. If the system is not already at the ok prompt, enter:

**/usr/sbin/shutdown -y -i0 -g0**

The system shuts down to the ok prompt.

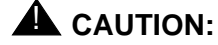

If the shutdown command fails, press **Stop+A** simultaneously after the console banner is displayed, but before the operating system starts booting.

2. At the local console, enter the following commands to set the remote console configuration parameters:

```
setenv input-device ttyb
setenv output-device ttyb
setenv ttyb-rts-dtr-off true
setenv ttyb-ignore-cd true
setenv ttyb-mode 9600,8,n,1,-
```
3. To verify the parameter changes, enter:

#### **printenv**

The following message is displayed:

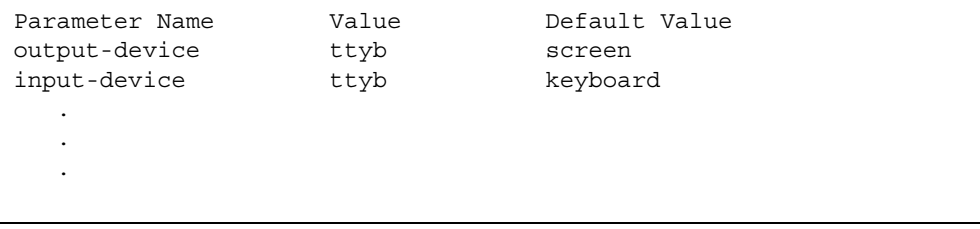

- 4. If not already dialed in, dial in to the system from the remote console.
- 5. Log in to the system as root.

6. At the local console, enter:

**boot**

The following occurs:

- The system begins to shut down.
- Shutdown, reset, and reboot messages are displayed on the local console.
- When the system starts to come back up, the local console goes blank.
- The system boot diagnostics are displayed on the remote console.
- After the system reboots, a console login: prompt is displayed on the remote console.
- 7. Log in to the remote console as root.

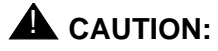

Do not enter Ctrl+D from the remote console to exit the system without first redirecting control back to the local console. If you do, you may lock yourself from using the console locally or remotely.

#### **Redirecting the remote console back to the local console**

Using OpenBoot mode, there are two ways to redirect control of the console port from the remote console back to the local console:

- From the remote console (recommended)
- From the local site (not recommended)

**Method 1: from the remote console –** To redirect control of the console port from the remote console back to the local console:

- 1. Do one of the following:
	- At the remote console, if the system is in UNIX, enter the following commands:

```
eeprom output-device=screen
eeprom input-device=keyboard
eeprom ttyb-rts-dtr-off=true
eeprom ttyb-ignore-cd=false
/usr/sbin/shutdown -y -i6 -g0
```
● At the remote console, if the system is in OpenBoot mode, enter the following commands:

```
setenv output-device screen
setenv input-device keyboard
setenv ttyb-rts-dtr-off true
setenv ttyb-ignore-cd false
reset
```
The following occurs:

- The system begins to shut down.
- Shutdown, reset, and reboot messages are displayed on the remote console.
- When the system starts to come back up, the system boot diagnostics are displayed on the local console.
- The login screen is displayed on the local console.
- 2. At the remote console, hang up the modem connection.
- 3. Log in to the system as root at the local console.
- 4. To see what is on the ttyb port, enter:

**/cms/install/bin/abcadm -k**

5. To start a port monitor on ttyb, enter:

```
/cms/install/bin/abcadm -i -b 9600 ttyb
```
**Method 2: from the local site –** The onsite technician will use this procedure from the local site**.** Use this method only when Method 1 will not work.

### **A** CAUTION:

This method of redirecting the console port should only be done as a last resort. This procedure resets the NVRAM defaults to the Sun factory settings.

To redirect control of the console port from the remote console back to the local console:

- 1. Turn the power off and back on for the CMS computer.
- 2. As the computer begins to boot up, press **Stop**+**N** simultaneously. Continue to press **Stop**+**N** until a prompt displays on the local console.
- 3. At the ok prompt, enter:

**boot**

- 4. When the system boots up, log in to the system as root at the local console.
- 5. To see what is on the ttyb port, enter:

```
/cms/install/bin/abcadm -k
```
6. To start a port monitor on ttyb, enter:

```
/cms/install/bin/abcadm -i -b 9600 ttyb
```
The following message is displayed:

ttyb set to incoming port 9600 baud

## <span id="page-160-0"></span>**Tools**

There are several tools available to help diagnose hardware problems:

- [Using the prtdiag command](#page-161-0) on page 162
- [System messages](#page-162-0) on page 163
- [OpenBoot PROM firmware tests](#page-163-0) on page 164
- [OpenBoot diagnostic tests](#page-168-0) on page 169
- [POST diagnostic messages](#page-171-0) on page 172
- [OpenBoot initialization commands](#page-172-0) on page 173
- [Diagnosing LED patterns](#page-173-0) on page 174
- [Sun Validation Test Suite \(VTS\)](#page-175-0) on page 176

### <span id="page-161-0"></span>**Using the prtdiag command**

The **prtdiag** command displays system diagnostic information.

To display this diagnostic information, enter:

```
/usr/platform/'uname -m'/sbin/prtdiag -v | pg
```
The following is an example of the results for an Ultra 5 computer.

```
System Configuration: Sun Microsystems sun4u Sun Ultra 5/10 UPA/PCI 
(UltraSPARC-IIi 360MHz)
System clock frequency: 90 MHz
Memory size: 320 Megabytes
========================= CPUs =========================
                Run Ecache CPU CPU
Brd CPU Module MHz MB Impl. Mask
--- --- ------- ----- ------ ------ ----
 0 0 0 360 0.2 12 9.1
========================= IO Cards =====================
    Bus# Freq
Brd Type MHz Slot Name model
--- ---- ---- ---- --------------------- ---------
 0 PCI-1 33 1 ebus
0 PCI-1 33 1 network-SUNW, hme
0 PCI-1 33 2 SUNW, m64B ATY, GT-C
0 PCI-1 33 3 ide-pci1095,646
0 PCI-2 33 1 scsi-glm Symbios,53C875
0 PCI-2 33 1 scsi-glm Symbios,53C875
 0 PCI-2 33 2 token-ring-pci10b6,7
0 PCI-2 33 3 pci1214,334-pci1214,334
No failures found in System
===========================
========================= HW Revisions =========================
ASIC Revisions:
---------------
Cheerio: ebus Rev 1
System PROM revisions:
----------------------
  OBP 3.19.4 1999/04/28 15:05 POST 3.0.7 1999/04/28 14:24
#
```
**162 Avaya CMS Sun Ultra 5 Computer Hardware Installation, Maintenance, and Troubleshooting**

### <span id="page-162-0"></span>**System messages**

System messages can alert you to system problems, such as a device that is about to fail. By default, many of the messages are displayed on the system console and are stored in **/var/adm***.*

You can display system messages with the **dmesg** command*.* Here are some factors to keep in mind:

- A list of the most recent messages is displayed.
- The **/var/adm** directory contains several message files. The most recent messages are in **/var/adm/messages** and in **/var/adm/messages.0**. The oldest are in **/var/adm/messages.3**.
- Periodically, a new file is created, and the **/var/adm/messages.3** file is deleted, **/var/adm/messages.2** is renamed **/var/adm/messages.3***,* **/var/adm/messages.1** is renamed **/var/adm/messages.2***,* and **/var/adm/messages.0** is renamed **/var/adm/messages.1***.*

The message files may contain not only system messages, but also core dumps and other data, which can cause **/var/adm** to grow quite large. To keep the directory to a reasonable size and ensure that future core dumps can be saved, you should remove unneeded files periodically. You can automate the task by using **crontab**. See your Sun system documentation for information on **crontab**.

### <span id="page-163-0"></span>**OpenBoot PROM firmware tests**

The OpenBoot PROM (OBP) On-Board firmware performs a routine set of firmware and hardware tests.

**Note:**

Different versions of Solaris have different versions of the OpenBoot commands. Not all commands are available with every version.

#### **Using the OpenBoot PROM tests**

To use the OpenBoot PROM tests:

- 1. From the root login, turn off CMS.
- 2. Enter:

```
/usr/sbin/shutdown -y -i0 -g0
```
The system shuts down.

3. At the ok prompt, enter the following commands:

```
setenv auto-boot? false
```

```
reset-all
```
The system resets and displays the ok prompt.

- 4. Use the commands that are shown in [Test descriptions](#page-164-0) on page 165.
- 5. When you finish testing, enter the following commands:

### **A** CAUTION:

If you fail to enter these commands, any reboots that you do in the future will stop at the boot prompt instead of proceeding through the normal boot-up process.

**setenv auto-boot? true**

**boot -r**

The system reboots.

### <span id="page-164-0"></span>**Test descriptions**

The following table lists some of the OpenBoot PROM On-Board firmware test commands. Note that some commands give responses for the tests. Other tests just display the ok prompt when the test passes.

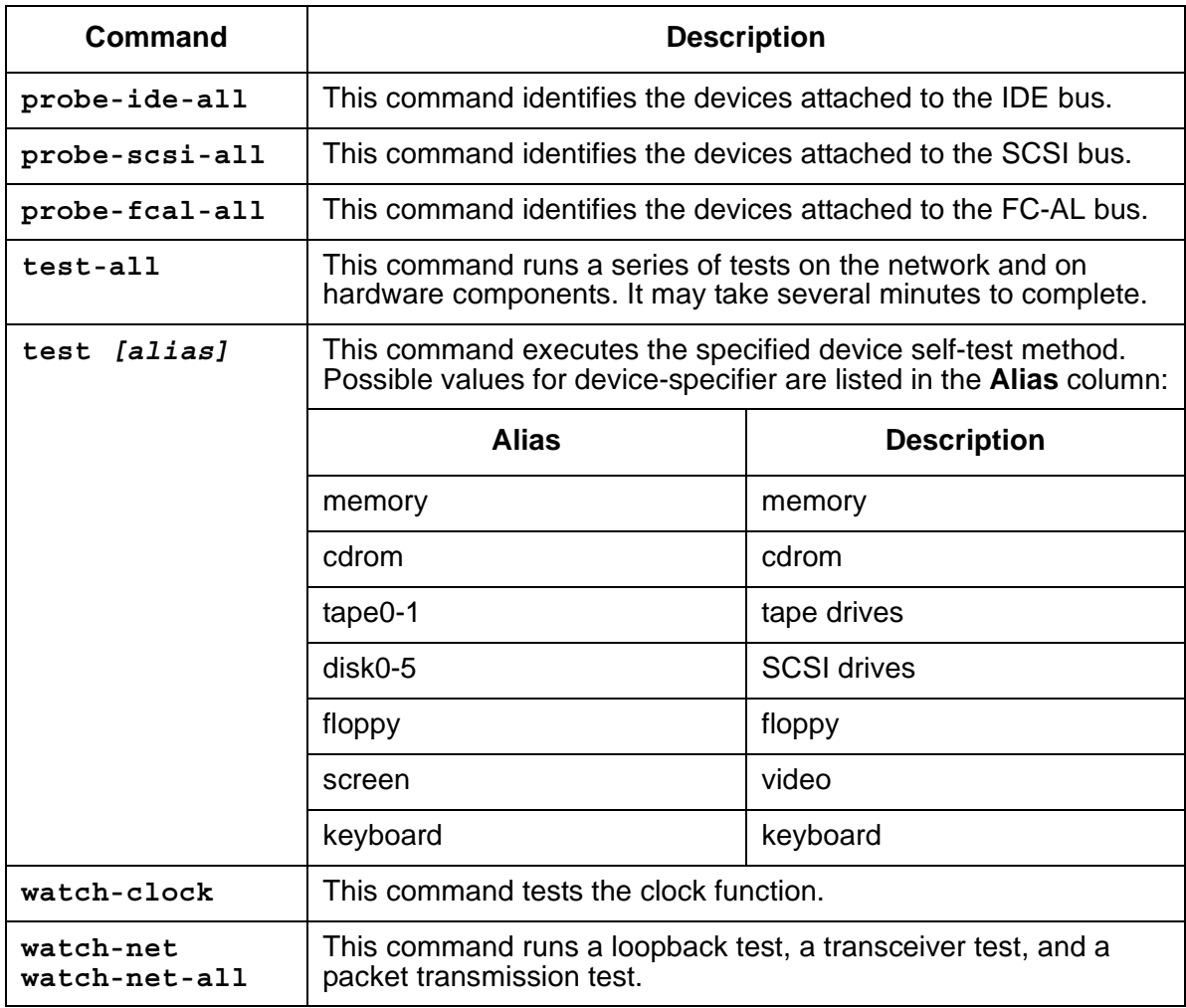

**Additional references –** See the *Sun OpenBoot 3.x Command Reference Manual* for more information.

#### **Probing IDE devices**

**Symptom –** The internal IDE disk drives are reporting errors.

**Solution –** Check the status of the IDE disk drives.

1. Enter:

**/usr/sbin/shutdown -y -i0 -g0**

This shuts down the system.

2. At the ok prompt, enter the following commands:

```
setenv auto-boot? false
```
**reset-all**

The system resets and the ok prompt displays.

3. Enter:

```
probe-ide
```
The program responds similar to the following:

```
Device 0 ( Primary Master )
      ATA Model: ST34342A
Device 1 ( Primary Slave )
     Not present
Device 2 ( Secondary Master )
     Removeable ATAPI Model: CRD-8240B
Device 3 ( Secondary Slave )
     Removeable ATAPI Model:
```
#### **Note:**

The actual response (devices listed) depends on the devices installed on the IDE controller. This example shows the primary internal disk drive, the CD-ROM drive, and the diskette drive.

- 4. If there are disk drives other than what was shown in the display, shut down the system and check the disk drive cabling.
- 5. When finished with testing, enter the following commands:

### **A** CAUTION:

If you fail to enter these commands, any reboots that you do in the future will stop at the boot prompt instead of proceeding through the normal boot-up process.

**setenv auto-boot? true**

**boot -r**

The system reboots.

#### **Probing SCSI devices**

**Symptom –** The SCSI tape, CD-ROM, or external disk drives are reporting errors.

**Solution –** To check the status of the SCSI devices:

1. Enter:

**/usr/sbin/shutdown -y -i0 -g0**

This shuts down the system.

2. At the ok prompt, enter the following commands:

**setenv auto-boot? false**

**reset-all**

The system resets.

3. Enter:

**probe-scsi-all**

The program displays a message that is similar to the following:

```
/pci@1f,0/pci@1/pci@1/SUNW,isptwo@4
Target 0
 Unit 0 Disk QUANTUM VK4550J SUN4.2G8610
Target 4
 Unit 0 Removeable Tape HP C5683A C911
```
#### **Note:**

The actual response (devices listed) depends on the devices installed on the SCSI bus. This example shows an external 4.2-GB disk drive and an external DDS4 tape drive.

- 4. If there are drives other than what was shown in the display, shut down the system and check the drive cabling.
- 5. When finished with testing, enter the following commands:

### **A** CAUTION:

If you fail to enter these commands, any reboots that you do in the future will stop at the boot prompt instead of proceeding through the normal boot-up process.

**setenv auto-boot? true**

**boot -r**

The system reboots.

**Symptom –** The SCSI tape, CD-ROM, or external disk drives are reporting errors.

**Solution –** The system might have duplicate SCSI target addresses on one bus.

**Note:**

Two targets may have the same target number if they are on different SCSI busses.

To check for duplicate SCSI target addresses:

- 1. Unplug all but one of the disks.
- 2. Enter:

**probe-scsi-all**

Record the target number and its corresponding unit number.

- 3. Plug in another disk, and perform Step 2 again.
- 4. If you get an error, change the target number of this disk to one of the unused target numbers.
- 5. Repeat Steps 2 through 4 until all the disks are plugged back in.
- 6. When you finish testing, enter the following commands:

### **A** CAUTION:

If you fail to enter these commands, any reboots that you do in the future will stop at the boot prompt instead of proceeding through the normal boot-up process.

**setenv auto-boot? true**

**boot -r**

The system reboots.

### <span id="page-168-0"></span>**OpenBoot diagnostic tests**

OpenBoot Diagnostics (OBDiag) is a menu-driven tool that diagnoses system hardware. OBDiag performs root-cause failure analysis on the referenced devices by testing internal registers, confirming subsystem integrity, and verifying device functionality.

To use the OpenBoot diagnostic tests:

- 1. From the root login, turn off CMS.
- 2. Enter:

```
/usr/sbin/shutdown -y -i0 -g0
```
The system shuts down.

3. Enter:

**obdiag**

This loads the test program.

4. Enter:

```
obtest <command number>
```
See the following table for a summary of OpenBoot Diagnostic test commands.

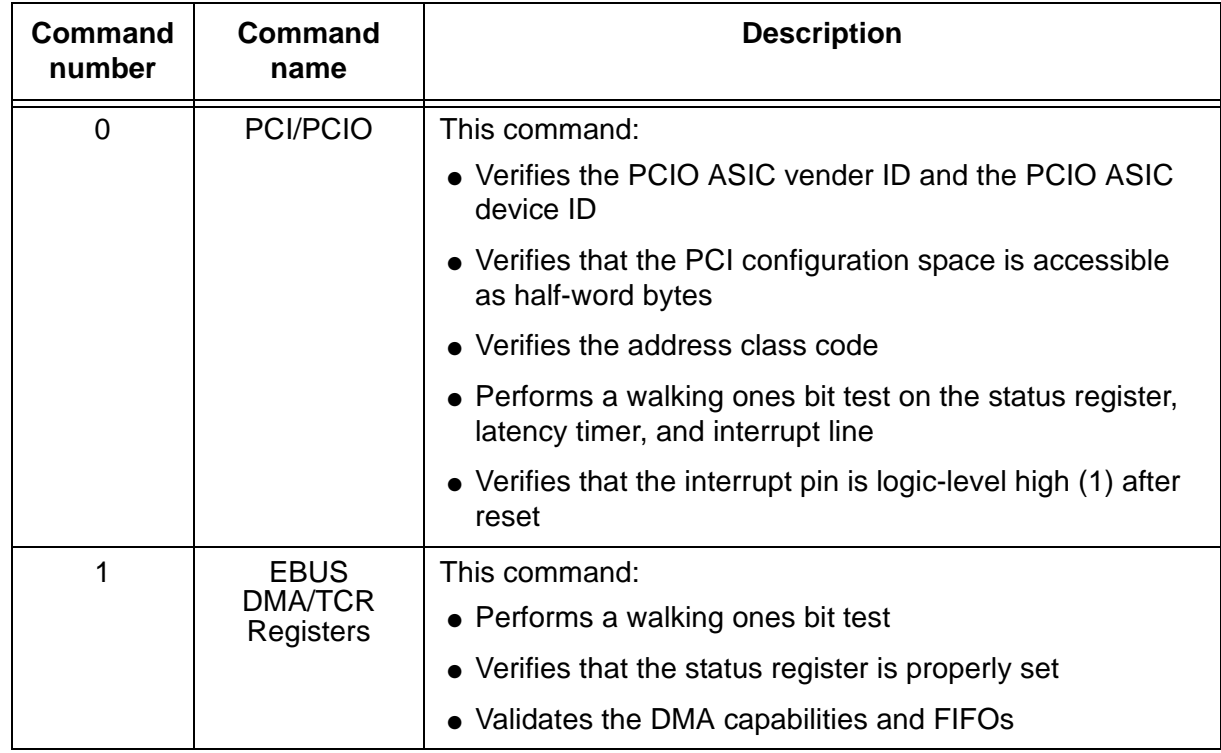

#### **Troubleshooting**

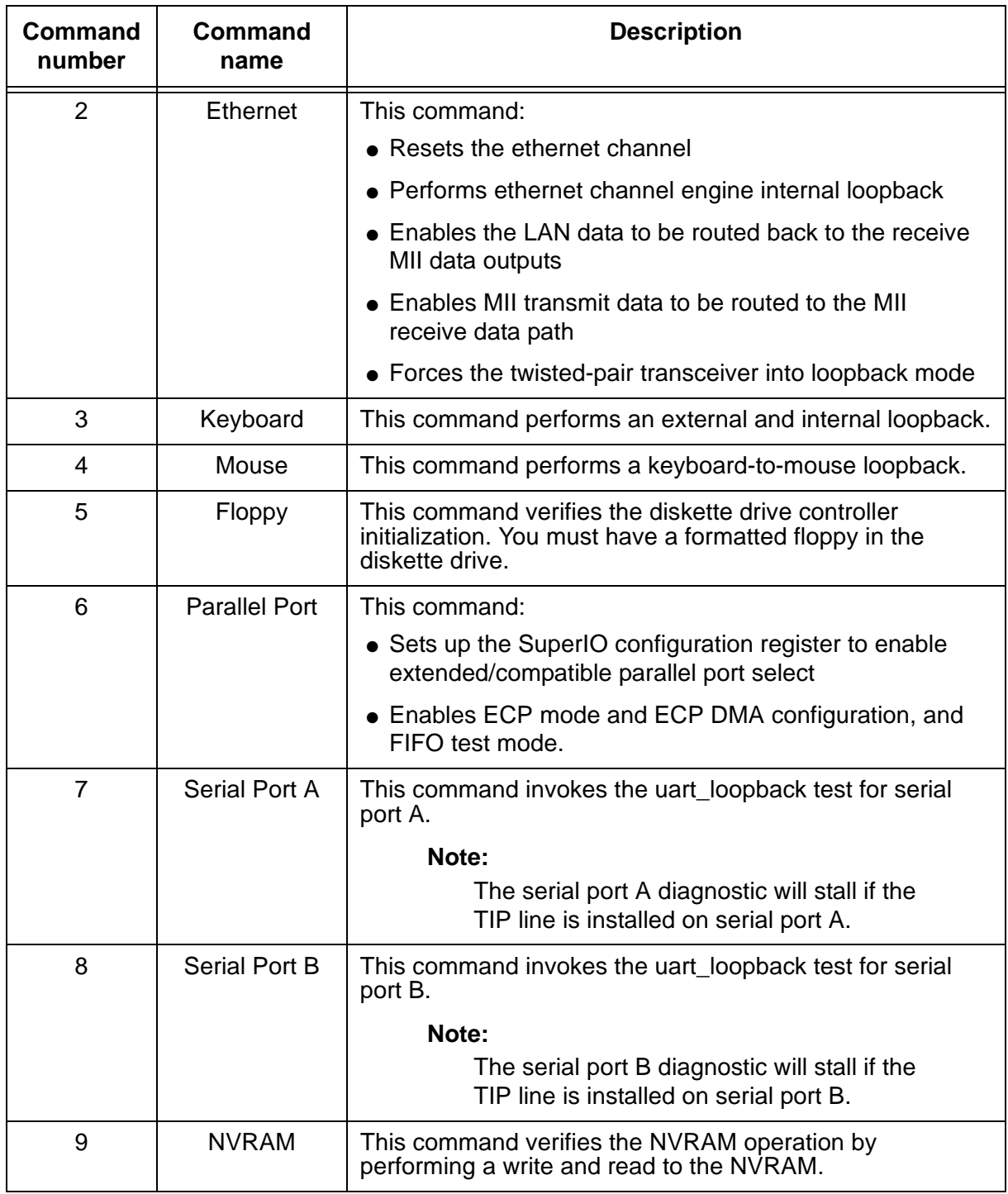

**170 Avaya CMS Sun Ultra 5 Computer Hardware Installation, Maintenance, and Troubleshooting**

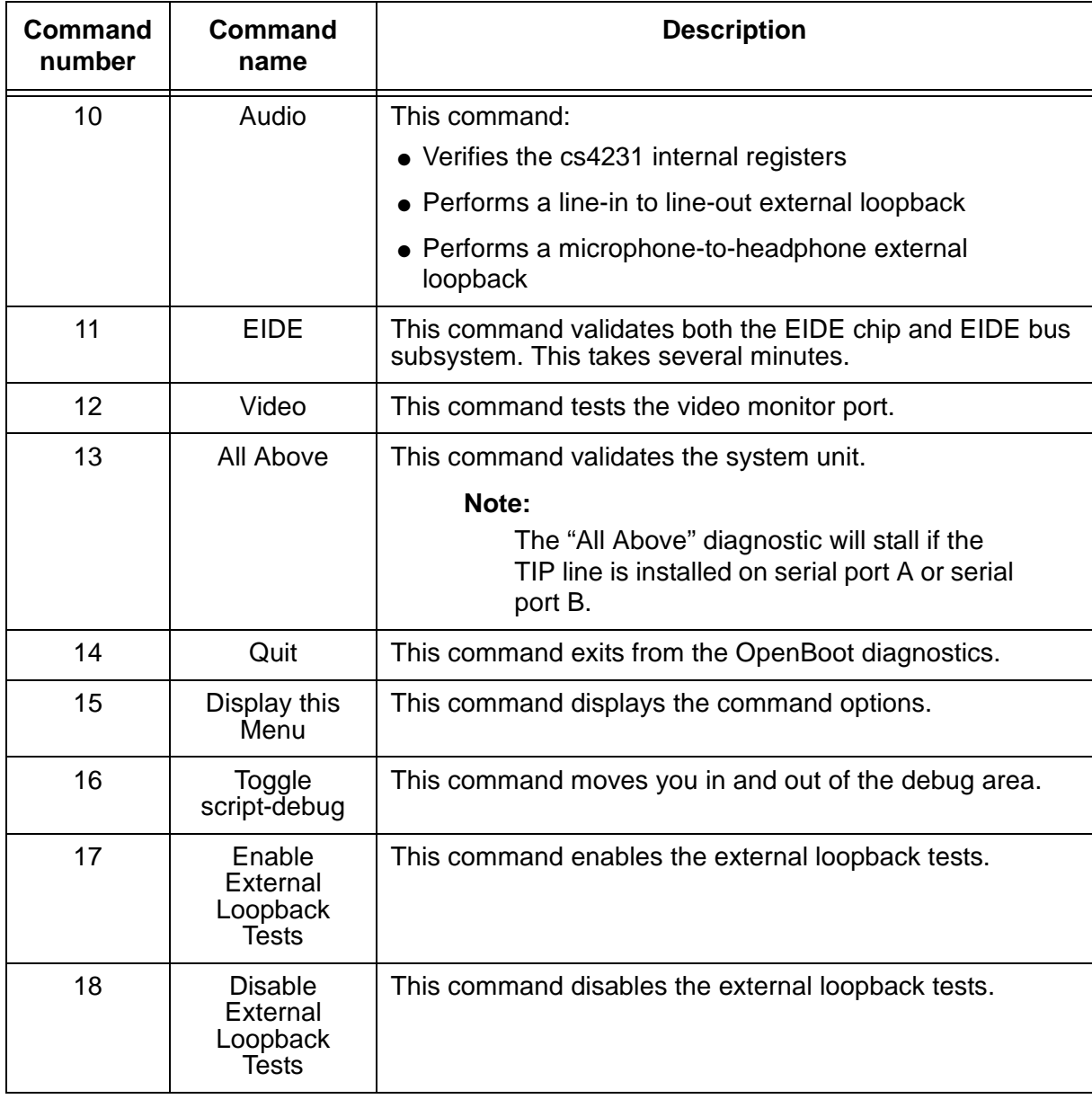

**Additional references –** See the *Sun OpenBoot 3.x Command Reference Manual* for more information.

### <span id="page-171-0"></span>**POST diagnostic messages**

To use the Power On Self Test (POST) messages (during a reboot) to diagnose remote hardware problems:

1. At the ok prompt, enter:

**boot**

2. Scan the displayed messages on the screen. Watch for error messages.

You can identify problems more accurately if you are familiar with the system power-on initialization messages. These messages show you the types of functions the system performs at various stages of system start-up. These messages can also show the transfer of control from OpenBoot firmware to POST.

#### **Memory failure**

The operating system, diagnostic program, or POST may not display a DIMM location (U number) as part of a memory error message. In this situation, the only available information is a physical memory address and failing byte. The following table lists physical memory addresses to locate a defective DIMM.

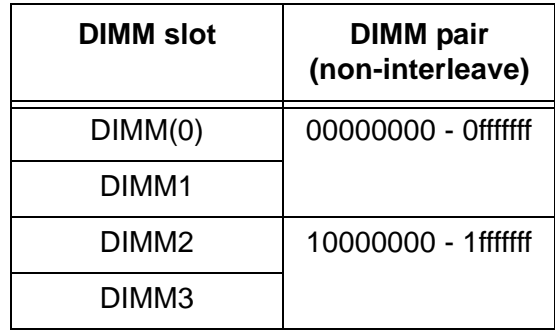

**172 Avaya CMS Sun Ultra 5 Computer Hardware Installation, Maintenance, and Troubleshooting**

## <span id="page-172-0"></span>**OpenBoot initialization commands**

The following table describes the OpenBoot initialization command sequences that are provided by the system. These commands are useful in some situations in which the system fails to boot. To use the commands, hold down the keys after turning on the power to your system. Keep the keys pressed until the keyboard lights flash and the screen displays the ok prompt.

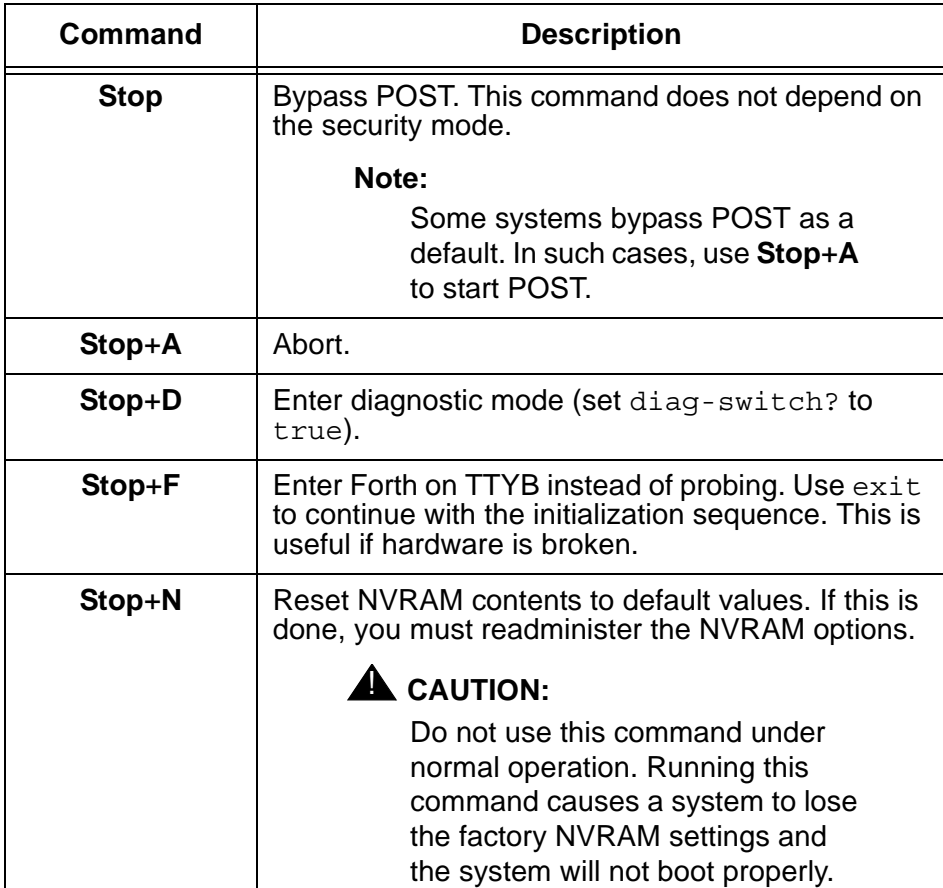

### <span id="page-173-0"></span>**Diagnosing LED patterns**

Many hardware components of the computer have LEDs that can be used to diagnose problems. This section describes those LED patterns.

#### **Keyboard LED patterns**

During POST, LEDs on the keyboard light in patterns that show the progress of the tests and if any failures have been detected. The following table describes these patterns.

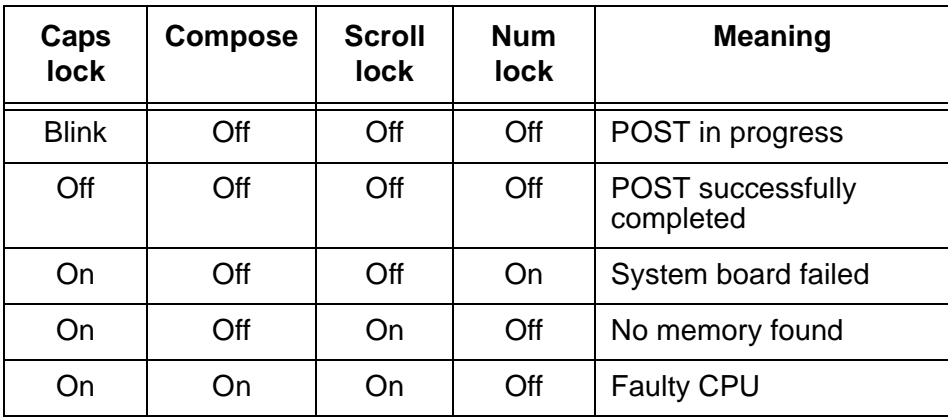

#### **Tape drive LED status patterns**

This section describes the LED status patterns for the following tape drives:

- DDS4, 4-millimeter, 20/40-GB
- $\bullet$  SLR5, QIC, 4/8-GB
- XL/XS/DX, 8-millimeter, 7/14-GB

**DDS4 tape drive –** The tape drive LEDs show the following status:

- Tape LED (green) The LED flashes to show activity (loading, unloading, reading, and writing). The LED is steady when a cartridge is loaded and the tape drive is ready to begin operation.
- Clean LED (amber) The LED flashes to indicate that a cartridge is near the end of its life, or that the heads need cleaning.

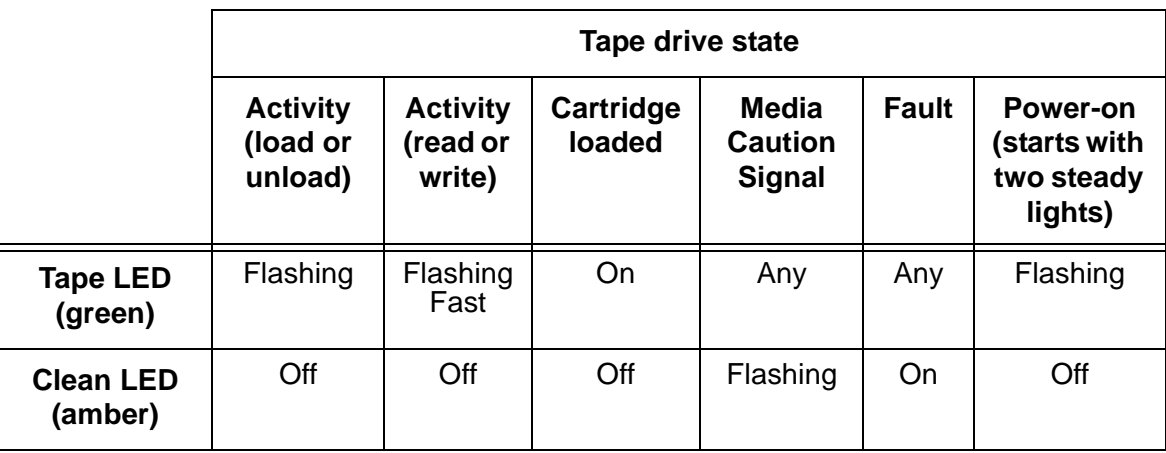

The tape drive monitors the number of correctable errors that occur during reading and writing. If the number of errors becomes excessive, the tape may be nearing the end of its useful life, or the tape heads may need cleaning.

- If the media caution signal displays (flashing amber), clean the tape drive.
- If the signal still displays after cleaning the heads, repeat the operation with a different tape. If this clears the signal, the first tape is nearing the end of its life. Copy the data onto a new tape and discard the old one.

The media caution signal is cleared when a new tape is loaded or when the drive is powercycled.

**SLR5 tape drive –** The SLR5 tape drive has a single LED that displays both green and red. The tape drive LED shows the following status:

- Steady green when a tape is in the tape drive. If this occurs when you first insert a cleaning cartridge, use a new cleaning cartridge.
- Flashing green when tape drive activity is occurring.
- Flashing red when a fault occurs. When this happens, eject the tape and reinsert the tape. If this continues to occur, the tape is faulty and should be replaced.

**XL/XS/DX tape drive –** The tape drive LEDs show the following status:

- $\bullet$  Top LED (amber) When this LED is on or flashing, the tape drive has an error or needs cleaning (see *[Cleaning the tape drive](#page-135-0)* on page 136).
- $\bullet$  Middle LED (green) When this LED is on or flashing, SCSI bus activity is occurring.
- Bottom LED (green) When this LED is on, a tape is loaded. When this LED is flashing, it indicates that tape motion is occurring or the tape drive needs cleaning.

### <span id="page-175-0"></span>**Sun Validation Test Suite (VTS)**

The SunVTS™ supports diagnostics in the following areas:

- Connection test. Minimal access of device to verify its accessibility and availability.
- Functional test (default). Detailed tests to thoroughly test the device or system when offline the system is offline (CMS must be turned off). A stress mode in the system or test option can be set only within the offline mode. The stress mode is an extension of offline.
- Functional test (from system monitor). Safe tests that can be executed on the device or system when it is online (CMS can be on, but testing is safer when it is turned off).

There are two ways to run SunVTS. We recommend that you use either local access through the Common Desktop Environment (CDE) interface, or remote access using an ASCII interface.

#### **Prerequisites**

CMS must be turned off.

### **Using SunVTS**

To use SunVTS:

1. Enter:

**BYPASS\_FS\_PROBE=1; export BYPASS\_FS\_PROBE**

This bypasses the file system probe.

- 2. Do one of the following:
	- Enter:

**/opt/SUNWvts/bin/sunvts**

This accesses the CDE interface.

● Enter:

**/opt/SUNWvts/bin/sunvts -t**

This accesses the TTY mode (ASCII interface).

**Additional references –** For more information about using VTS, see the files **/opt/SUNWvts/README** and **/opt/SUNWvts/bin/vtstty.help**.

**176 Avaya CMS Sun Ultra 5 Computer Hardware Installation, Maintenance, and Troubleshooting**

## <span id="page-176-0"></span>**Troubleshooting disk drives and CD-ROM drives**

This section provides hard drive and CD-ROM drive failure symptoms and suggested actions.

**Symptom –** A hard drive read, write, or parity error is reported by the operating system. A CD-ROM drive read error or parity error is reported by the operating system.

**Solution –** Replace the drive indicated by the failure message. The operating system identifies the internal drives as indicated in the following table.

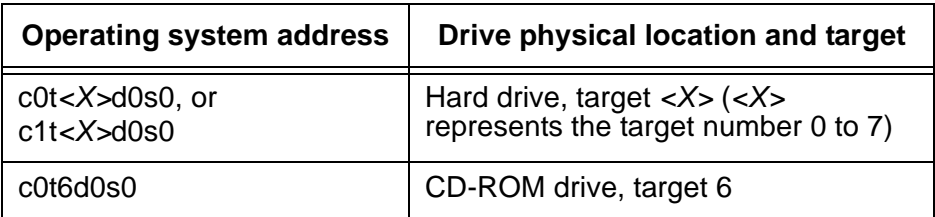

**Symptom –** The hard drive or CD-ROM drive fails to respond to commands.

**Solution –** When the hard drive or CD-ROM drive fails to respond to commands:

1. Enter:

**/usr/sbin/shutdown -y -i0 -g0**

This shuts down the system.

2. At the ok prompt, enter the following commands:

```
setenv auto-boot? false
reset-all
The system resets.
```
3. Enter:

**probe-ide**

The program responds similar to the following:

```
Device 0 ( Primary Master )
       ATA Model: ST34342A
Device 1 ( Primary Slave )
     Not present
Device 2 ( Secondary Master )
      Removeable ATAPI Model: CRD-8240B
Device 3 ( Secondary Slave )
      Removeable ATAPI Model:
```
4. Verify that all the disk drives are recognized. This example indicates that the system primary disk is on Device 0, and the CD-ROM is on Device 2.

If the **probe-ide** test fails to show all installed disk drives, you may have to replace the disk drive.

5. When finished with testing, enter the following commands:

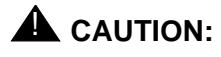

If you fail to enter these commands, any reboots that you do in the future will stop at the boot prompt instead of proceeding through the normal boot-up process.

**setenv auto-boot? true**

**boot -r**

The system reboots.

# <span id="page-178-0"></span>**Troubleshooting tape drives**

### **Overview**

Use the following procedures to troubleshoot tape drives:

- [Checking tape status](#page-178-1)
- [Rebuilding tape device drivers](#page-180-0) on page 181

### <span id="page-178-1"></span>**Checking tape status**

For many procedures, you must identify what tape drive, by device path, you will use for the procedure. Tape drives are assigned to particular device paths, usually one of the following:

- **/dev/rmt/0**
- **/dev/rmt/0c**
- **/dev/rmt/1**
- **/dev/rmt/1c**

#### **Note:**

The "c" at the end of the device name indicates that the tape device can operate in compressed mode. We recommend that you use compressed mode at all times.

To determine what device paths are available on your system:

- 1. Insert a tape into the tape drive.
- 2. Enter the following commands:

**mt -f /dev/rmt/0 status**

**mt -f /dev/rmt/1 status**

If the device path is correct, a message similar to the following is displayed:

```
Vendor 'HP ' Product 'C5683A ' tape drive:
 sense key(0x6)= Unit Attention residual= 0 retries= 0
   file no= 0 block no= 0
```
If the device path is incorrect, a message similar to the following is displayed:

/dev/rmt/1c: No such file or directory

If there is no tape in the tape drive, a message similar to the following is displayed:

/dev/rmt/1c: No tape loaded or drive offline
# **Rebuilding tape device drivers**

As tape drives are added to and removed from a system, the device instance numbers can get out of sequence with the number of tape drives. For example, if a system has two tape drives, and one is removed, the system may accidentally try to use a tape drive that no longer exists.

To reassign device instance numbers for tape devices:

- 1. Log in to the system as root.
- 2. Make sure that the target addresses for any SCSI tape drives are set correctly.

Typically, the internal tape drive is SCSI address 5, and an external tape drive is SCSI address 4. If you change the SCSI address, you must turn the tape drive power off and back on.

- 3. Insert the Solaris CD-ROM into the CD-ROM drive.
- 4. After about 15 seconds, enter the following commands:

```
boot cdrom -sw
fsck -y /dev/dsk/c1t0d0s0
mount /dev/dsk/c1t0d0s0 /a
devfsadm -vCc tape -r /a -p /a/etc/path_to_inst
```
This reassigns the device instance numbers for the tape devices.

5. Enter:

**eject cdrom**

6. Remove the Solaris CD-ROM.

# **Recovery procedures**

<span id="page-181-4"></span><span id="page-181-2"></span>This section contains procedures to follow when certain conditions or errors occur.

# <span id="page-181-3"></span>**Preserving data after a system failure**

<span id="page-181-1"></span>Enter the **sync** command at the ok prompt to force any information on its way to the hard disk to be written out immediately. This is useful if the operating system fails or is interrupted before preserving all data.

The **sync** command returns control to the operating system and performs the data-saving operations. After the disk data is synchronized, the operating system begins to save a core image of itself. If you do not need this core dump, you can interrupt the operation by pressing **Stop**+**A**.

## **Loss of power**

If the system loses power, it is recommended (but not required) that you empty the CD-ROM or DVD-ROM and tape drives. The system boots from the disk by default.

**Power-on sequence –** To turn the power back on:

- <span id="page-181-0"></span>1. Turn on all external SCSI devices starting with the device that is farthest from the system and working toward the system.
- 2. Turn on the system monitor.
- 3. Turn on the system.

If the system is operating properly, a banner screen is displayed up to 3 minutes after it is powered on.

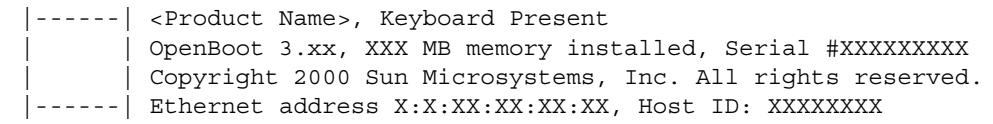

**Power-off sequence –** To turn off the power:

- 1. Log in to the system as root.
- 2. Enter:

**/usr/sbin/shutdown -y -i0 -g0**

This shuts down the system.

- 3. Turn off the system.
- 4. Turn off the system monitor.
- 5. Turn off all external SCSI devices starting with the device that is closest to the system and working toward the farthest device.

# **Keyboard becomes unplugged**

<span id="page-182-0"></span>If the console keyboard cable becomes unplugged during normal operation, the system continues to operate until you plug in the keyboard cable.

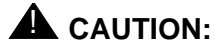

When you plug in the keyboard cable, the system stops running and no ACD data is collected from the switch. Do this only when there is no traffic on the system or when there is low traffic on the system.

To recover from this problem:

1. Plug in the keyboard cable.

The system beeps and the current display "freezes" on the monitor. A small window that shows the following is displayed:

```
Type 'go' to resume
ok
```
2. Enter:

**go**

The system resumes normal operation.

3. Refresh the terminal screen.

#### **Note:**

If the system is rebooted, instead of entering go, you may be prompted to use the **fsck** command to repair the Solaris file systems.

# **Probe command warnings**

**Symptom –** When using any of the probe commands, the following message is displayed:

```
This command may hang the system if a Stop-A or halt command has been 
executed. Please type reset-all to reset the system before executing this 
command. Do you wish to continue [Y/N].
```
### **A** CAUTION:

Do not continue. Answer n. Do not answer y.

**Solution –** To recover from this condition:

1. Enter: **n**

This stops the probe command.

2. Enter the following commands:

```
setenv auto-boot? false
```
**reset-all**

- 3. Now it is acceptable to execute any of the probe commands and perform any other boot PROM-level diagnostics.
- 4. After you finish probing the system devices, enter the following commands:

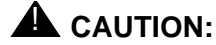

If you fail to enter these commands, any reboots that you do in the future will stop at the boot prompt instead of proceeding through the normal boot-up process.

**setenv auto-boot? true**

**boot -r**

The system reboots.

# <span id="page-184-0"></span>**Reseating HSI/P cards**

The HSI/P cards may appear to be faulty when they just need to be reseated in the PCI slot. Before you replace the card, try reseating the card.

To reseat an HSI/P card:

- 1. Log in to the system as root.
- 2. Enter:

**/usr/sbin/shutdown -y -i0 -g0**

This shuts down the system.

- 3. Turn off the system.
- 4. Turn off the system monitor.
- 5. Turn off all external SCSI devices, starting with the device that is closest to the system and working toward the farthest device.
- 6. Disconnect the HSI/P quad cable connected to the card.
- 7. Remove and replace the suspect HSI/P card. See [Installing or removing PCI cards](#page-65-0) on [page 66](#page-65-0) for detailed instructions.
- 8. Reattach the HSI/P quad cable.
- 9. Turn on any external SCSI devices, starting with the device that is farthest from the system and working toward the system.
- 10. Turn on the system monitor.
- 11. Turn on the system.
- 12. When the system comes back up, log in as root.
- 13. Test the card to see if it is now working. If the card is still not working, see Replacing an HSI/P card [on page 78](#page-77-0).

## **Remote console port problems**

This section contains problems you may encounter with the remote console port.

**Symptom –** The remote console port will not initialize for dialing in or dialing out.

**Solution –** To correct this problem:

1. Enter:

**sacadm -l**

If the system status reports NO SAC, the port is not working properly.

2. Enter:

**/cms/install/bin/abcadm -i -b 9600 ttyb**

This should initialize the port. If the port does not initialize, continue with Step [3](#page-185-0).

<span id="page-185-0"></span>3. Enter:

**/cms/install/bin/abcadm -r ttyb**

This removes the port administration.

4. Enter:

**ps -ef | grep sac**

This finds any SAC processes that are running. If any processes are found, continue with Step [5](#page-185-1). Otherwise, continue with Step [6](#page-185-2).

<span id="page-185-1"></span>5. Enter:

```
kill -9 <pid>
```
Use this command to kill any SAC processes still running. Process numbers are represented by *<pid>*.

<span id="page-185-2"></span>6. Enter:

**/usr/lib/saf/sac -t 300**

This restarts SAC.

7. Enter:

**sacadm -l**

Confirm that SAC is running. The system should show ENABLED.

8. Enter:

```
/cms/install/bin/abcadm -i -b 9600 ttyb
```
This should initialize the port.

**Symptom –** The system cannot dial out to report alarms using the Alarm Origination Manager (AOM).

**Solution –** To correct this problem:

1. Enter:

**tail /etc/uucp/Devices**

The system should display the following:

```
ACU cua/b - Any Hayes
Direct cua/a - Any Direct
Direct cua/b - Any Direct
```
- 2. Check the settings on the remote console modem. For the U.S. Robotics modem, make sure that DIP switches 1 and 8 are down (ON). If these switches are not set correctly, you may still be able to dial in, but it may not dial out.
- 3. Enter:

**/opt/cc/install/aot/r1v***Xxx.x***/bin/setup**

This restarts AOM. The release number  $x_{xx}$ . *x* depends on your installation.

To send a test alarm:

1. Enter the following commands to set up the test environment:

```
. /opt/cc/aot/bin/aom_env
```

```
cd /opt/cc/aot/bin
```
**aom start**

```
export PRODUCT_TYPE=TEST
```
2. Enter:

**./log\_error -e 30001 -d "test alarm"**

This sends a test alarm.

3. Enter:

**./alarm\_view -p TEST -a TEST\_ALARM**

This will display the test alarm.

4. Enter:

**./alarm\_resolve -p TEST -a TEST\_ALARM**

This resolves the test alarm.

#### **Troubleshooting**

5. Enter:

**tail -f aom\_log**

This displays the AOM log file.

- 6. If you change an AOM parameter, such as the product ID or the telephone number, you must turn AOM off and back on again to recognize the new parameters. These parameters are in **/opt/cc/aot/data/admin/sysSetup.cfg** file. Be sure to set the port to value 1 for ttya.
- 7. If the **/opt/cc/aom/data/log** file has the message "aom cms alarm is disabled", enter:

#### **export PRODUCT\_TYPE=TEST**

This enables the alarm.

#### $\blacksquare$ Е

# **Appendix A: Factory hardware installation**

# **Overview**

<span id="page-188-0"></span>This appendix describes the hardware installation procedures that are done at the factory for an Ultra 5 computer. You can use these procedures to configure an Ultra 5 computer to factory specifications.

Factory hardware installation procedures you may perform include:

- [Preparing for factory hardware installation](#page-189-0) on page 190
- [Installing an optional second internal hard drive](#page-192-0) on page 193
- [Installing memory](#page-200-0) on page 201
- [Installing PCI cards](#page-204-0) on page 205

After you have completed these factory hardware installation procedures, you must continue with Chapter 2 to finish assembling the Ultra 5 computer. After you have assembled all of the parts on the computer, you must install the software using the appropriate software installation, maintenance, and troubleshooting document.

# <span id="page-189-0"></span>**Preparing for factory hardware installation**

This section includes the following:

- [Computer layout](#page-189-1) on page 190
- <span id="page-189-2"></span>• [ESD precautions](#page-191-0) on page 192

# <span id="page-189-1"></span>**Computer layout**

Familiarize yourself with the layout of the Ultra 5.

#### **Front Panel**

This figure shows the front panel of the Ultra 5. The diskette drive is not available if the optional second internal hard drive has been installed.

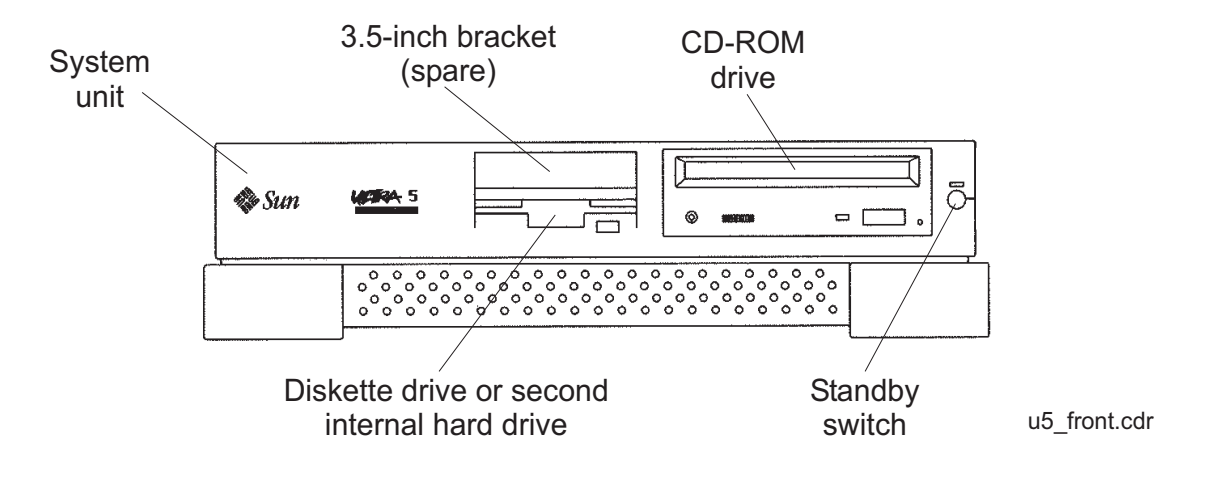

#### **Rear Panel (with SunSwift card)**

This figure shows the rear panel when you have a SunSwift card, which is usually installed in PCI slot 2. The SunSwift card has one 68-pin SCSI connector and one ethernet RJ45 connector. Other PCI cards may be installed in slots 1 and 3.

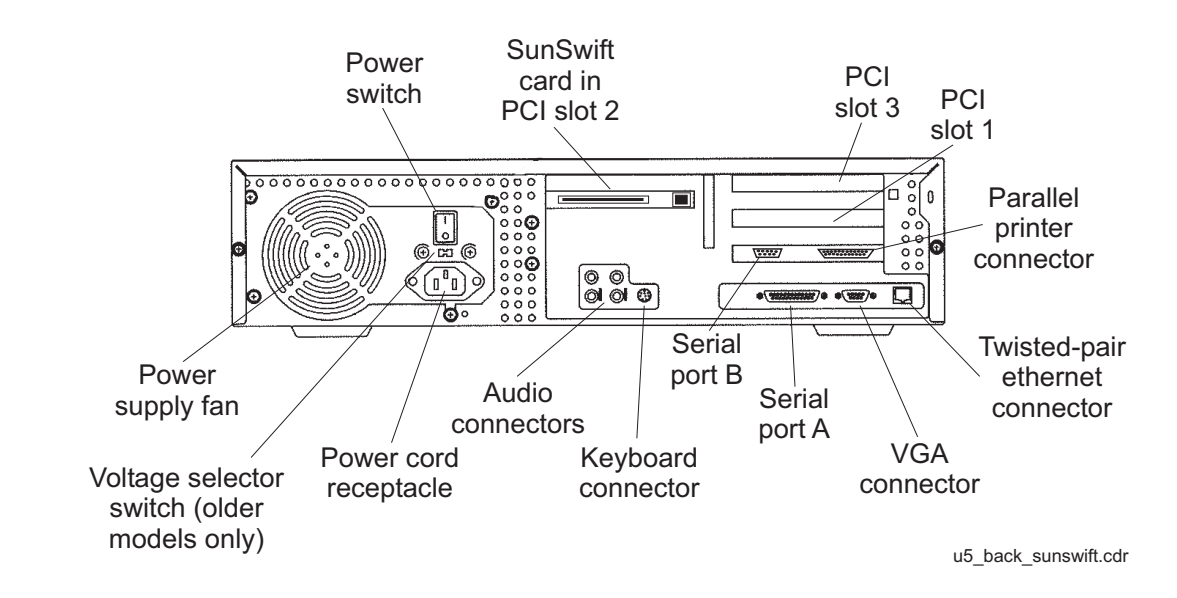

## **Rear Panel (with UltraSCSI card)**

This figure shows the rear panel when you have an UltraSCSI card, which is usually installed in PCI slot 2. The UltraSCSI card has two 68-pin SCSI connectors. Other PCI cards may be installed in slots 1 and 3.

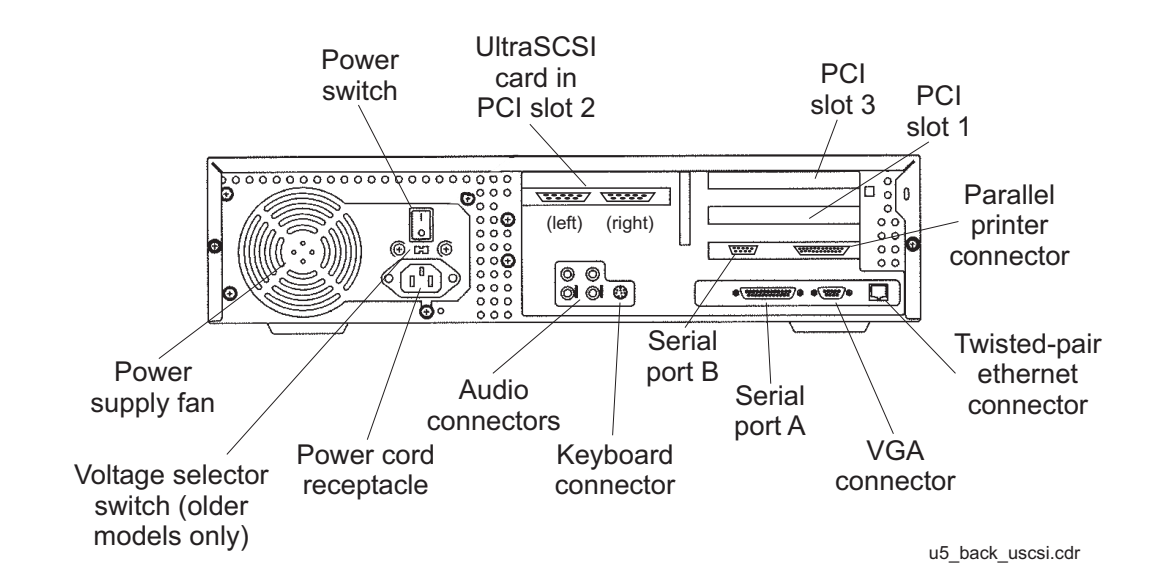

# <span id="page-191-0"></span>**ESD precautions**

<span id="page-191-1"></span>Before you work on components inside the Ultra 5 computer:

- 1. Make sure that the computer is plugged in to AC power.
- 2. Make sure that the power is off.
- 3. Attach the Electro-Static Discharge (ESD) wrist strap to the chassis frame and to your wrist. See the following figure.

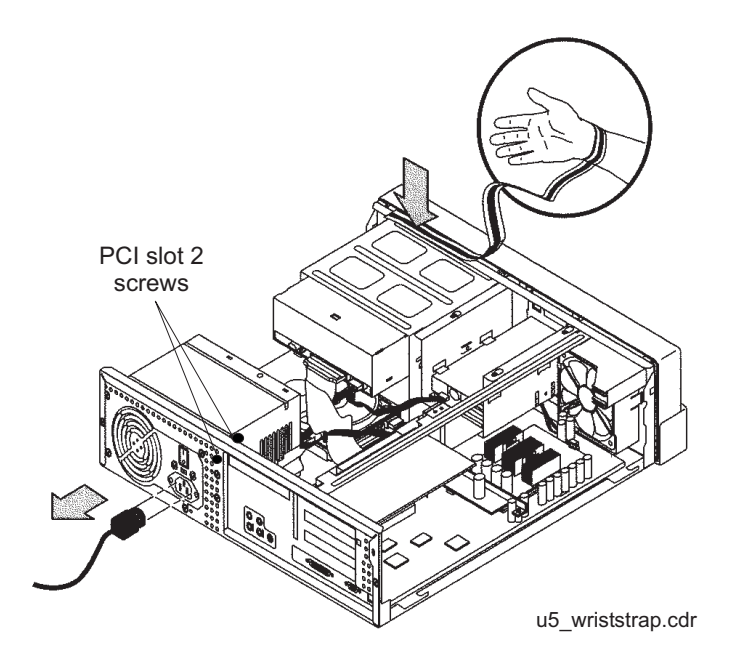

4. Unplug the AC power cord.

# <span id="page-192-0"></span>**Installing an optional second internal hard drive**

<span id="page-192-1"></span>This section describes how to add or replace the internal EIDE data disk drive in the Ultra 5 computer. The optional drive, together with hardware and a new ribbon cable, is packaged separately from the Ultra 5 computer.

**Note:**

In the following procedures, the disk drive that is already installed in the Ultra 5 computer is referred to as the *primary* drive, and the new drive that you install is referred to as the *secondary* drive.

#### **Unpacking the disk drive**

Remove the following items from the box that contains the secondary data disk drive and place them in a convenient location:

- EIDE disk drive
- Mounting bracket
- Four pan head screws
- New EIDE ribbon cable

The new disk drive comes with two ribbon cables. The cable used with the Ultra 5 has three connectors labeled SLAVE, MASTER, and MOTHERBOARD. The other cable may be discarded.

#### **Opening the computer**

To open the computer:

1. If you have not already done so, use the following command to shut down the computer:

**/usr/sbin/shutdown -y -i0 -g0**

- 2. Turn off the power to the computer.
- 3. Remove the two screws on the back of the unit that secure the cover to the chassis. See the following figure.

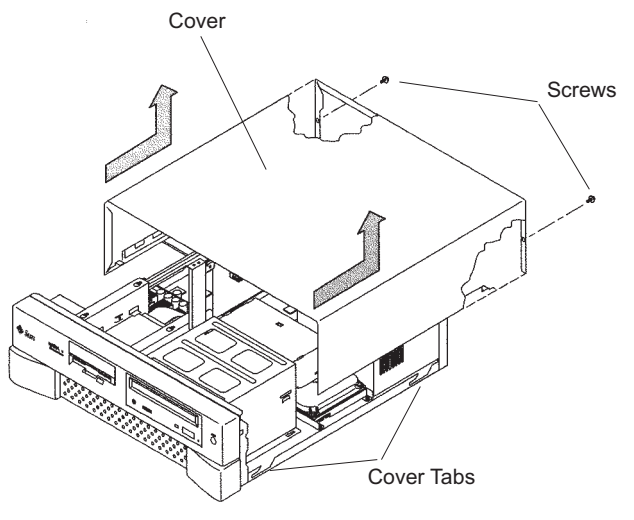

u5\_remove\_cover.cdr

- 4. Slide the cover back 1 or 2 inches and lift it up away from the chassis.
- 5. Place the cover in a convenient location so that it does not interfere with your work.

6. Attach an antistatic wrist strap to the metal chassis of the computer and to your wrist.See the following figure.

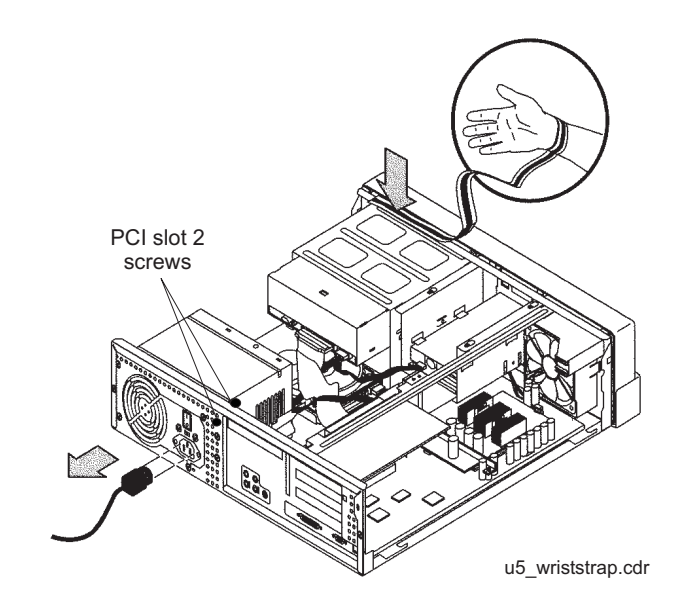

7. Disconnect the AC power cord.

### $\triangle$  Important:

If the computer has a PCI card in slot position 2, you may want to remove that card during this procedure to make it easier to reach the components. To remove PCI card 2, you must first remove the PCI card 2 screw. On the Series 1 computers, this screw is on the back of the computer. On Series 2 and later computers, this screw is on the top of the frame above the PCI card.

#### **Removing the secondary internal disk drive**

If there is no secondary internal disk drive, continue with [Removing the diskette drive](#page-196-0) on [page 197.](#page-196-0)

To remove the secondary internal data disk drive:

1. Loosen but do not remove the three screws that secure the mounting bracket for the secondary internal disk drive to the top of the chassis frame. See the following figure.

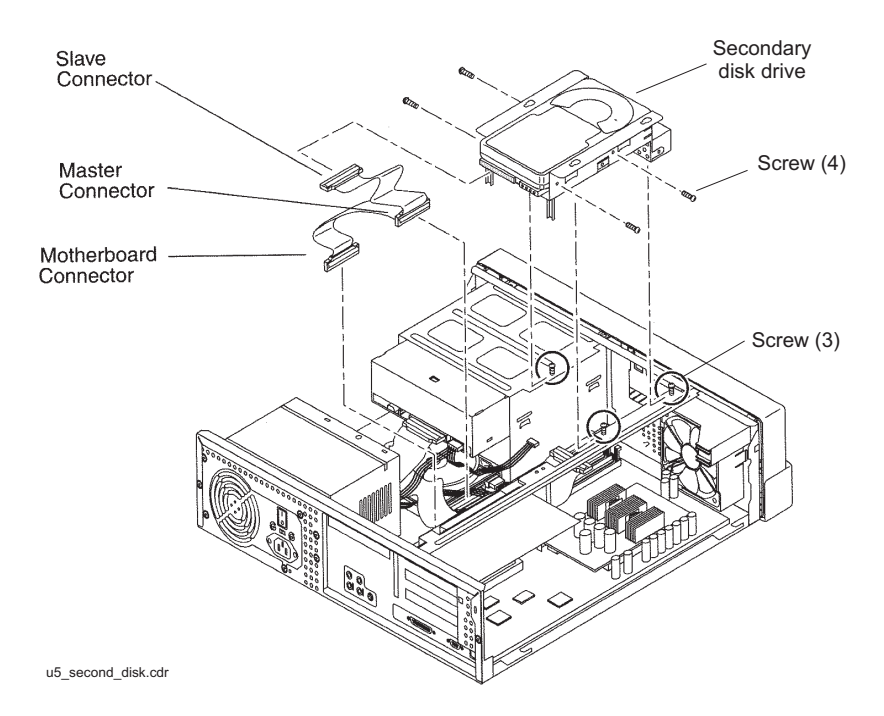

- 2. Remove the disk drive bracket from the chassis by sliding it back and lifting it free of the three screws.
- 3. Disconnect the power cable from the secondary disk drive.
- 4. Lift out the mounting bracket and the attached disk drive.
- 5. Remove the four screws that hold the secondary internal disk drive to the mounting bracket. Save the screws and mounting bracket for the new secondary internal disk drive. Label the disk drive as the "Slave Disk," and save it in case you have to reinstall the original configuration.

#### <span id="page-196-0"></span>**Removing the diskette drive**

If there is no 3.5-inch internal diskette drive, continue with [Installing new cabling](#page-197-0) on [page 198.](#page-197-0)

To remove the diskette drive:

1. Disconnect the power cable and diskette drive cable from the rear of the diskette drive. See the following figure.

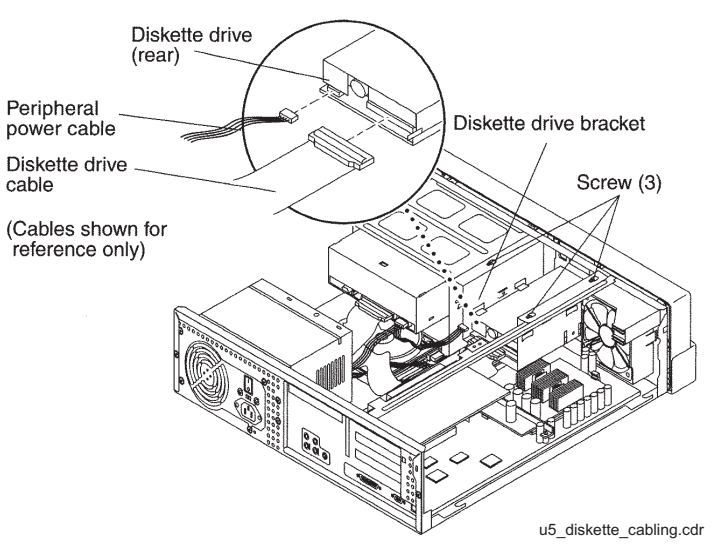

- 2. Loosen but do not remove the three screws that secure the diskette drive mounting bracket to the top of the chassis frame.
- 3. Remove the diskette drive bracket from the chassis by sliding it back and lifting it free of the three screws.
- 4. Lift out the mounting bracket and attached diskette drive.
- 5. At the motherboard, disconnect the diskette drive cable that comes from the diskette drive.
- 6. Save the diskette drive and diskette drive cable in case you have to reinstall the original configuration.

#### <span id="page-197-0"></span>**Installing new cabling**

If the primary boot disk drive already has a new EIDE ribbon cable, continue with [Installing](#page-198-0)  [the secondary disk drive](#page-198-0) on page 199.

To install new cabling:

1. Remove the ribbon cable from the back of the primary disk drive. You may need to remove the primary disk drive by removing the two screws securing the primary disk drive bracket and lifting out the drive. See the following figure.

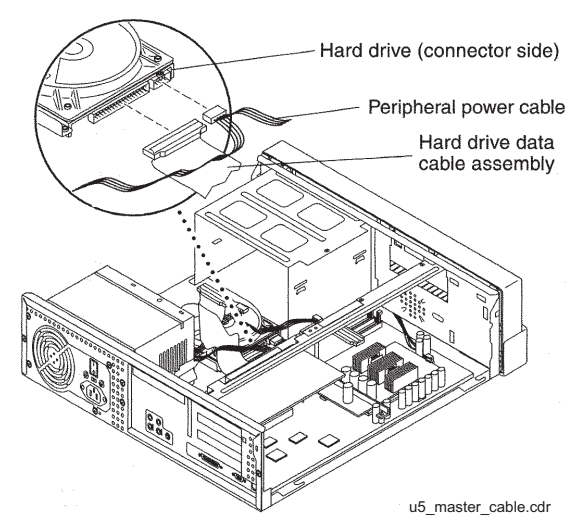

- 2. Remove the other end of this cable from the motherboard. Remember the slot in the motherboard from which you remove this connector. You will install another connector in this slot in the next step.
- 3. On the new ribbon cable that was supplied with the secondary disk drive, there are three connectors labeled MOTHERBOARD, MASTER, and SLAVE. Insert the connector labeled MOTHERBOARD into the slot in the motherboard from which you removed a connector in the previous step. See the following figure.

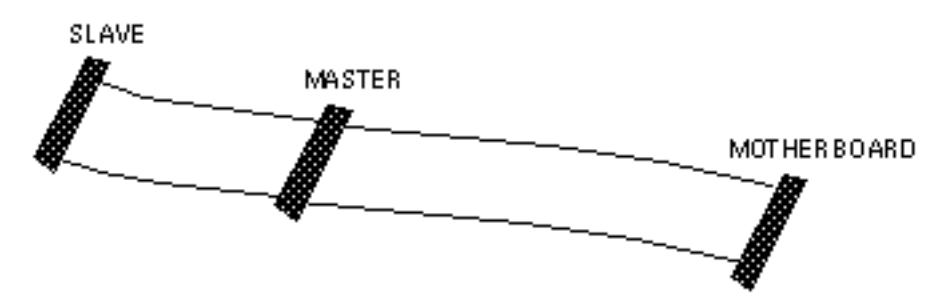

- 4. Connect the connector labeled MASTER to the primary disk drive.
- 5. If you previously removed the primary disk drive, reinstall it on the chassis.

#### <span id="page-198-0"></span>**Installing the secondary disk drive**

To install the new secondary internal disk drive:

1. Ensure that the jumpers on the secondary internal hard drive are set to the Cable Select (CS) setting. See the following figure.

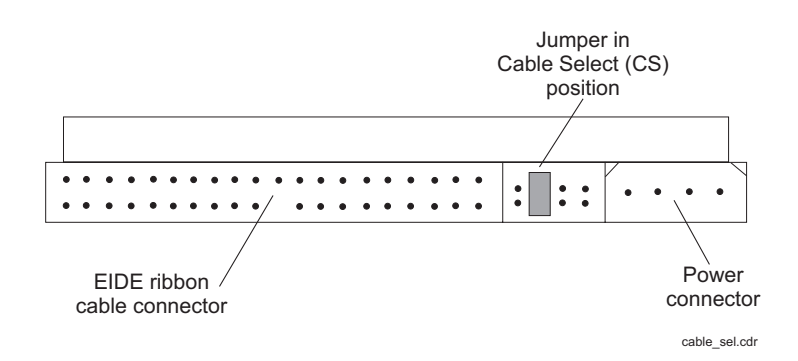

2. Attach the secondary internal disk drive to the new mounting bracket with the four screws from the old disk drive or from the new disk drive kit. Arrange the drive so that the connectors point to the back of the computer.

#### **Tip:**

Install each screw with just a few turns before you tighten all four screws.

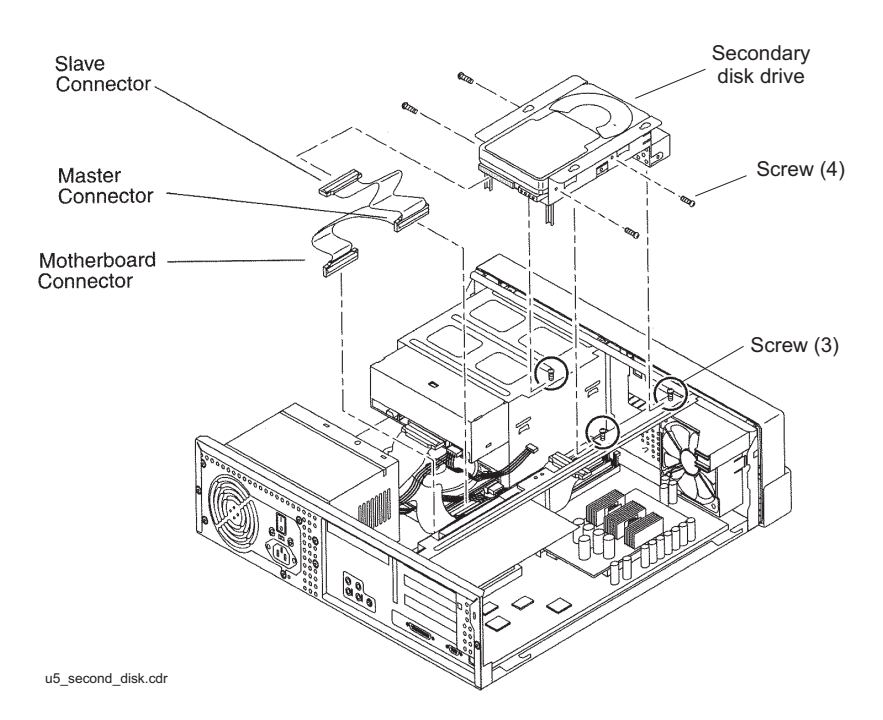

3. Connect the EIDE ribbon cable connector labeled SLAVE to the secondary internal disk drive.

- 4. Connect the power cable to the secondary internal disk drive.
- 5. Install the mounting bracket for the secondary internal disk drive to the frame of the chassis, slipping the three holes in the mounting bracket over the three screws in the chassis frame.
- 6. Slide the mounting bracket forward as far as possible.
- 7. Tighten the three screws.
- 8. Route the cables to provide clearance.

#### **Closing the computer**

To close the computer:

- 1. If you removed the PCI card from Slot 2 earlier, reinstall it now.
- 2. Reconnect the AC power cord to the computer.
- 3. Detach the ESD wrist strap.
- 4. Replace the cover on the computer. Slide the cover forward until it fits snugly around the chassis.
- 5. Replace the two cover screws.

#### **Tip:**

Install each screw with just a few turns before you tighten both screws.

# <span id="page-200-0"></span>**Installing memory**

#### **Overview**

<span id="page-200-1"></span>The Ultra 5 comes equipped with one bank of dual inline memory modules (DIMMs) (256 MB) installed. If you need to install additional DIMMs, they must be installed in full banks (pairs).

#### **Opening the computer**

To open the Ultra 5 computer:

1. If you have not already done so, enter the following command to shut down the computer:

```
/usr/sbin/shutdown -y -i0 -g0
```
- 2. Turn off the power to the computer.
- 3. Remove the two screws on the back of the unit that secure the cover to the chassis. See the following figure.

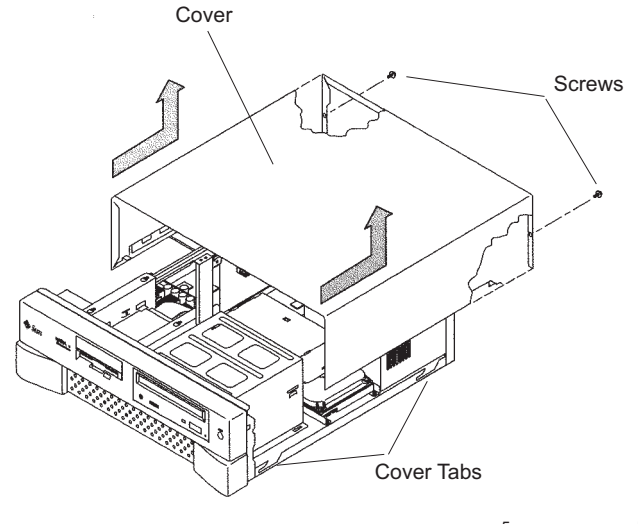

u5\_remove\_cover.cdr

- 4. Slide the cover back 1 or 2 inches and lift it up away from the chassis.
- 5. Place the cover in a convenient location so that it does not interfere with your work.

6. Attach an antistatic wrist strap to the metal chassis of the computer and to your wrist. See the following figure.

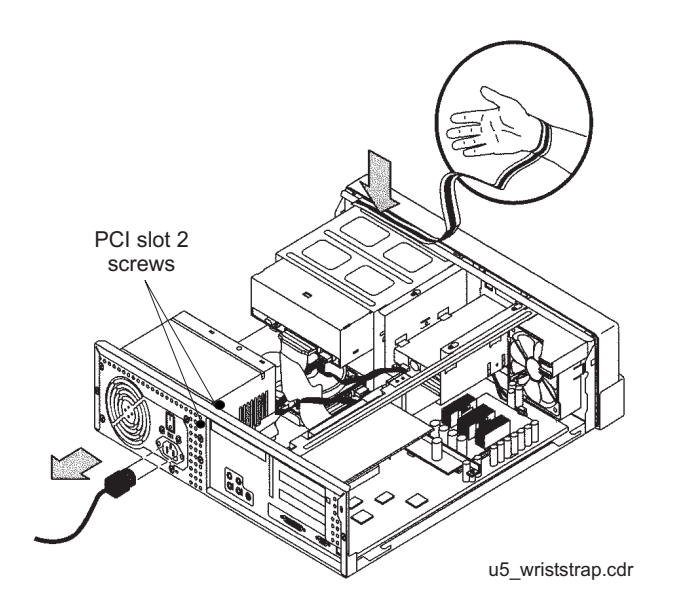

7. Disconnect the AC power cord.

### $\triangle$  Important:

If the computer has a PCI card in slot position 2, you must remove that card during this procedure to make it easier to reach the components. To remove PCI card 2, you must first remove the PCI card 2 screw. On the Series 1 computers, this screw is on the back of the computer. On Series 2 and later, this screw is on top of the frame above the PCI card.

#### **Adding the memory modules**

To add the memory modules:

1. Loosen the three screws that hold the diskette or second hard disk drive bracket and move the disk drive out of the way.

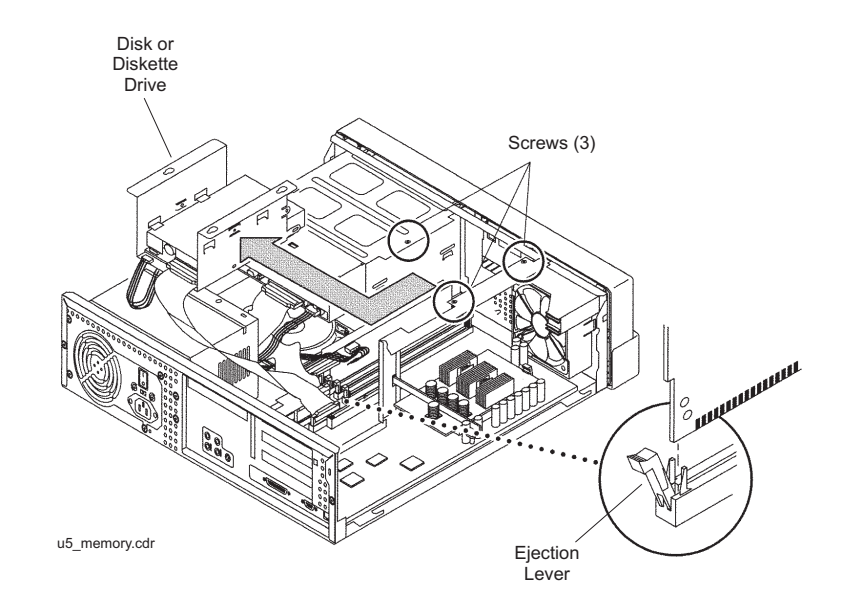

The computer must have at least two identical DIMMs installed in paired sockets of any DIMM bank. For best system performance, install four identical DIMMs. Install the DIMMs as shown in the table below.

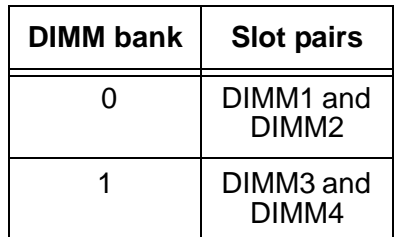

- 2. Remove the DIMM from the antistatic container.
- 3. Starting with the first empty slot, unlock (press down) the ejector levers at both ends of the connectors.
- 4. Position the DIMM in the connector, ensuring that the notches on the bottom of the DIMM are aligned with the connector alignment keys.
- 5. Press firmly on both of the top ends of the DIMM at the same time until the DIMM is properly seated.
- 6. Verify that the ejection levers are closed toward the DIMM.
- 7. Repeat this procedure for each DIMM.
- 8. Replace the diskette/disk drive bracket and tighten the screws that hold the bracket.

#### **Closing the computer**

To close the computer:

- 1. If you removed the PCI card from Slot 2 earlier, reinstall it now.
- 2. Reconnect the AC power cord to the computer.
- 3. Detach the ESD wrist strap.
- 4. Replace the cover on the computer. Slide the cover forward until it fits snugly around the chassis.
- 5. Replace the two cover screws.

#### **Tip:**

Install each screw with just a few turns before you tighten both screws.

# <span id="page-204-0"></span>**Installing PCI cards**

This section consists of the following:

- [PCI card configuration](#page-204-1)
- [Installing PCI cards](#page-205-0) on page 206

# <span id="page-204-1"></span>**PCI card configuration**

Depending on your configuration, the PCI cards will be installed in the slots shown below.

<span id="page-204-2"></span>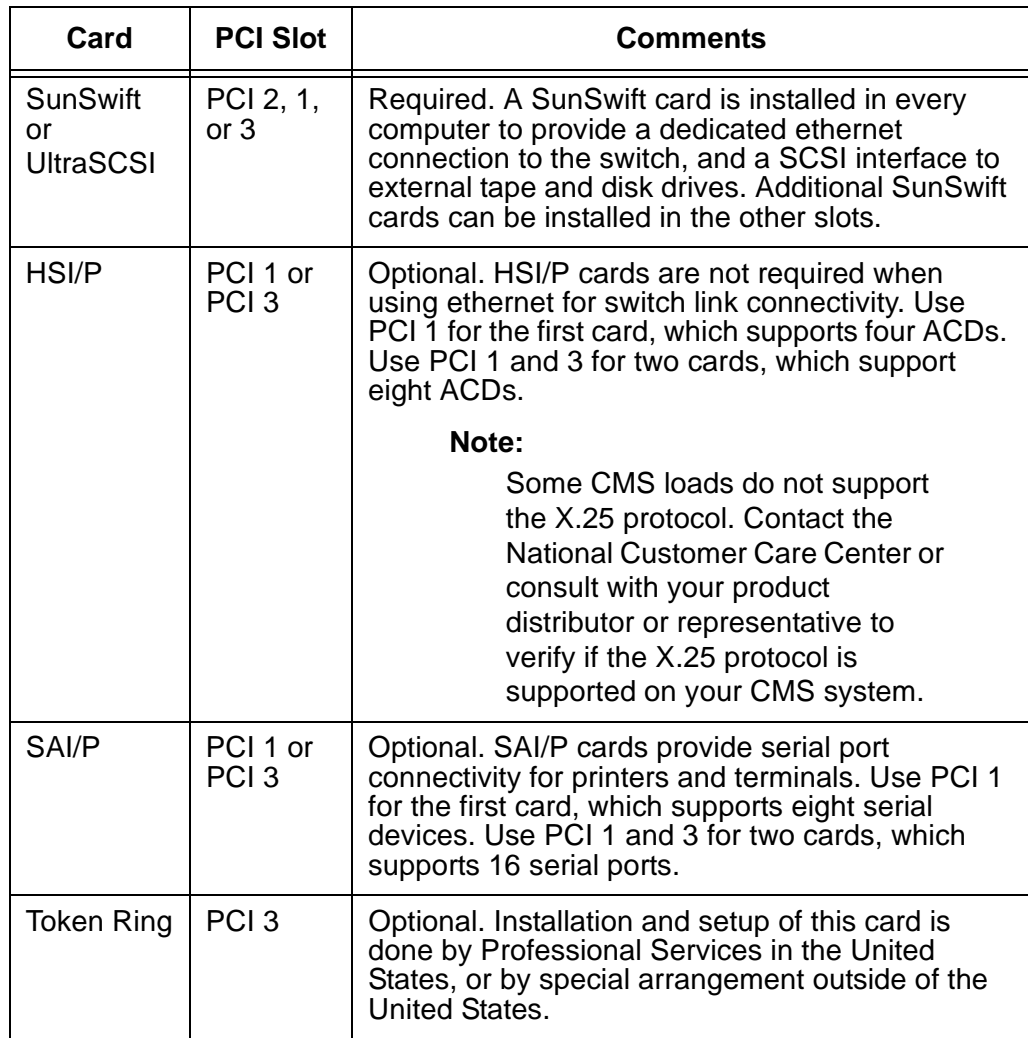

# <span id="page-205-0"></span>**Installing PCI cards**

Use the following general instructions when installing, moving, and removing PCI cards. Other sections in this chapter describe specific PCI card maintenance instructions. Use those instructions as appropriate.

#### **Note:**

If you plan to install an optional second internal hard drive, install it before you install any PCI cards.

To install or remove a card:

- 1. For a system currently in operation, verify that you have a recent CMSADM file system backup before you change card configurations.
- 2. Enter:

```
/usr/sbin/shutdown -y -i0 -g0
```
This shuts down the system.

- 3. Turn off the system.
- 4. Turn off the system monitor.
- 5. Turn off all external SCSI devices starting with the device closest to the system and working toward the farthest device.

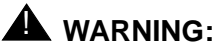

You must wear an ESD wrist strap when installing or removing hardware components to prevent electrical discharge that can damage the system.

- 6. Remove the cover of the Ultra 5.
- 7. Disconnect the AC power cord.
- 8. Select an unused slot to add a card, or select what card you are removing.

9. Add or remove the card as shown in the following figure.

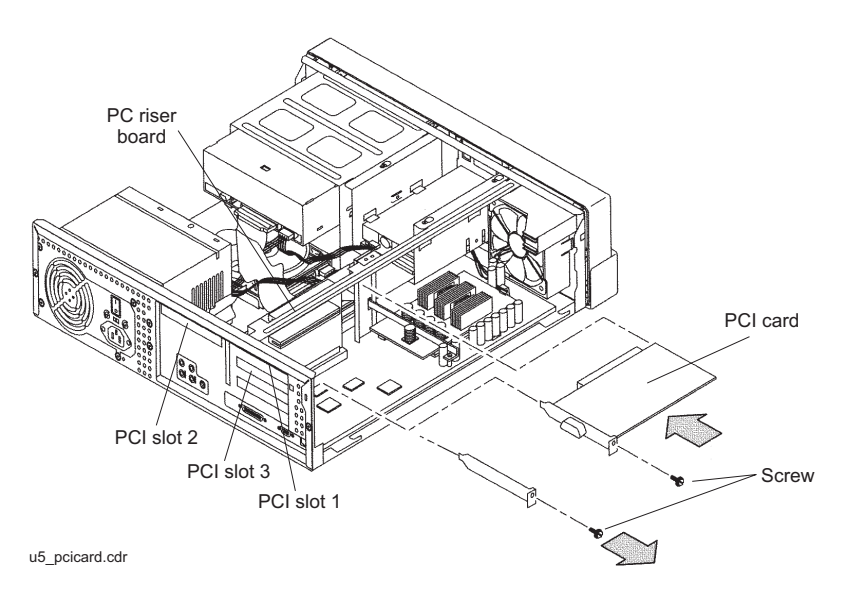

- 10. Remove the ESD wrist strap.
- 11. Reattach the cover.
- 12. Reconnect the AC power cord.
- 13. Turn on all external SCSI devices starting with the device farthest from the system and working toward the system.
- 14. Turn on the system monitor.
- 15. Turn on the system.
- 16. Press **Stop**+**A** simultaneously after the console banner is displayed, but before the system starts booting.
- 17. Enter:

**boot -r**

This reboots the system so that it recognizes the new configuration.

18. Perform a CMSADM file system backup to back up the updated system configuration. See your CMS software installation, maintenance, and troubleshooting document for details.

**Factory hardware installation**

# **Glossary**

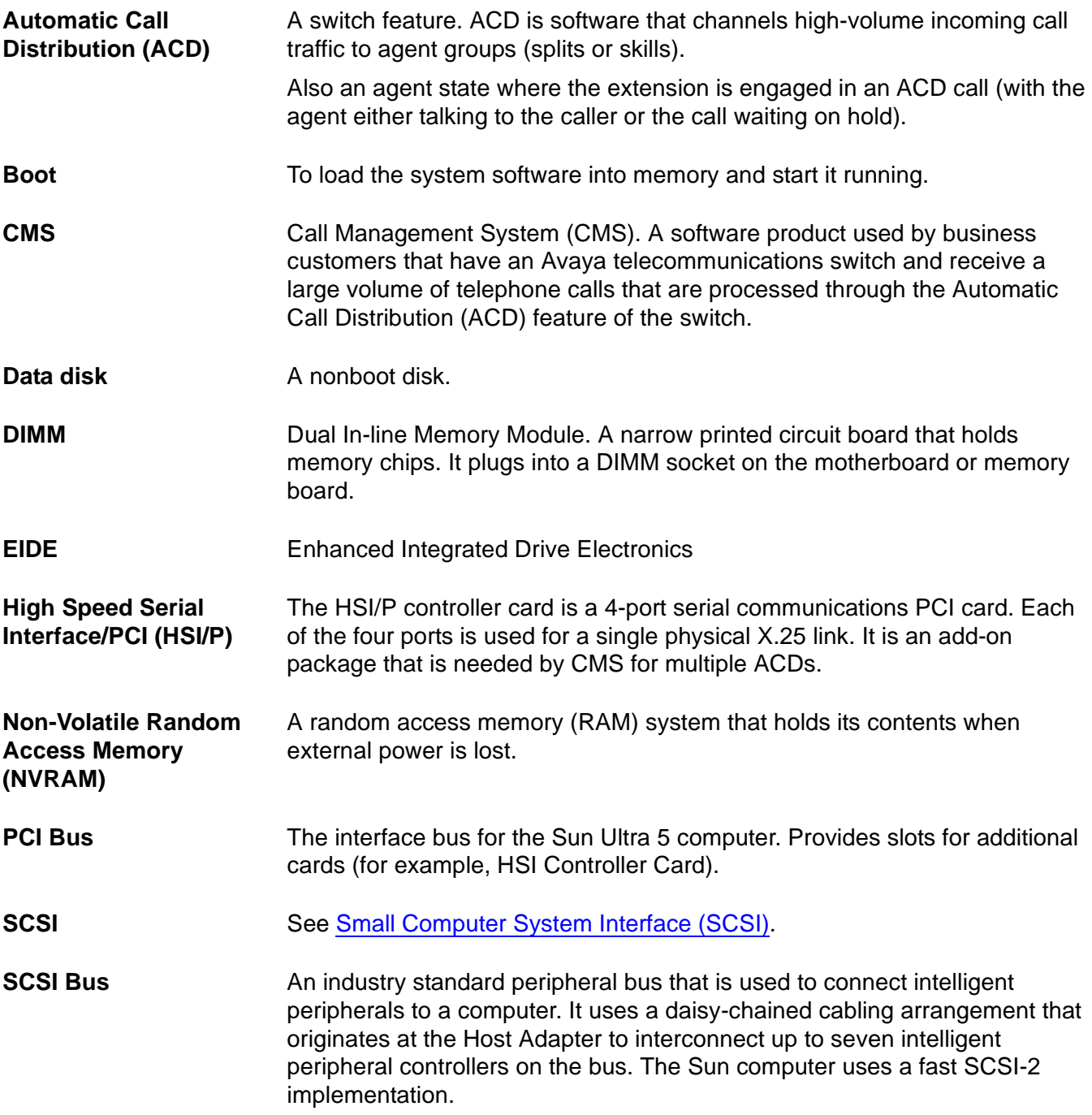

**SCSI ID**

<span id="page-209-0"></span>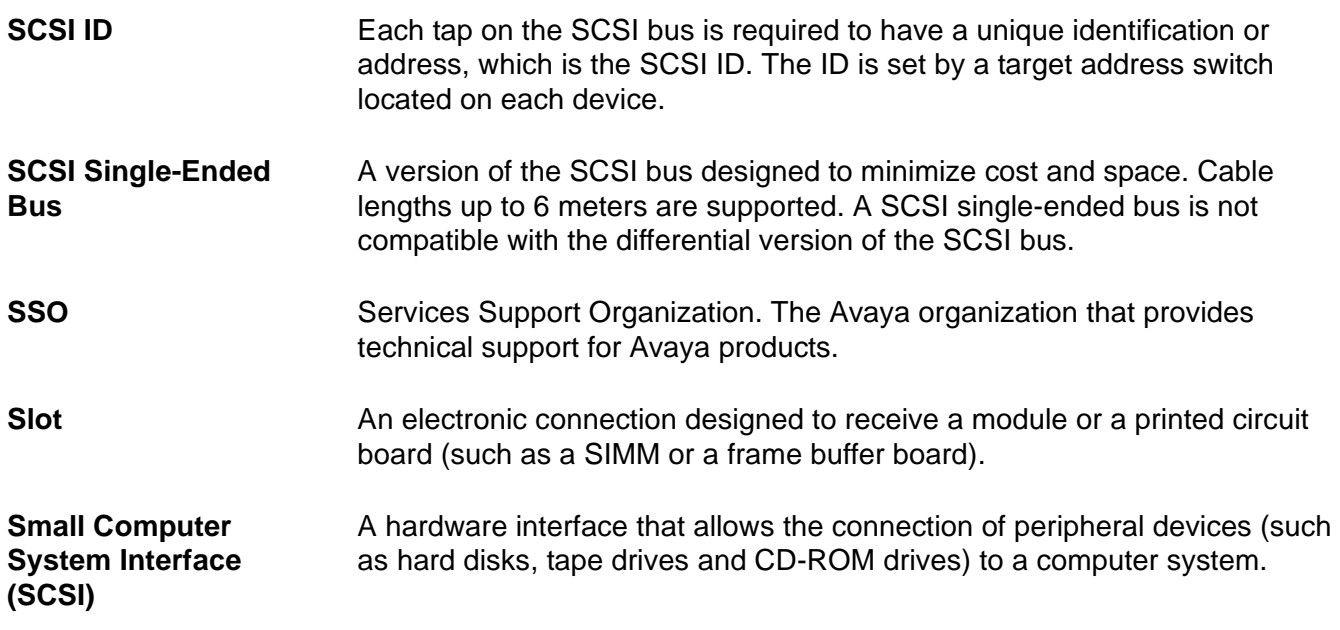

# **Index**

## **A**

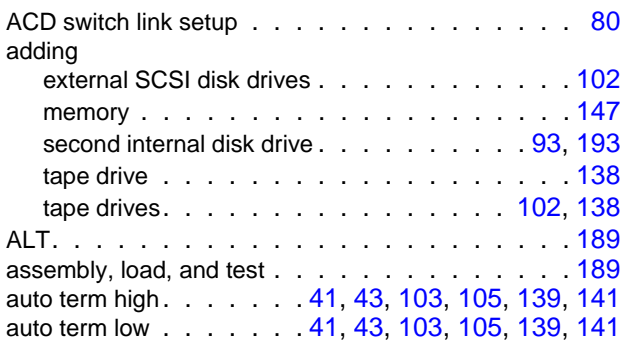

## **B**

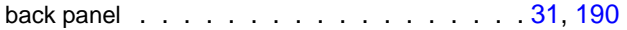

# **C**

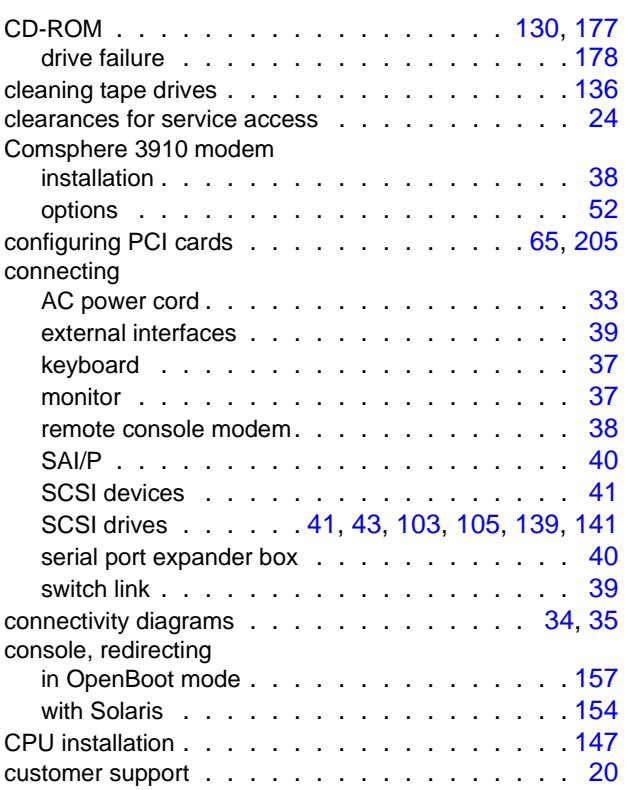

# **D**

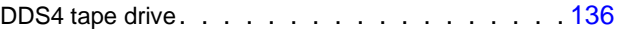

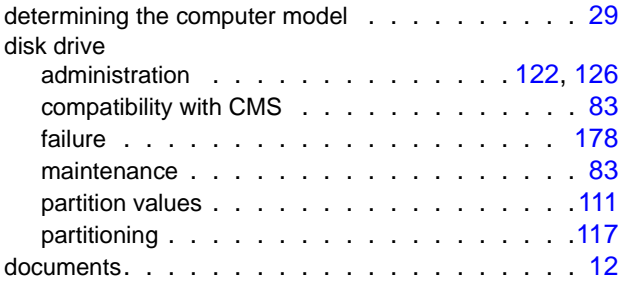

## **E**

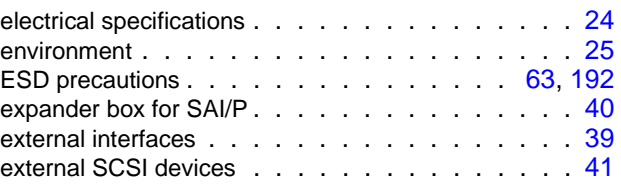

### **F**

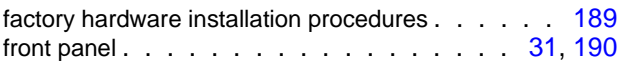

## **H**

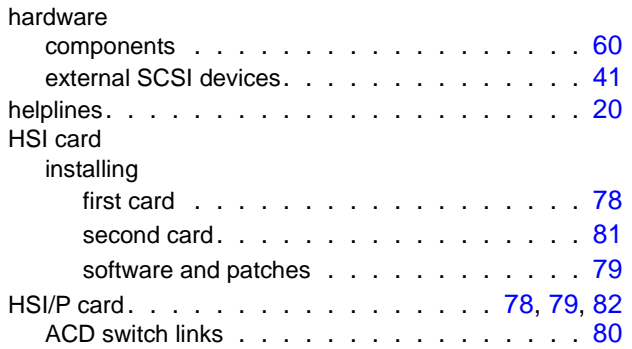

#### **I**

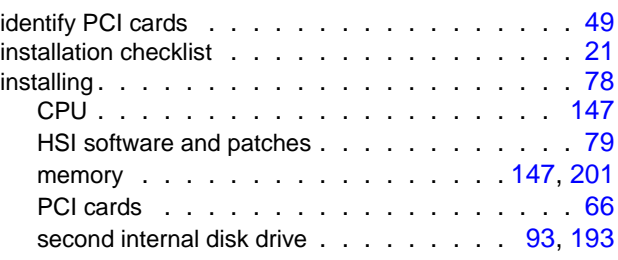

## **K**

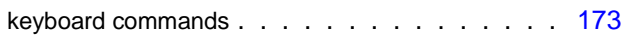

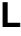

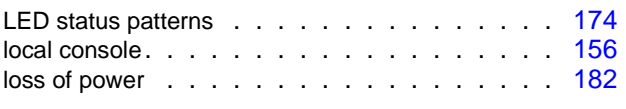

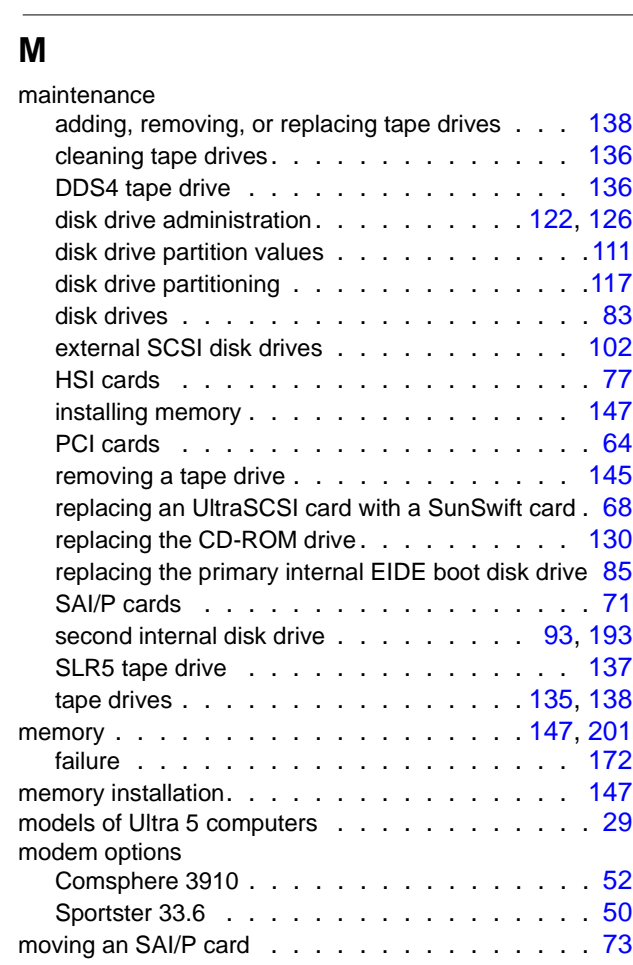

## **O**

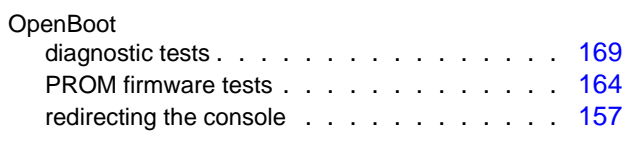

## **P**

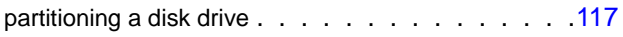

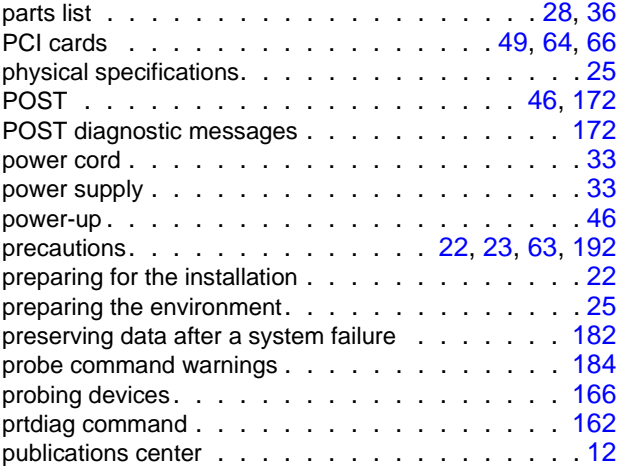

### **R**

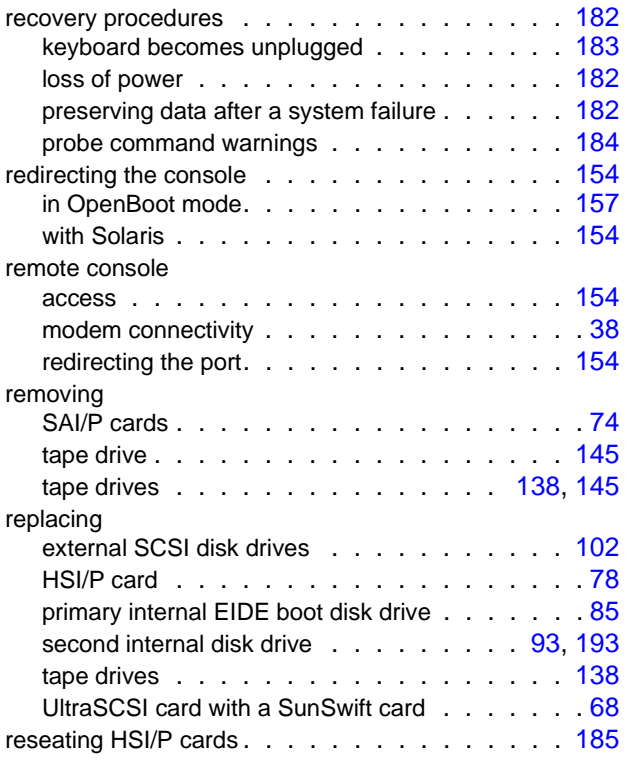

#### **S**

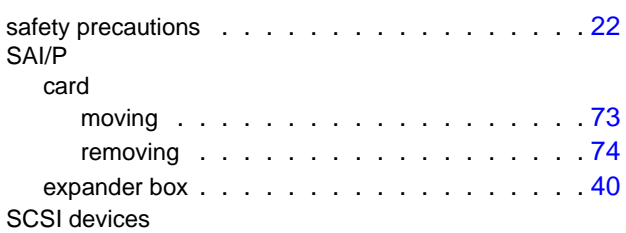

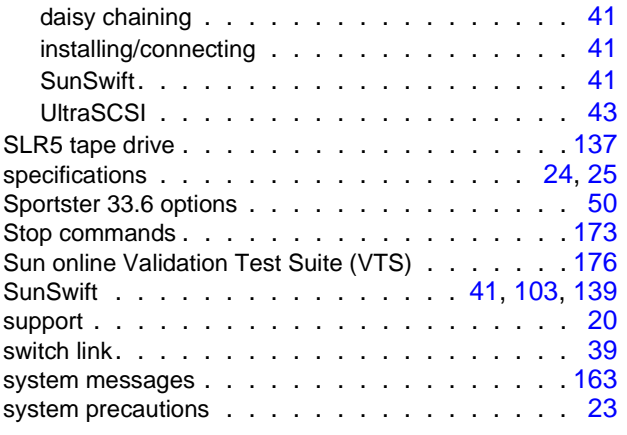

# **T**

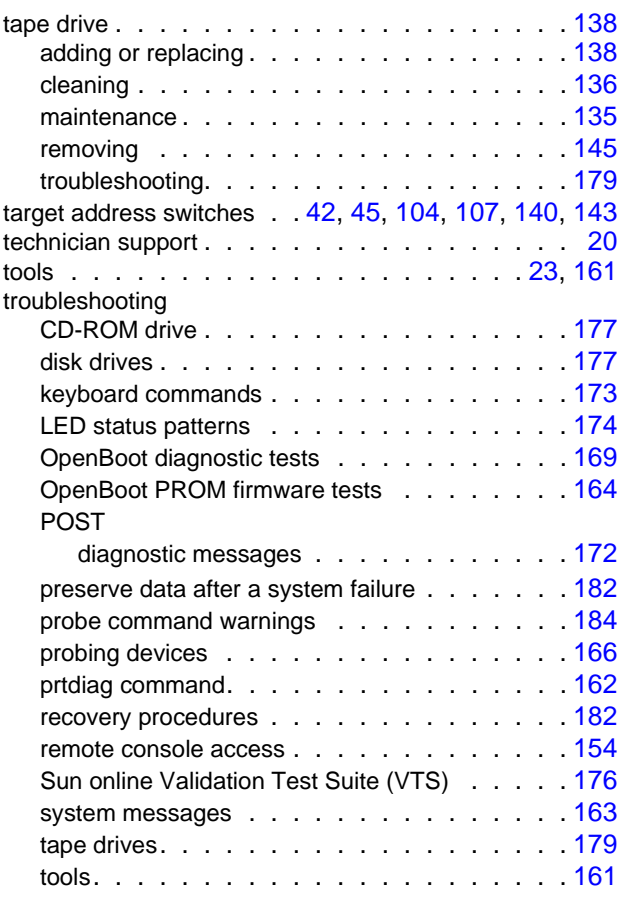

## **U**

UltraSCSI . . . . . . . . . . . . . . . . . [43](#page-42-3), [105](#page-104-3), [141](#page-140-3)

## **V**

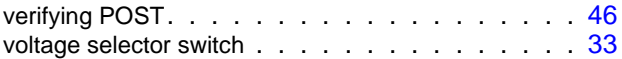

Free Manuals Download Website [http://myh66.com](http://myh66.com/) [http://usermanuals.us](http://usermanuals.us/) [http://www.somanuals.com](http://www.somanuals.com/) [http://www.4manuals.cc](http://www.4manuals.cc/) [http://www.manual-lib.com](http://www.manual-lib.com/) [http://www.404manual.com](http://www.404manual.com/) [http://www.luxmanual.com](http://www.luxmanual.com/) [http://aubethermostatmanual.com](http://aubethermostatmanual.com/) Golf course search by state [http://golfingnear.com](http://www.golfingnear.com/)

Email search by domain

[http://emailbydomain.com](http://emailbydomain.com/) Auto manuals search

[http://auto.somanuals.com](http://auto.somanuals.com/) TV manuals search

[http://tv.somanuals.com](http://tv.somanuals.com/)